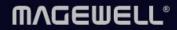

# **USB** Fusion

User Manual, Reference and FAQs

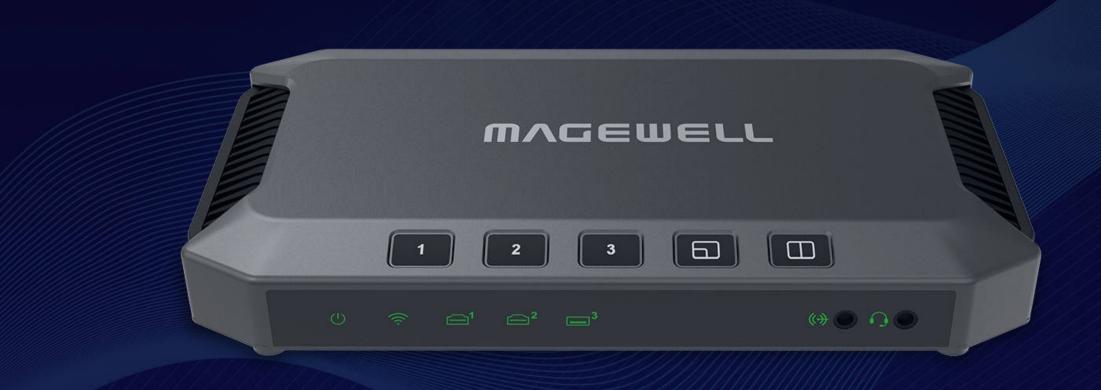

# TABLE OF CONTENTS

| 03 | Product Overview                     |    |
|----|--------------------------------------|----|
| 05 | Getting to Know USB Fusion           |    |
| 09 | Getting Started                      |    |
|    | Connecting Devices                   | 09 |
|    | Connecting to a Third-party Software | 14 |
|    | Producing a Presentation             | 16 |
| 18 | App Tutorials                        |    |
| 24 | App Guide                            |    |
|    | Downloading the USB Fusion App       | 25 |
|    | Connecting to a USB Fusion Device    | 25 |
|    | Creating a Presentation              | 27 |
|    | Creating Background Music            | 42 |
|    | Producing a Presentation             | 47 |
|    | Controlling Audio                    | 66 |
|    | Recording and Taking Screenshots     | 70 |
|    | Others                               | 74 |
| 75 | Web UI Guide                         |    |
|    | Web UI Layout                        | 75 |
|    | Accessing the Web UI                 | 77 |
|    | Viewing Device Information           | 84 |
|    | Setting General Functions            | 89 |

| Viewing and Setting the Input       | 93  |
|-------------------------------------|-----|
| Viewing and Setting the Output      | 103 |
| Setting the Audio                   | 108 |
| Creating and Managing Presentations | 115 |
| Managing the Media Files            | 123 |
| Setting the Device Name             | 128 |
| Setting the System Time             | 129 |
| Configuring Network                 | 132 |
| Updating Firmware                   | 143 |
| Managing Users                      | 146 |
| Managing Logs                       | 148 |
| Rebooting USB Fusion                | 149 |
| Resetting USB Fusion                | 150 |

# 151 FAQs

164 Glossary and Abbreviations166 Support

# **Product Overview**

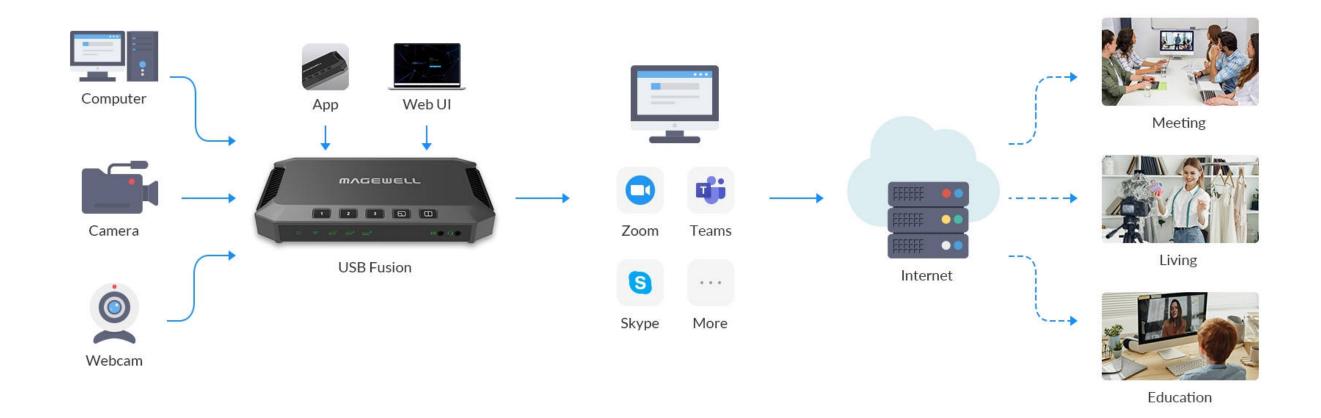

USB Fusion makes your online lectures and virtual events more engaging. Our USB Fusion hardware lets you combine camera and wired screenshare inputs into attractive live presentations for remote education, webinars, live streaming and more.

USB Fusion is a multi-input USB video capture device with integrated source switching and layout control. Offering two HDMI inputs and one USB webcam input, USB Fusion can switch between sources or combine two inputs simultaneously into one output (picture-in-picture or side-by-side) for capturing into popular software via its USB 3.0 interface.

As a standard UVC/UAC device with automatic, driver-free installation, USB Fusion is immediately compatible with a wide range of operating systems and software applications. Users or administrators can configure and manage the hardware through its built-in web UI, while the free USB Fusion companion tablet App provides additional features to augment your presentations.

Using the USB Fusion companion App, teachers and event hosts can create presentation playlists in advance and incorporate pre-recorded audio and other media files into their sessions. The App's annotation tools can be used to mark up presentation materials, and the annotations can be exported to a file for sharing after the class or event. Sessions can also be recorded through the App to the USB Fusion hardware's built-in storage for subsequent playback.

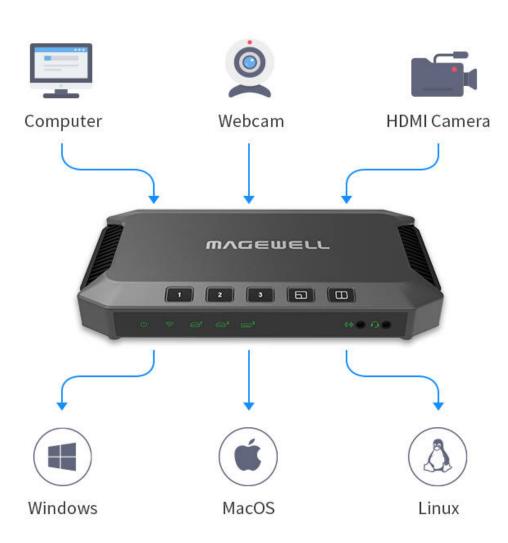

#### USB Fusion features the following:

- Two HDMI inputs and one USB webcam input with support for signals up to 1080p at 60fps
- Support multiple scene display modes, such as single view, picture in picture, and side by side
- High-quality video processing with zero CPU usage
- Support importing multimedia files to enrich presentations
- Support more operations and settings through the companion App and Web UI
- Support USB 3.0 interface for high-speed data transferring
- HDMI output for conveniently monitoring source or program
- Standard UVC/UAC device offering broad compatibility with popular software
- Automatic, driver-free installation with support for Windows®, Mac® and Linux® operating systems

# Getting to Know USB Fusion

This chapter will introduce the indicators, buttons, and ports of USB Fusion, and tell you how get the App and log in the Web UI, as well as system requirements.

### **USB** Fusion Device

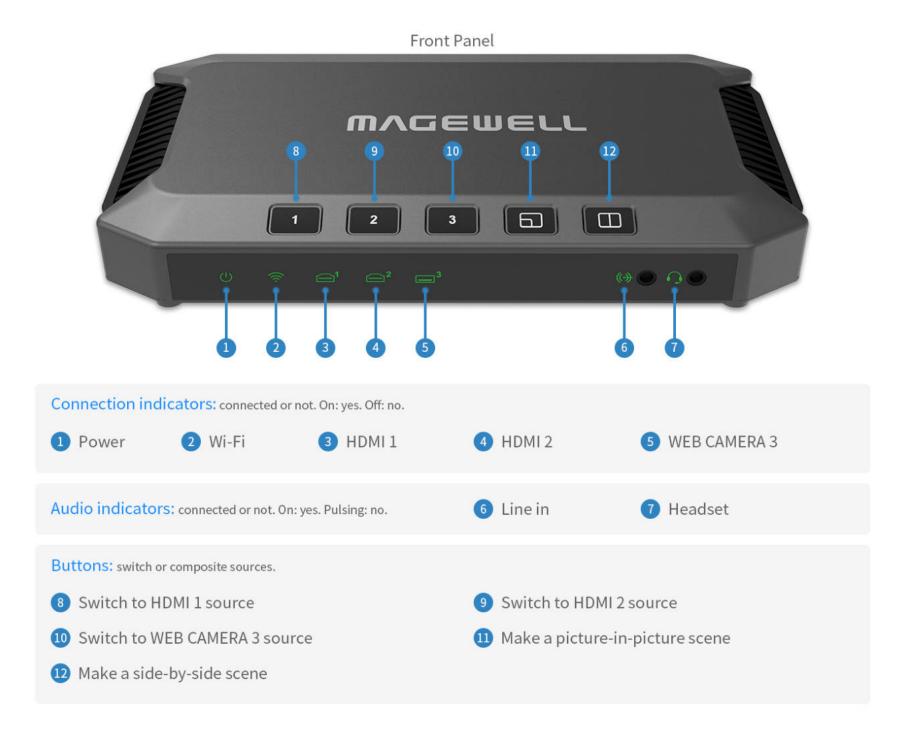

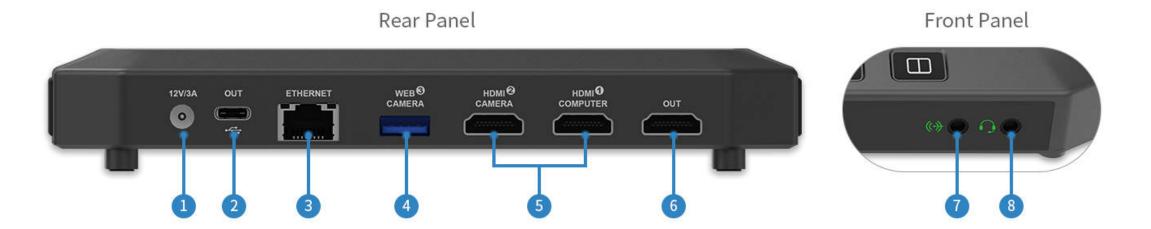

#### Ports:

- 1 Power (12V/3A): connect to power
- 3 ETHERNET: connect the Ethernet

- 2 USB OUT: connect a computer to output to 3rd-party software
- 4 WEB CAMERA 3: connect a webcam or other USB A/V device
- 5 HDMI 1, HDMI 2: connect a computer, HDMI camera or other HDMI device
- 6 HDMI OUT: connect a monitor, HDTV, projector or other device
- 7 Line in: connect a line-in device

8 Headset: connect a headset

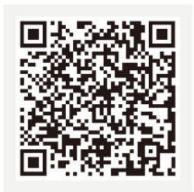

iOS 12 and later

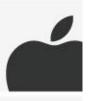

Android 7.0 and later

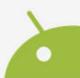

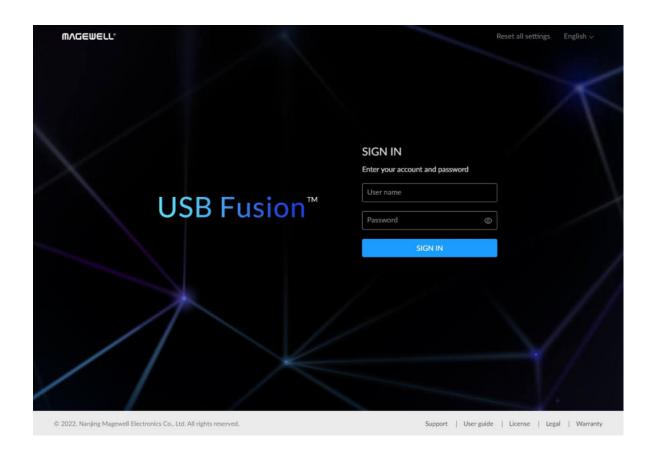

# **USB** Fusion App

With the USB Fusion App, you can create presentations, switch scenes, make annotations, and record your presentation. You can make flexible presentations easily. The USB Fusion App supports iOS 12 and later and Android 7.0 and later. You can search for **USB Fusion** in the app store or scan the QR code to download.

Currently the App is available only on tablets.

### Web UI

USB Fusion provides a web UI for user to check device status, configure device functions, create and manage presentations, and more.

- 1. On the computer connected to the USB OUT port, open a browser and access 192.168.66.1.
- 2. Enter the default user name Admin and password Admin to log in.

# System Requirements

# **Computer Configuration**

#### **Operating System Versions**

- Windows
  - Windows 7 and later, Server 2008 and later (x86 & x64)
- Linux
  - Linux system with kernel 2.6.35 and later (x86, x64 & ARM)
- Mac
  - OS X 10.9 and later, macOS 10.12 and later

#### **Computer Port**

To connect the USB OUT port of the USB Fusion, to receive PROGRAM scenes output from the USB FUION

USB 3.0 port (recommended)

### **Tablet Version**

To install the USB Fusion App for making presentations

- iOS 12 and later
- Android 7.0 and later

### Browsers Compatible with Web UI

To log in the Web UI for more advanced settings and presentation operating

- Google Chrome version 49 and later
- All Microsoft Edge versions
- Mozilla Firefox version 61 and later
- Apple Safari 11.1 and later
- Opera 55.0.2994.44 and later

### Compatible Software

The software to connect the USB Fusion and use PROGRAM scenes output from the USB Fusion for online classes, meeting or live streaming.

- Skype
- Zoom
- Microsoft Teams
- Other UVC/UAC-compliant software

# **Getting Started**

USB Fusion is easy to use. No complicated configuration is required to implement high-quality capture and production. This chapter tells you how to use USB Fusion and App for your presentation.

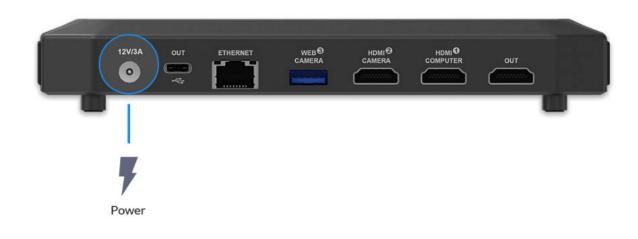

# **Connecting Devices**

To use USB Fusion, you need to first connect power, network and various video/audio devices. USB Fusion supports the following connections:

### Connecting to Power

Use the supplied power adapter to connect the power port on USB Fusion and power supply. After connected, the power indicator lights up.

The device starts working after connected to power.

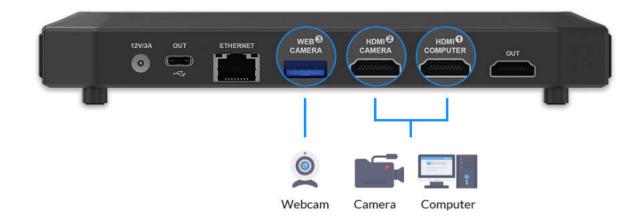

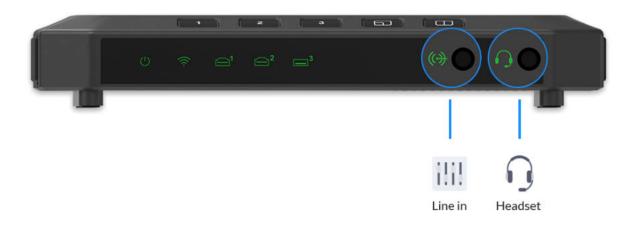

#### **Connecting Video Inputs**

USB Fusion can simultaneously connect three video inputs (two HDMI inputs and one USB input), such as a computer, an HDMI camera, and a webcam. The video inputs can be used separately or composited into a picture-in-picture or side-by-side layout.

#### Connecting HDMI Input Sources

Use an HDMI cable to connect your computer or/and HDMI camera to the HDMI 1 or/and HDMI 2 input port on the USB Fusion. The input computer is called source computer. After connected, the HDMI 1 / HDMI 2 indicator lights up.

#### Connecting a USB Input Source

Use a USB cable to connect your USB A/V device (e.g. a webcam) to the WEB CAMERA 3 port on the USB Fusion. After connected, the WEB CAMERA 3 indicator lights up.

#### **Connecting Audio**

- Connect a headset to the headset port on the USB Fusion.
- Connect a line-in device to the line-in port on the USB Fusion. (Optional)

After connected, the line-in and headset indicators light up.

- The line-in port supports two-channel audio input.
- The headset port supports two-channel audio input and output (for monitoring).
- The headset port uses the CTIA standard. For an OMTP-compliant

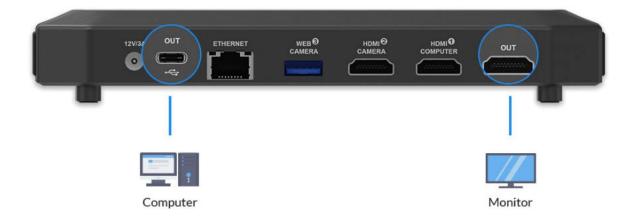

device, you need to connect it through an OMTP-CTIA adapter.

#### **Connecting Video Outputs**

USB Fusion delivers video to a streaming computer via the USB OUT port through a USB Type-C cable, and to a monitor, HDTV or projector via the HDMI OUT port.

#### Connecting a Streaming Computer

Connect the supplied USB Type-C cable from the USB OUT port to the streaming computer.

- If you use one computer as both the streaming computer and the source computer, you need some extra configuration to make the video and audio normal.
- To show only the presentation PPT and no other irrelevant software (such as the meeting software in use), you need to set up dual monitors on your computer.
- To use the computer audio, you need to select the device whose name containing USB Fusion (instead of USB Fusion USB-C) as your audio output device in your computer system settings.

Taking Windows 10 as an example, click or press the Windows key, and select camera. Then you can see the landing scene of USB Fusion.

- The USB OUT port supports USB 3.0 for high frame rate, high resolution video. It is also compatible with USB 2.0. However, since the limited bandwidth of USB 2.0 might lead to frame drop, blurry image or other exceptions, you are advised to use a USB 3.0 port on the streaming computer.
- The actual output of USB OUT is determined by the negotiation between USB Fusion and the receiving software.
- This port outputs two-channel audio along with the video.

#### Connecting a Monitor (optional)

Connect an HDMI cable from the HDMI OUT port on USB Fusion to a monitor, HDTV or projector.

Then the landing scene is displayed in the monitor.

- By default, this port outputs the same content as the USB OUT port.
   You can also select the output content on the Web UI.
- This port can output two-channel audio for monitoring.

### Connecting to Network

USB Fusion provides an App and Web UI for more operations and settings. You need connect the USB Fusion to the network. You can select the following ways.

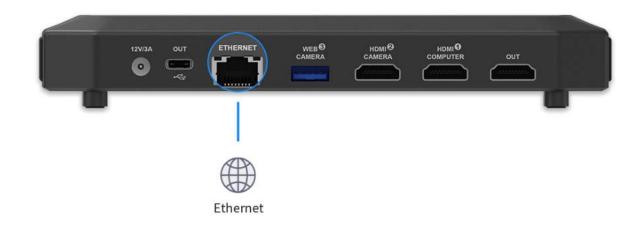

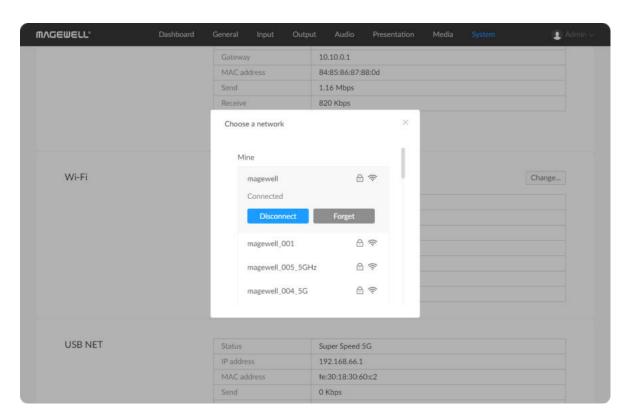

#### Connecting to Ethernet

Connect an Ethernet cable to the Ethernet port on USB Fusion. This port supports 1000 Mbit/s Ethernet. After connected, the ETHERNET port is blinking.

#### Connecting to Wi-Fi

To connect the USB Fusion to a Wi-Fi for the first time, you need to log in the Web UI. Please refer the following setps.

- 1. On the computer connected to the USB OUT port, open a browser and enter the USB network IP address (192.168.66.1) of USB Fusion to access the web UI login page.
- Log in to the Web UI.
   The default user name / password is Admin / Admin.
- 3. Choose **System > Network**.
- 4. In the **Wi-Fi** area, click **Change...**.
- 5. In the Wi-Fi list, click a network and click **Connect**.
  - If a network requires a password, you need to first enter the password.
  - If you want to automatically connect to the network, check Auto connect.

If the current Wi-Fi is disconnected, USB Fusion will automatically attempt to connect to the network with **Auto connect** enabled. If this is enabled for multiple networks, it will connect to the first detected one.

If no Wi-Fi network is checked the Auto connect option, the device cannot automatically connect to a Wi-Fi network after device reboot or Wi-Fi disconnection.

A connected network will show in the **Mine** area with the **Connected** status.

Click the close button at the upper right corner.
 The Wi-Fi area will show the current Wi-Fi connection information. The Wi-Fi indicator on the USB Fusion lights up.

# Connecting to a Third-party Software

Once USB Fusion is connected to the streaming software, it is recognized as a webcam. Therefore, you can use the device in almost any software that supports webcam, as long as you select USB Fusion as the video and audio device in the software, as you will do for a webcam. This makes USB Fusion really flexible. It is friendly to video conferencing/education software that accepts only a single source, like Skype and Zoom. The following tells you how to use USB Fusion in Zoom.

#### Connecting to Zoom

Zoom is a widely used video conferencing software.

The following uses Zoom for Windows to illustrate how to use USB Fusion in Zoom.

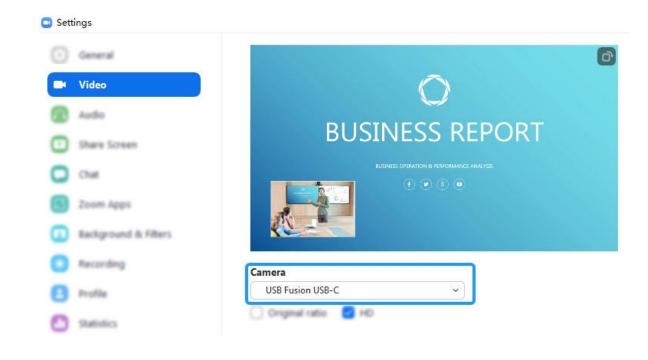

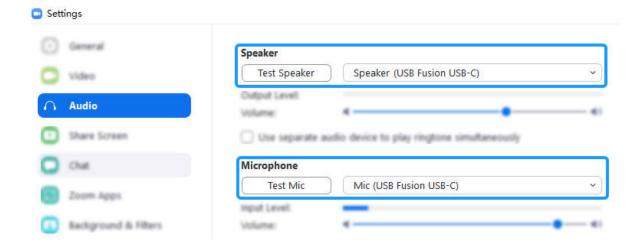

- 1. You have completed Connecting Devices.
- Open the Zoom client and log in.
   If not installed, you can go to Zoom website to download the software.
- 3. Select USB Fusion as the video input device.
  - i. In the upper right corner, click **Settings**, and then click the **Video** tab.
  - ii. On the **Video** tab, select **USB Fusion USB-C** or a similar name from the **Camera** drop-down box.

The preview area will show the video output by USB Fusion.

- 4. Select USB Fusion as the audio input device.
  - i. On the **Settings** page, click the **Audio** tab.
  - ii. If you need to hear the speech from other meeting attendees on USB Fusion, on the Audio tab page, select USB Fusion USB-C or a similar name from the Speaker drop-down box.

    You can click Test Speaker to test. You will hear the test audio if everything works.
  - iii. If you need to send out the audio from USB Fusion, on the **Audio** tab page, select **USB Fusion USB-C** or a similar name from the **Microphone** drop-down box.

You can click **Test MIC** to test. Record your speech first and then play it. If everything works, you will hear your speech.

After the settings are complete, Zoom will use USB Fusion for video conferencing.

Before the meeting, make tests to ensure that the system runs properly.

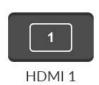

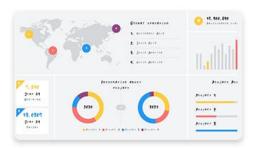

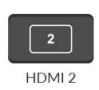

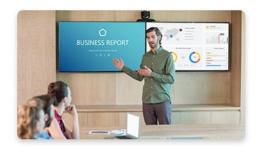

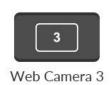

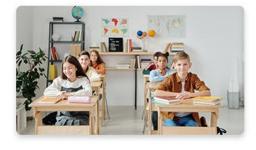

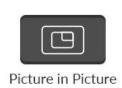

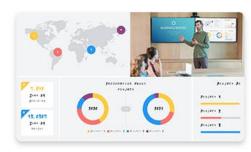

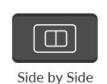

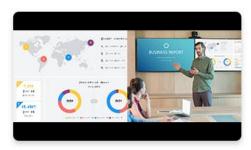

# Producing a Presentation

A presentation is the collection of audio/video content you create on USB Fusion, consisting of scenes, notes, and background music. You have the following ways to produce your presentation:

- Use the buttons on the USB Fusion device.
- Use the USB Fusion App to perform more diversified operations, such as switching scenes, adjusting volume, and making annotations.
- Use the Web UI to switch scenes and adjust volume. Refer to Presentation.

### **Using Buttons**

On the USB Fusion device, press the following buttons to switch between sources or composite sources:

- input the scene of the device connected to the HDMI 1 port, such as a PPT.
- 1 input the scene of the device connected to the HDMI 2 port, such as the output of an HDMI camera.
- input the scene of the device connected to the WEB CAMERA 3 (WEBCAM in short) port, such as the output of a webcam.
- picture in picture.
  - Short press: cycle through combinations in picture-in-picture layout, including [2<sup>1</sup>], [1<sup>2</sup>], [3<sup>1</sup>], [1<sup>3</sup>], [2<sup>3</sup>].
  - Long press: change the location of the small frame in clockwise order.

The small frame will retain the aspect ratio of the source.

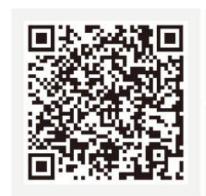

iOS 12 and later

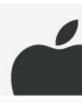

Android 7.0 and later

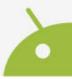

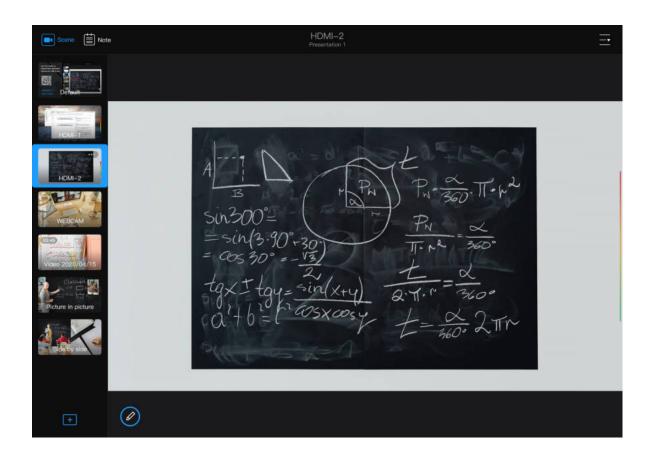

- side by side.
  - Short press: cycle through combinations in side-by-side layout, including [1 2 , [1 3 , [2 3 ].
  - Long press: swap the left and right.

### Using the App

Download the USB Fusion App.
 The USB Fusion App supports iOS 12 and later and Android 7.0 and later.
 You can search for USB Fusion in the app store or scan the QR code to download.

Currently the App is only available on tablets.

2. Connect to the USB Fusion.

Ensure that your tablet is connected to the same network as the USB Fusion device. Open the USB Fusion App, select a USB Fusion device, and click **Connect**.

After connected, you will enter the default presentation.

- The default presentation contains the default picture, HDMI 1 input scene, HDMI 2 input scene, and the WEBCAM input scene.
- 3. Perform presentation operations. For example:

  Tap thumbnails in the left scene list to switch scenes.
- 4. Refer to App Tutorials for basic operations.

# **App Tutorials**

The following tutorials will enable you to master the major functions of USB Fusion App.

To know more about the App functions, see App Guide.

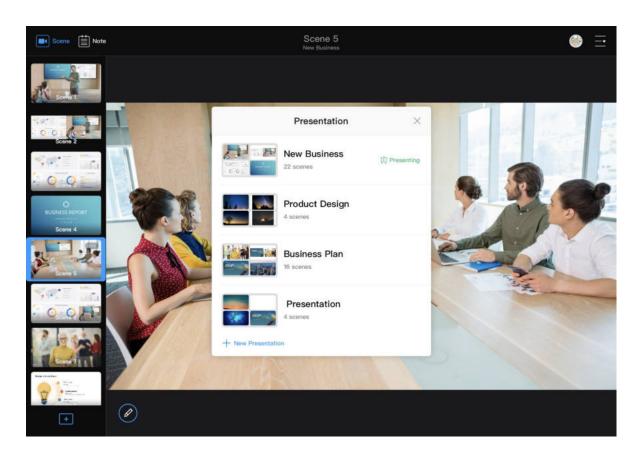

### Adding a Presentation

- 1. At the upper right corner of the App, tap  $\rightarrow$  Presentation.
- 2. At the lower left corner of the presentation list, tap + New Presentation.
- 3. In the **New Presentation** dialog box, enter a name for the presentation. The name allows 1 to 32 characters.
- 4. Tap Create.

# Importing Videos/Pictures

Before you add video/picture files to your presentation, you need to first import them.

- 1. Tap + at the bottom of the scene list.
- 2. At the lower right corner of the scene editing page, tap **Import**.
- 3. Select the category where your file is stored.

  Use importing from the local system album as an example. On an iOS device, tap **Album**; on an Android device, tap the menu button at the upper left corner and select the local system album.
- Tap a resource to import.
   Supported formats: MOV, MP4, MKV video file (MKV is not supported on iOS devices); JPEG, PNG, BMP image file

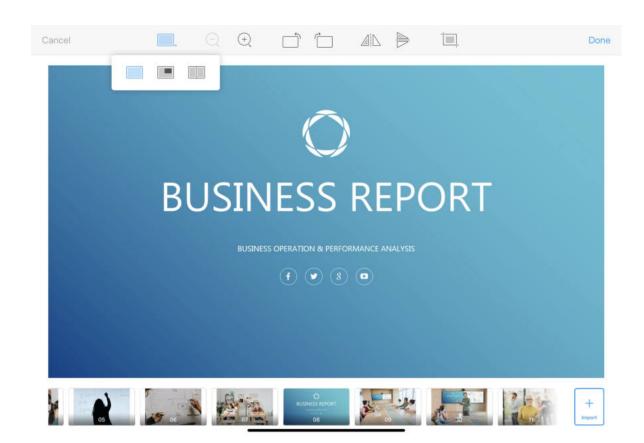

Imported files will be appended to the rightmost of the thumbnail list at the bottom of the scene editing page. The same resource cannot be imported for a second time.

### Adding Scenes

You can add single-view scenes, picture-in-picture scenes, or side-by-side scenes.

- 1. Tap + at the bottom of the scene list.
- 2. Add scenes.
  - Add a **single-view scene**: tap one thumbnail at the bottom list. You can also drag the thumbnail to the frame.
  - Add a picture-in-picture or side-by-side scene: tap the at the upper part, and select picture-in-picture, or side-by-side. Tap within each frame, and tap a thumbnail at the bottom. You can also drag the thumbnail to the frame.

A source can be added to only one frame. Only one of the two frames can contain a video file resource.

- 3. Use the scene editing tools at the upper part of the page to edit the two sources.
- 4. Tap **Done** at the upper right corner.The added scene will be displayed in the scene list and named as **Scene X**.
- 5. (Optional) Repeat the above steps to add more scenes.

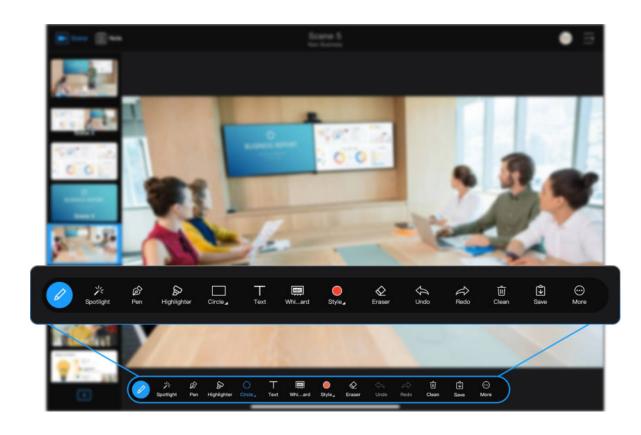

# **Switching Scenes**

In the scene list on the left, scroll up & down the scene list to view the scene thumbnails, and tap a scene to switch to it.

### Annotating in Real Time

- 1. On the main UI, tap at the lower left corner, and use the pens, shapes and text tool to annotate on a scene.
- 2. To save the annotation, tap Save.
- 3. To switch to the saved annotation, tap at the upper left corner, and tap the corresponding annotation thumbnail in the notes list.

# Adding a Note

In the App, you can add a note in real time and in advance.

- 1. On the App Main UI, tap Wain "Note" at the upper left corner. It creates a blank note.
- 2. Tap 🕖 to use annotation tools to annotate on the note page.
- 3. Under the note list, tap + to add more notes.

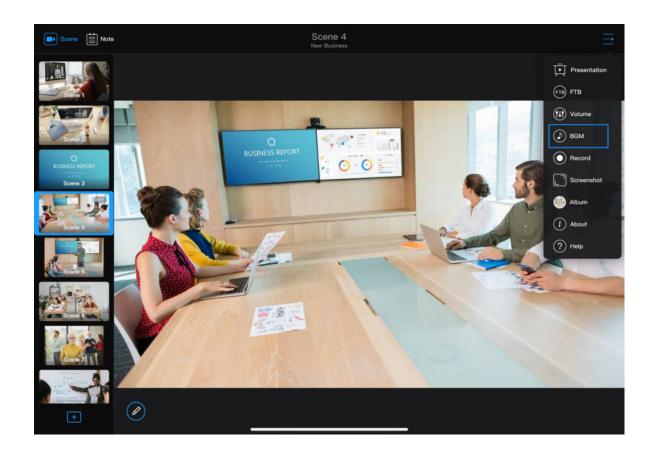

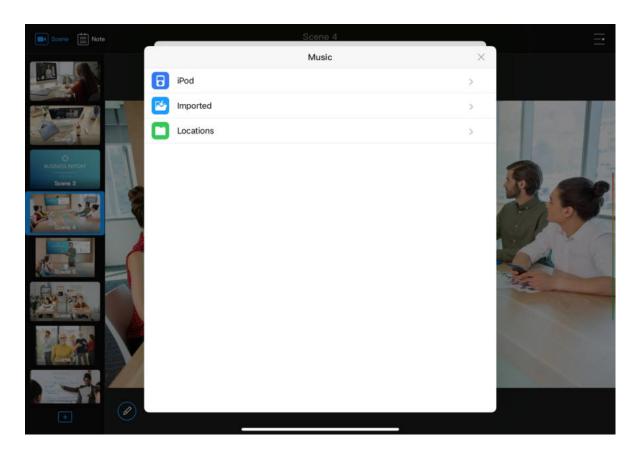

# Using Background Music

### Adding Background Music

In order to add background music, you need to first import the music to USB Fusion, and then add the music to your presentation.

- 1. At the upper right corner of the main UI, tap = >  $\bigcirc$  BGM.
- At the bottom of the playlist, tap + Add.
   This opens the Imported Music list, which shows the music that has been imported to the connected USB Fusion device.
- 3. At the bottom of the imported music list, tap + Upload.
- 4. Select the category where your file is stored.
  Use importing from the local system as an example. On an iOS device, tap Album; on an Android device, tap the menu button at the upper left corner and select the local location where music is stored.
- Tap a resource to import.
   Supported formats: MP3, M4A, WAV
   The imported resource will appear in the imported music list.
- 6. In the imported music list, tap the imported item.

  The item will be added to the playlist. The same resource cannot be imported for a second time.

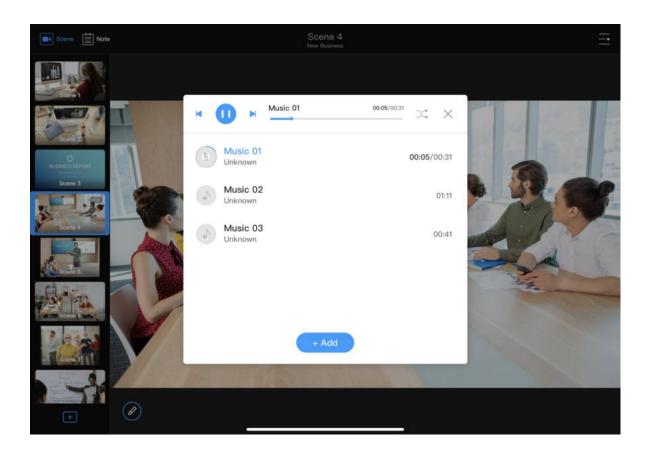

### Playing Background Music

- 2. In the playlist, tap an item to play.

The audio will not play out on the device with the App installed.

- 3. Above the playlist:
  - Tap to play or to pause.
  - Tap to play the previous song or to play the next song.
  - Drag the playhead to a specified position.
  - Tap the button next to the playback progress bar to set the loop policy:
    - o = : play by order
    - o : shuffle the list
    - : repeat the list
    - (1): repeat a single song

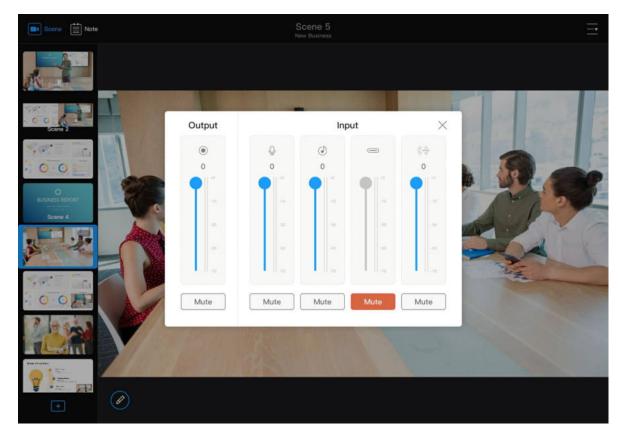

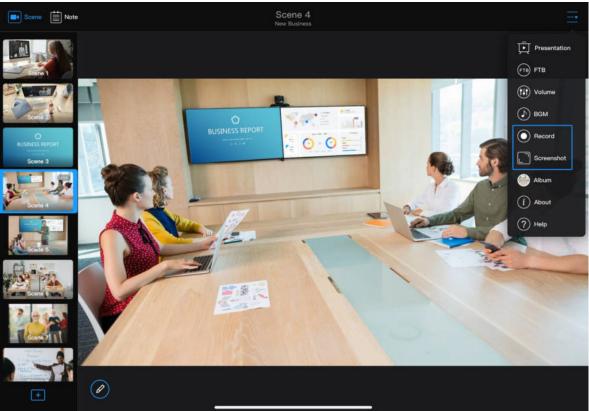

# Adjusting Volume

Each scene has its independent audio mixer.

- In the scene list, tap a scene thumbnail.
- At the upper right corner of the main UI, tap = > (1).
- On the audio mixer:
  - Tap the mute button to mute or unmute.
  - Drag the volume slider to adjust volume.

For more details on audio, see Controlling Audio.

# Recording and Screenshots

• Start recording: At the upper right corner of the main UI, tap = > • Record.

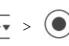

The recording status and duration will show at the upper part of the page.

Stop recording: At the upper right corner of the main UI, tap . The recording will be saved to the USB Fusion album.

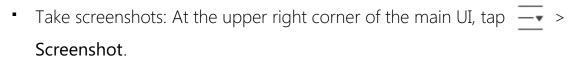

# App Guide

USB Fusion comes with an App that allows easy and flexible operations while you are presenting. The USB Fusion App can be used to create presentations, switch scenes, make annotations, and more.

# App UI

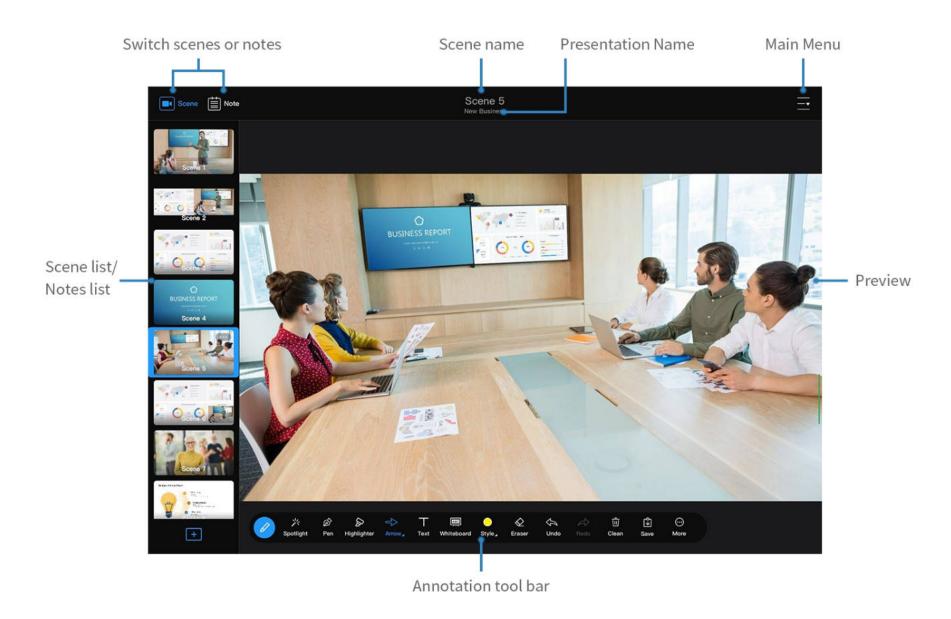

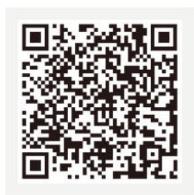

iOS 12 and later

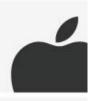

Android 7.0 and later

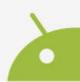

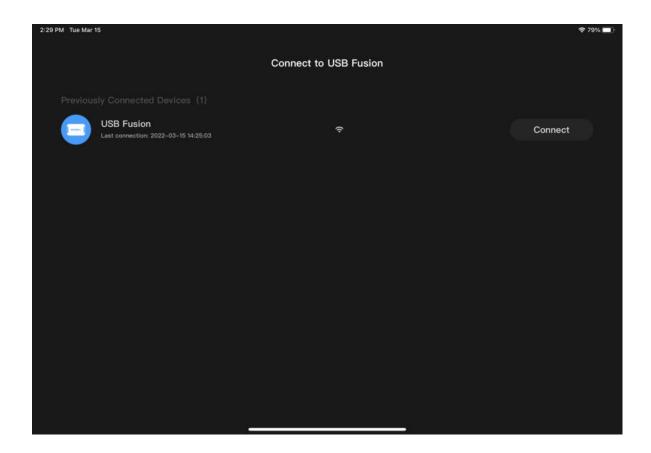

# Downloading the USB Fusion App

The USB Fusion App supports iOS 12 and later and Android 7.0 and later. You can search for **USB Fusion** in the app store or scan the QR code to download.

Currently the App is available only on tablets.

# Connecting to a USB Fusion Device

When using the USB Fusion App, you need to first connect to the USB Fusion device for communication.

The first time you use the USB Fusion App, you need to manually establish the connection. When you later use the app, if you have not logged out from the connected device, the app will automatically make the connection; if you have logged out, you need to manually connect again.

- Make sure your mobile device where the USB Fusion App is installed has connected to the same network as USB Fusion.
   The most direct way to connect USB Fusion to a network is by plugging an Ethernet cable to the ETHERNET port.
   Besides, USB Fusion supports other ways for flexible and convenient network connection, including Wi-Fi and USB networking. For details, see Configuring Network.
- Open the USB Fusion App on your mobile device.
   The App will automatically search for and display the list of USB Fusion devices in the same network. The list consists of two parts:
  - Previously Connected Devices: devices that have been connected. If a

device is not online, the device is greyed out, and you can swipe to the left to delete it.

Other Online Devices: devices not connected before.

Each item in the list includes the following information:

- Device information: device name, and last connection time.
- Password authentication: indicates that a password is required for connecting to the device. To set the password, see Setting the App Login Password. By default, the icon is not displayed, indicating that no password is required.
- Network type: network used by USB Fusion. I indicates Ethernet, while indicates Wi-Fi.
- Connect button or device status: If the device is online and not in use, you can tap Connect. If the device is in use or offline, the In use or Offline status is displayed in place of the Connect button.
- 3. In the device list, tap the Connect button of your selected device.
  If password authentication is required, enter the password and connect.
  The input password is hidden. You can tap at the upper right corner to display the password.
  When the connection is established, the main UI of the App is displayed.

### Creating a Presentation

A presentation is the collection of audio/video content you create on USB Fusion as a complete production for output. You can create multiple presentations on USB Fusion. Each presentation can comprise as many scenes, notes, and background music as your use case needs.

- Scene: A scene can be in a single, picture-in-picture, or side-by-side view. It can come from the following sources:
  - Imported videos or pictures: files imported to USB Fusion through the App or Web UI
  - Captured videos: images captured from the connected computer, HDMI camera, or webcam source
- Note: annotations made in real time during presentation, such as marking certain areas or listing key points
- Background music: music or audio imported to USB Fusion through the App or Web UI

The following describes how to use the App to create a presentation. You can also create presentations on the Web UI. For details, see Creating and Managing Presentations.

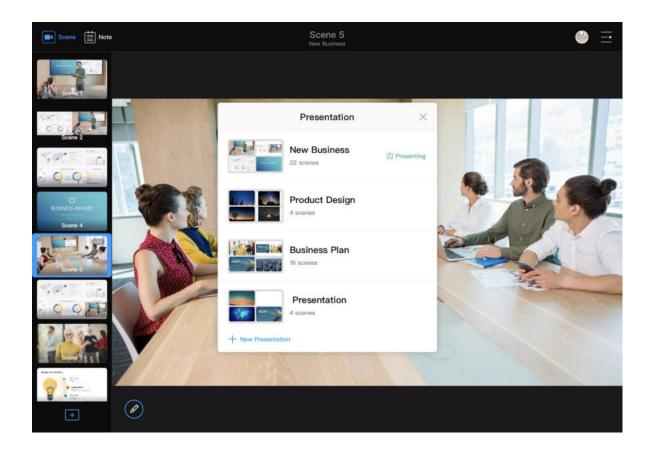

### Adding a Presentation

The USB Fusion App comes with a default presentation which contains the default image and the HDMI 1, HDMI 2, and WEBCAM sources. You can use the default presentation directly with no configuration. Or you can create your own presentation.

- 1. At the upper right corner of the App, tap  $\longrightarrow$  >  $\longrightarrow$  Presentation.
- 2. At the lower left corner of the presentation list, tap + New Presentation.
- 3. In the **New Presentation** dialog box, enter a name for the presentation. The name allows 1-32 characters.
- 4. Tap **Create**.

The new presentation is displayed. You can tap \_\_\_\_ at the lower left corner to add scenes for the presentation.

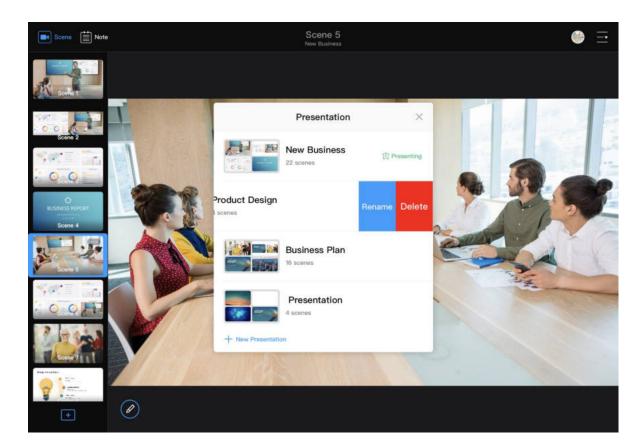

#### **Managing Presentations**

- 1. At the upper right corner of the App, tap  $\rightarrow$  Presentation.
- 2. Rename a presentation:
  - In the presentation list, swipe a presentation to the left and tap Rename.
  - In the **Rename Presentation** dialog box, enter a new presentation name (1-32 characters).
  - Tap Done.
- 3. Delete a presentation:
  - In the presentation list, swipe a presentation to the left and tap **Delete**.
  - In the **Delete Presentation** dialog box, tap **Delete**.
    - This operation only deletes the presentation, but does not delete any source.
    - The presentation being presented cannot be deleted.

#### **Switching Presentations**

While presenting, you can seamlessly switch from one presentation to another.

- 1. At the upper right corner of the App, tap  $\longrightarrow$  >  $\longrightarrow$  Presentation.
- 2. In the presentation list, tap a presentation to switch to it.

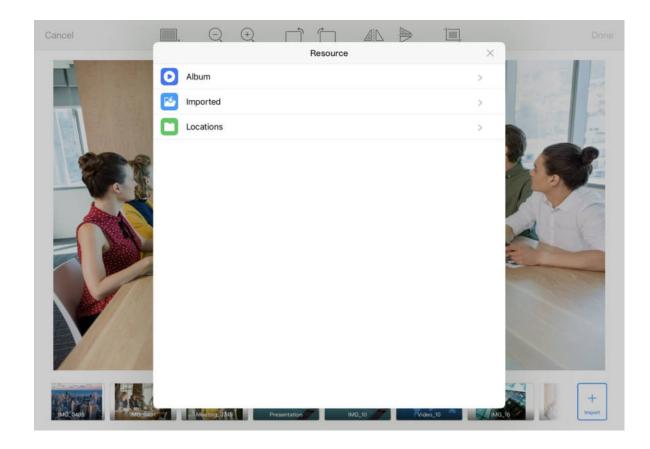

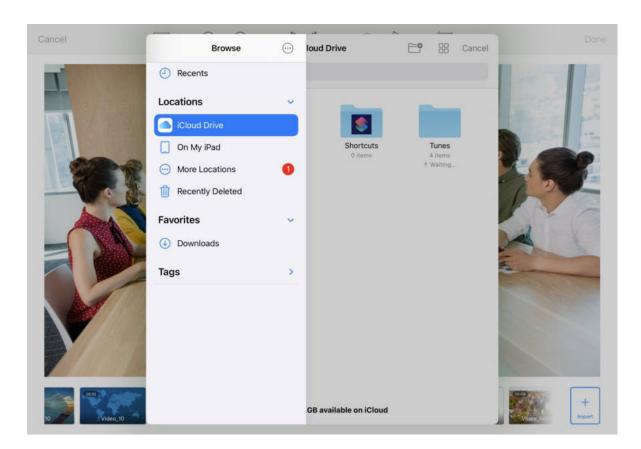

#### Importing Video/Picture Files

Unlike the captured streams, video/picture files must first be imported to USB Fusion before you can use them in your presentations.

In the App, you can import files from the local system album or other supported locations (such as cloud storage). Imported videos/pictures can be added to different presentations.

You can also use the Web UI to import the video/picture resources to USB Fusion. For details, see Importing Pictures and Importing Videos.

#### Importing on iOS Devices

On an iOS device, you can import files from the local system album and other locations including cloud storage, file server, and connected devices.

- 1. At the upper left corner of the App, tap .
- 2. Tap + at the bottom of the scene list.
- 3. At the lower right corner of the scene editing page, tap **Import**.
- 4. Tap one of the following to access files:
  - Album: videos or pictures in the iOS system album
  - Imported: videos or pictures already imported to the USB Fusion App

On iOS devices, resources imported to the USB Fusion are also saved in the App. When importing a file to the USB Fusion device, importing from the App is faster than importing from the iOS system or other locations, especially for large files. If you need to delete a resource, long-press the resource and tap the delete button.

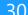

- Locations: non-local videos or pictures that can be accessed by the iOS system, including files on cloud storage (such as Box, Dropbox), file servers and connected devices (such as USB flash drives and SD cards). The following describes how to access cloud storage. For methods to access other locations, see Apple Website.
  - When importing files from cloud storage, tap **Browse** (at the top or bottom, depending on the iOS version), and tap a cloud storage app under **Locations** to select a file.
  - If you import from Cloud Drive, you need to first enable iCloud Drive. For details, see How to import a resource from iCloud Drive.
  - If you import from other cloud storage, you need to first install and log in to the cloud storage app. The operations to access different cloud storage services are similar. For details, see How to import a resource from Google Drive.

Only the cloud storage apps that allow the system to manage will be displayed under **Locations**. If a cloud storage app does not grant the management right to the File App, you cannot import files from the cloud storage using this method.

5. Tap a file to import.

Supported formats: MOV, MP4 video file; JPEG, PNG, BMP image file The files will be imported to the storage of the connected USB Fusion device. Imported files will be appended to the rightmost of the thumbnail list at the bottom of the scene editing page. You can manage the imported files on the Web UI. For details, see Managing Videos and Managing Pictures.

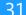

The same resource cannot be imported for a second time.

6. (Optional) Repeat the above steps to import more files.

#### Importing on Android Devices

On an Android device, you can import a local file or a file from cloud storage.

- 1. At the upper left corner of the App, tap .
- 2. Tap + at the bottom of the scene list.
- 3. At the lower right corner of the scene editing page, tap **Import**.
- 4. Tap the menu icon at the upper left corner, and tap an item in the **Open**File list.

The **Open File** list contains local files and cloud storage services.

When importing from a cloud storage service, you need to first install and log in to the cloud storage app. The operations to access different cloud storage services are similar. For details, see How to import a resource from Google Drive.

Only the cloud storage apps that allow the system to manage will be displayed under the **Open File** list. If a cloud storage app does not grant the management right to the File App, you cannot import files from the cloud storage using this method.

5. Tap a file to import.

Supported formats: MOV, MP4 video file; JPEG, PNG, BMP image file
The files will be imported to the storage of the connected USB Fusion
device. Imported files will be appended to the rightmost of the thumbnail
list at the bottom of the scene editing page. For details, see Managing

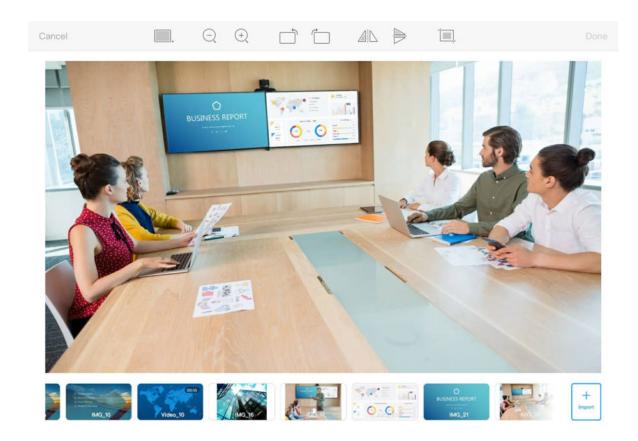

#### Videos and Managing Pictures.

The same resource cannot be imported for a second time.

If you want to cancel importing files, tap the system back button to go back. For example, on a Samsung device, tap the back button at the bottom.

6. (Optional) Repeat the above steps to import more files.

#### **Creating Scenes**

USB Fusion App supports to make presentations with captured scenes and imported video and picture files. You can display them in sing-view, picture-in-picture, and side-by-side scenes.

#### Creating a Single-View Scene

- 1. At the upper left corner of the App, tap  $\;\; lacksquare$  .
- 2. Tap + at the bottom of the scene list.
- 3. On the scene editing page, tap a thumbnail at the bottom, or drag the thumbnail to the canvas area.
- Use gestures or the tools at the upper part of the page to edit the scene, such as scaling, rotating, mirroring, and cropping.
   For details, see Editing a Scene.
- 5. Tap **Done** at the upper right corner.The added scene will be displayed in the scene list and named as **Scene X**.
- 6. (Optional) Repeat the above steps to add more scenes.

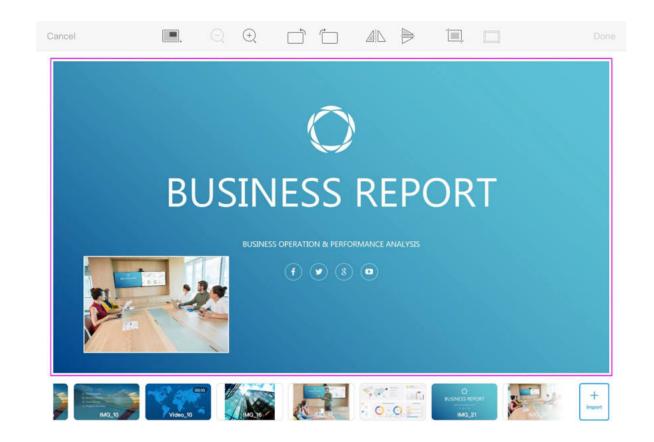

#### Creating a Picture-in-picture (PIP) Scene

- 1. At the upper left corner of the App, tap .
- 2. Tap 🔒 at the bottom of the scene list.
- 3. At the upper part of the image editing page, tap and then tap .
- 4. Tap within the big frame in the canvas, and tap a thumbnail at the bottom to add it as the big picture.
  - You can also drag the thumbnail to the big frame.
- 5. Tap within the small frame, and tap a thumbnail at the bottom to add it as the small picture.
  - You can also drag the thumbnail to the small frame.
  - The small picture is at the lower left corner by default and retains the aspect ratio of the source.

A thumbnail can be added to only one frame. Only one of the two frames can contain a video file resource.

- 6. Tap within either frame, and use gestures or the scene editing tools at the upper part of the page to edit the scene.
  - For editing details, see Editing a Scene.
  - Besides common editing tools, a PIP scene also supports editing the small frame, scaling the small picture, changing the small picture position.
- 7. Tap **Done** at the upper right corner.
  - The added scene will be displayed in the scene list and named as **Scene X**.
- 3. (Optional) Repeat the above steps to add more scenes.

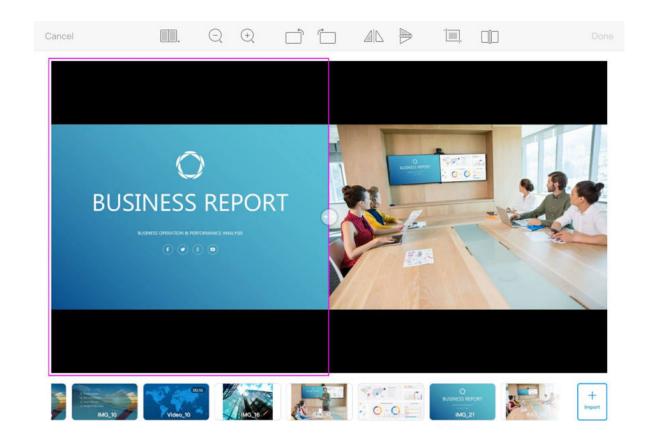

#### Creating a Side-by-side Scene

- 1. At the upper left corner of the App, tap .
- 2. Tap 🔒 at the bottom of the scene list.
- 3. At the upper part of the image editing page, tap \_\_\_\_\_, and then tap \_\_\_\_\_.

By default the scene is evenly divided into two frames, with a button in between but no separator line.

4. Tap within either frame, and tap a thumbnail at the bottom. You can also drag the thumbnail to the frame.

A thumbnail can be added to only one frame. Only one of the two frames can contain a video file resource.

5. Tap within either frame, and use gestures or the scene editing tools at the upper part of the page to edit the scene.

For editing details, see Editing a Scene.

Besides common editing tools, a side-by-side scene also supports separator editing and ratio change.

- 6. Tap **Done** at the upper right corner.
  - The added scene will be displayed in the scene list and named as **Scene X**.
- 7. (Optional) Repeat the above steps to add more scenes.

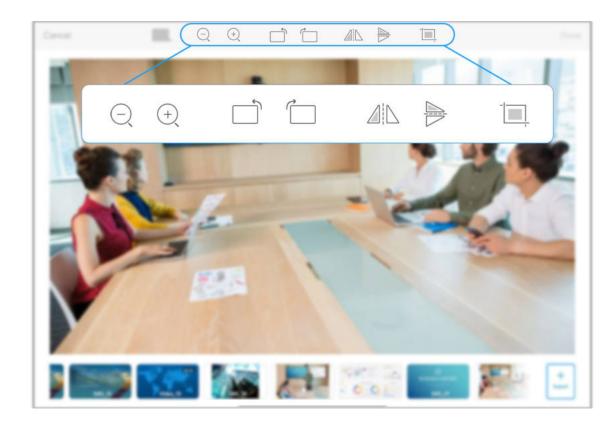

### Editing a Scene

USB Fusion provides common editing tools. You can edit a scene when or after adding it.

- 1. In the scene list, long press a thumbnail or tap ••• at the upper right corner of the thumbnail.
- 2. In the displayed menu, tap **Edit**.
- 3. Use gestures or the scene editing tools at the upper part of the page to edit the scene. Supported tools include:
  - Fit & Fill

- Edit the Small Frame
- Scale Up & Down
- Scale the Small Picture

Rotate

• Change the Small Picture Position

Flip

Edit the Separator

Crop

- Change the Side-by-side Ratio
- 4. Tap **Done** at the upper right corner to save the editing.

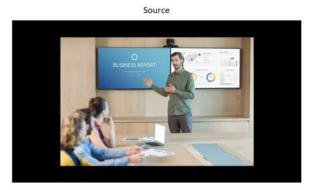

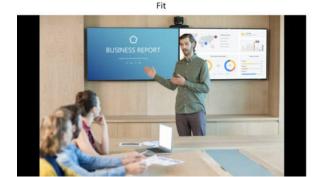

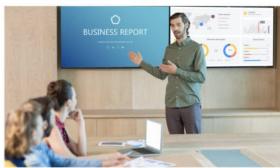

#### Fit & Fill

The canvas size is 1920x1080, and its aspect ratio is 16:9. When a source has black borders around or at both sides, you can double-tap to switch between the Fit and Fill modes.

- Fit means that the source will be proportionally scaled to the maximum that can be completely contained in the canvas. There might still be black borders at the upper/down side or left/right side.
- Fill means that the source will be proportionally scaled so that it exactly fills the canvas with no black border, and its excess part outside the canvas will be cropped.

#### Scale Up & Down

You can use scaling tools or gestures to scale sources.

- When a source is larger than the canvas (1920x1080), it will be automatically scaled down to be fully shown in the canvas.
- The small picture in a PIP layout does not support this operation. If you need to scale the small picture, you can refer to scale the small picture.

#### **Using the Scaling Tools**

- 1. On the canvas, tap a source. Skip this step for a single-view scene.
- 2. Tap or long press the scaling tools above the canvas.
  - : scale up. Tapping once scales up by 1%, while long pressing continuously scales up the source.

After scaling up, you can scroll up/down or right/left to choose the section you want to show.

• C: scale down. Tapping once scales down by 1%, while long pressing continuously scales down the source.

You cannot further scale down when the source reaches its initial size on the canvas.

## **Using Gestures**

Place two fingers on the source to be scaled, and move the two fingers apart to scale up. After scaling up, you can scroll up/down or right/left to choose the section you want to show.

Pinch the two fingers to scale down. You cannot further scale down when the source reaches its initial size on the canvas.

### Rotating

You can rotate an image by 90 / 180 / 270 degrees.

- 1. On the canvas, tap a source to rotate. Skip this step for a single-view scene.
- 2. Tap the rotating tools above the canvas.
  - Each tap rotates the source to the left by 90 degrees.
  - Each tap rotates the source to the right by 90 degrees.

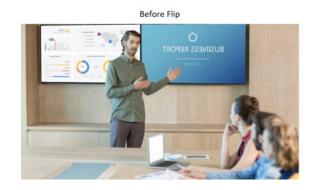

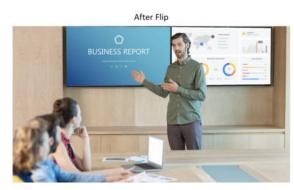

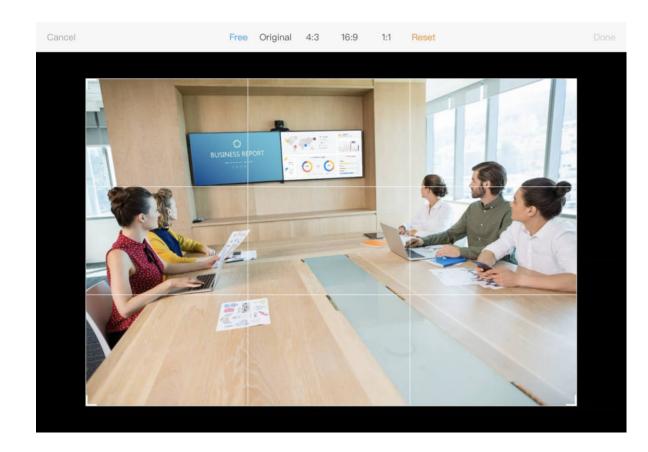

### Flipping

When the text in your source is in reverse order, you can use the flip tools to revert the image.

- 1. On the canvas, tap a source to flip. Skip this step for a single-view scene.
- 2. Tap the flip tools above the canvas.
  - ' / : flip horizontally
  - : flip vertically

### Cropping

The cropping tool can crop out unnecessary parts of a source or crop the source to a desired aspect ratio.

- 1. On the canvas, tap a source to crop. Skip this step for a single-view scene.
- 2. Tap the cropping tool above the canvas to access the cropping page.
- 3. At the upper part on the cropping page, select a cropping aspect ratio. By default, the **Free** aspect ratio is used, which allows you to crop at any aspect ratio.
- 4. Drag a corner or border of the crop frame to select the part you want to retain.

You can also drag within the crop frame to move the crop frame around. If you want to cancel the current cropping, tap **Reset** to revert to the original source.

5. Tap **Done** at the upper right corner.

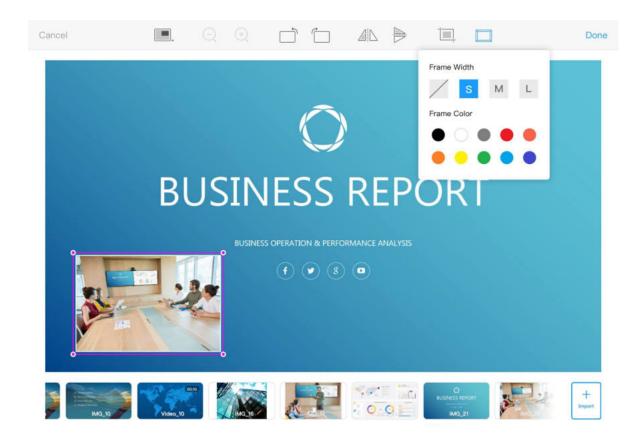

When you enter the cropping page for a second time after first cropping, you still crop based on the original source.

### Editing the Small Frame

You can edit the frame of the small picture in a PIP layout. By default, the small frame is used.

- 1. Tap the small picture in a PIP layout.
- 2. Tap the frame tool above the canvas.
- 3. In the drop-down box, select the frame width. By default, the S (small) frame is used.
- 4. Select a frame color. The default color is white.
- 5. Tap outside the drop-down box to complete the editing.

## Scaling the Small Picture

The small picture is 1/16 the size of the canvas by default. You can scale the picture to 1/4 the canvas at most and 1/256 the canvas size at least.

- 1. Tap the small picture in a PIP layout.
- 2. Drag any of the four corners to scale up/down the picture.

## Changing the Small Picture Position

By default, the small picture is placed at the lower left corner of the canvas. You can drag the small picture to move it to any place within the canvas.

Besides the scene editing page, you can also change the position of the small picture on the main UI page.

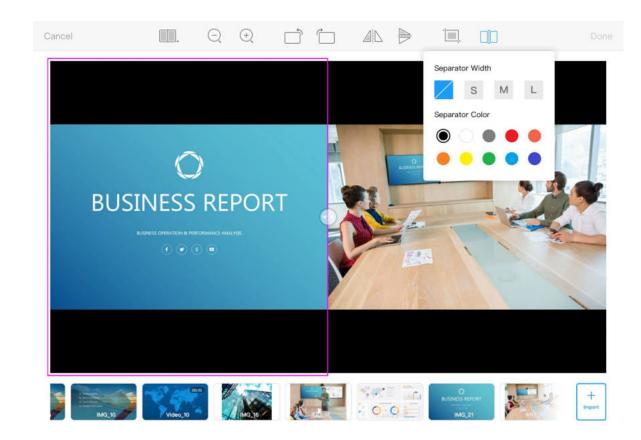

## **Editing the Separator**

You can add a separator for a side-by-side scene. There is no separator by default.

- 1. On a side-by-side scene, tap the left or right source.
- 2. Tap the separator tool above the canvas.
- 3. In the drop-down box, select a width for the separator. By default there is no separator.
- 4. Select a color for the separator. The default color is white.
- 5. Tap outside the drop-down box to complete the editing.

### Changing the Side-by-Side Ratio

By default, a side-by-side scene is evenly divided into two frames. You can drag the button to the left or right to change the ratio of the two sources. A source is at least 1/16 wide as the canvas.

Besides the scene editing page, you can also change the proportion of the two side-by-side sources on the main UI page.

## **Sorting Scenes**

The scenes are ordered by their creation time by default. You can also sort the scenes.

- 1. At the upper left corner of the App, tap
- 2. In the scene list, long press a thumbnail and drag it to a desired position.

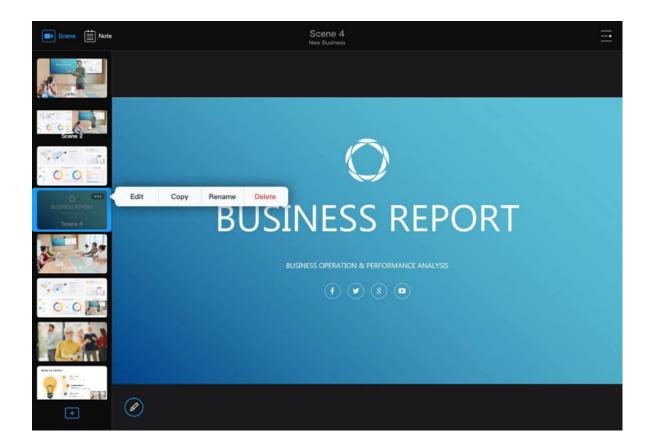

## Copying a Scene

You can copy a scene to create a new scene. The new scene will retain the properties of the original scene.

- 1. At the upper left corner of the App, tap .
- 2. In the scene list, long press a thumbnail or tap ••• at the upper right corner of the thumbnail.
- 3. In the displayed menu, tap **Copy**.

  The new scene will be copied next to the original scene and named *Source* scene name (number).

## Renaming a Scene

- 1. At the upper left corner of the App, tap
- 2. In the scene list, long press a thumbnail or tap ••• at the upper right corner of the thumbnail.
- 3. In the displayed menu, tap **Rename**.
- 4. In the **Rename** dialog box, enter a new name (32 characters at most).
- 5. Tap Done.

## Deleting a Scene

- 1. At the upper left corner of the App, tap
- 2. In the scene list, long press a thumbnail or tap ••• at the upper right corner of the thumbnail.
- 3. In the displayed menu, tap **Delete**.
- 4. In the displayed dialog box, tap **Delete**.

# Creating Background Music

You can add background music to your presentation. You can also add other audio materials, such as listening materials for a lesson.

When creating background music, you need to first import the music into USB Fusion, and then add them to your presentation. All the scenes in a presentation share the same background music list.

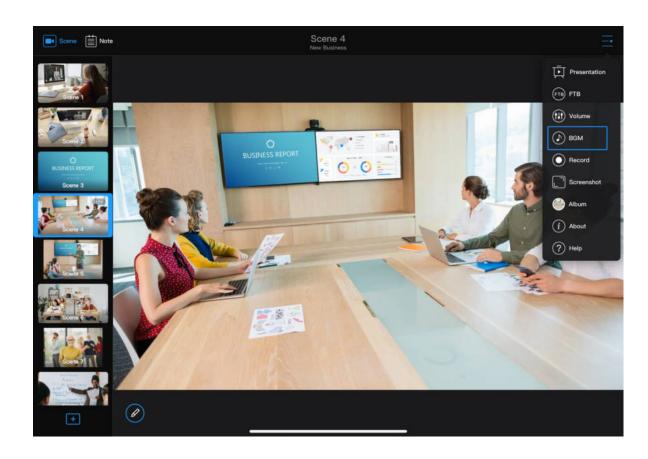

## **Importing Background Music**

In the App, you can import music to the connected USB Fusion device. Imported music can be added to different presentations.

You can also import music on the Web UI, and manage the media files.

### Importing on iOS Devices

On an iOS device, you can import files from the local system album and other locations including cloud storage, file server, and connected devices.

- L. At the upper right corner of the App, tap  $\overline{\phantom{a}}$  > igcapBGM.
- At the bottom of the playlist, tap + Add.
   This opens the Imported Music list, which shows the music that has been imported to the connected USB Fusion device.
- 3. At the bottom of the imported music list, tap + Upload.
- 4. Tap one of the following to access files:
  - iPod: music stored in the local iOS system
  - Imported: music that has been imported to the App

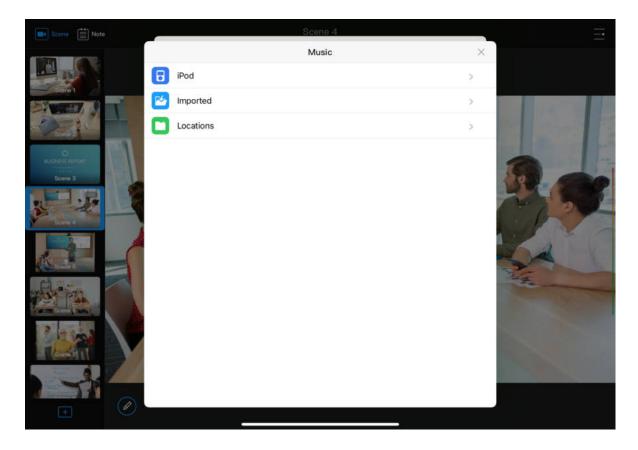

On iOS devices, resources imported to the USB Fusion are also saved in the App. When importing a file to the USB Fusion device, importing from the App is faster than importing from the iOS system or other locations, especially for large files. If you need to delete a music item, swipe an item to the left and tap the delete button.

- Locations: non-local music that can be accessed by the iOS system, including files on cloud storage (such as Box, Dropbox), file servers and connected devices (such as USB flash drives and SD cards). The following describes how to access cloud storage. For methods to access other locations, see Apple Website.
  - When importing files from cloud storage, tap **Browse** (at the top or bottom, depending on the iOS version), and tap a cloud storage appunder **Locations** to select a file.
  - If you import from Cloud Drive, you need to first enable iCloud Drive. For details, see How to import a resource from iCloud Drive.
  - If you import from other cloud storage, you need to first install and log in to the cloud storage app. The operations to access different cloud storage services are similar. For details, see How to import a resource from Google Drive.

Only the cloud storage apps that allow the system to manage will be displayed under **Locations**. If a cloud storage app does not grant the management right to the File App, you cannot import files from the cloud storage using this method.

5. Tap a file to import.

Supported formats: MP3, M4A, WAV

The source will be imported to the storage of the connected USB Fusion device. The imported file will show on the imported music list. You can manage imported music on the Web UI. For details, see Managing Music.

The same resource cannot be imported for a second time.

6. (Optional) Repeat the above steps to import more files.

#### Importing on Android Devices

On an Android device, you can import a local file or a file from cloud storage.

- 1. At the upper right corner of the App, tap  $\longrightarrow$  >  $\bigcirc$  BGM.
- At the bottom of the playlist, tap + Add.
   This opens the Imported Music list, which shows the music that has been imported to the connected USB Fusion device.
- 3. At the bottom of the imported music list, tap + Upload.
- 4. Tap the menu icon at the upper left corner, and tap an item in the **Open**File list.

The Open File list contains local files and cloud storage services.

When importing from a cloud storage service, you need to first install and log in to the cloud storage app. The operations to access different cloud storage services are similar. For details, see How to import a resource from Google Drive.

Only the cloud storage apps that allow the system to manage will be displayed under the **Open File** list. If a cloud storage app does

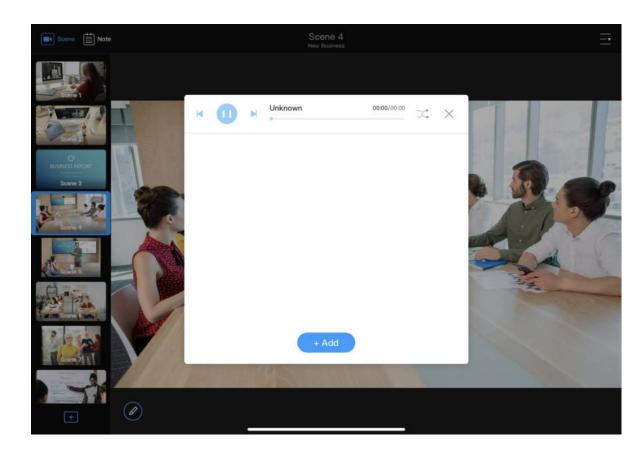

not grant the management right to the File App, you cannot import files from the cloud storage using this method.

5. Tap a file to import.

Supported formats: MP3, M4A, WAV

The file will be imported to the storage of the connected USB Fusion device. The imported file will show on the imported music list. You can manage imported music on the Web UI. For details, see Managing Music.

The same resource cannot be imported for a second time.

If you want to cancel importing files, tap the system back button to go back. For example, on a Samsung device, tap the back button at the bottom.

6. (Optional) Repeat the above steps to import more files.

## Adding Background Music

You can add music imported to the USB Fusion to your presentation.

- 1. At the upper right corner of the App, tap = >  $\bigcirc$  BGM.
- At the bottom of the playlist, tap + Add.
   This opens the Imported Music list, which shows the music that has been imported to the connected USB Fusion device.
- 3. In the **Imported Music** list, tap an item. This item will be added to the playlist.

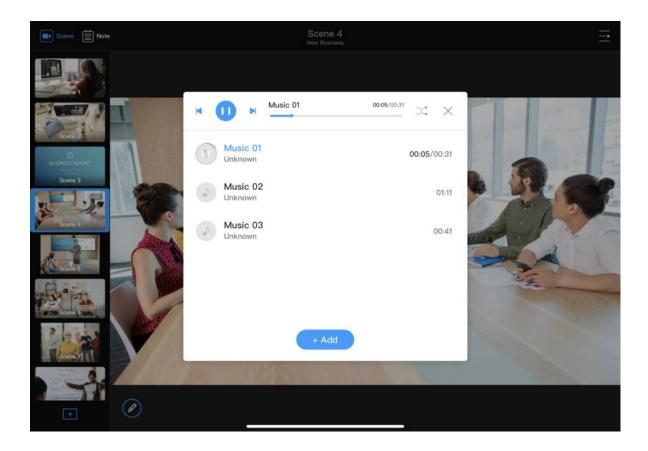

## Controlling Background Music Playback

While presenting, you can control the playback of background music, including selecting songs, pause/resume, previous/next song, and setting the loop policy.

- .. At the upper right corner on the App Main UI, tap  $\overline{\underline{\phantom{a}}}$  >  $\overline{\phantom{a}}$  BGM.
- 2. In the playlist, tap a song to play.
- 3. In the playback control bar above the playlist, you can:
  - Tap to play or to pause.
  - Tap to play the previous song or to play the next song.
  - Drag the playhead to a specified position.
  - Tap the button next to the playback progress bar to set the loop policy:
    - o = : play by order
    - o : shuffle the list
    - o : repeat the list
    - o (1): repeat a single song

## Sorting Background Music

- 1. At the upper right corner of the App, tap = >  $\bigcirc$  BGM.
- 2. In the playlist, long-press an item and move it up or down to change its order.

## **Deleting Background Music**

- 1. At the upper right corner of the App, tap  $\longrightarrow$  > **BGM**.
- 2. In the playlist, swipe an item to the left and tap the **Delete** button.

# Producing a Presentation

When using the USB Fusion to present, you can perform a series of operations to produce your presentation, such as switching scenes, annotating, and playing music. The following describes how to use the App to produce a presentation. Some functions are also available on the Web UI. For details, see Creating and Managing Presentations.

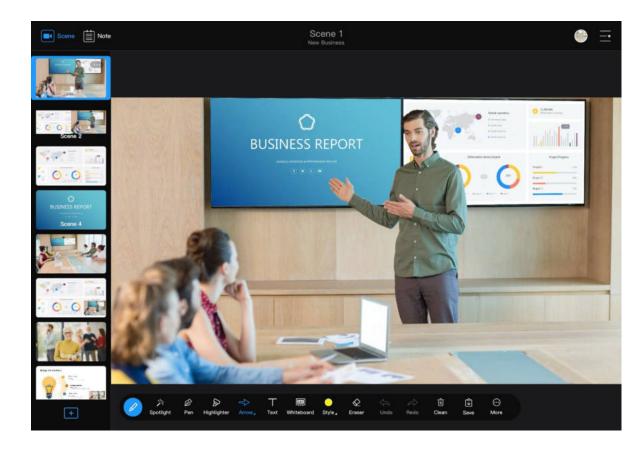

## **Switching Scenes**

You can use the USB Fusion App to switch between scenes in a presentation in real time.

- 1. At the upper left corner of the App, tap .
- In the scene list on the left, tap a scene to switch to it.
   You can scroll up & down the scene list to view the scene thumbnails.
   When you switch to a scene, the preview area will show the corresponding scene.

You can also switch scenes on the Web UI. For details, see Switching Scenes.

## Hiding/Showing the Scene List

You can flexibly choose whether to hide the scene list, which allows a larger preview area to display a scene more fully.

• Hide the scene list: Tap at the upper left corner, or swipe the scene

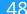

list to the left.

• Show the scene list: Tap at the upper left corner, or swipe from the leftmost of the page to the right.

## Adjusting a Multi-view Scene

While presenting, you can change the layout of a PIP or side-by-side scene.

- Change the position of the small picture: In the preview area on the main UI, drag the small picture in a PIP scene to move it to any place within the canvas.
- Swap the images in a PIP scene: In the preview area on the main UI, tap within the small image to exchange the positions of the two sources.
- Change the proportion of the two sources in a side-by-side scene: In the preview area on the main UI, drag at the separator of a side-by-side scene to the left or right to change the size of the two sources. A source is at least 1/16 wide as the canvas.

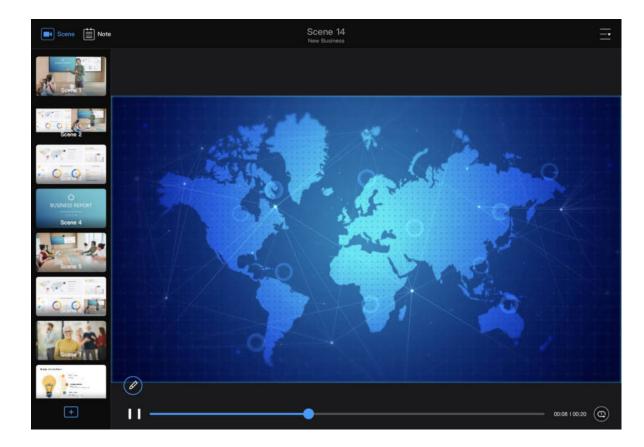

## Controlling Video Playback

When the current scene contains a video file, you can control its playback.

For a video file in a picture-in-picture layout, you can only view its playback progress but not control its playback.

- Check the playback progress: At the bottom of the preview area, there will be a blue progress bar to indicate the playback progress.
- Fast-forward/fast-backward: On the scene, swipe left to fast backward and swipe right to fast forward.
- Seek: Tap the scene in the preview area to reveal the playback controls at the bottom. Drag the playhead to a desired position on the progress bar.
- Set the loop policy: Tap the scene in the preview area to reveal the playback controls at the bottom. Tap to play only once and to play the video repeatedly.

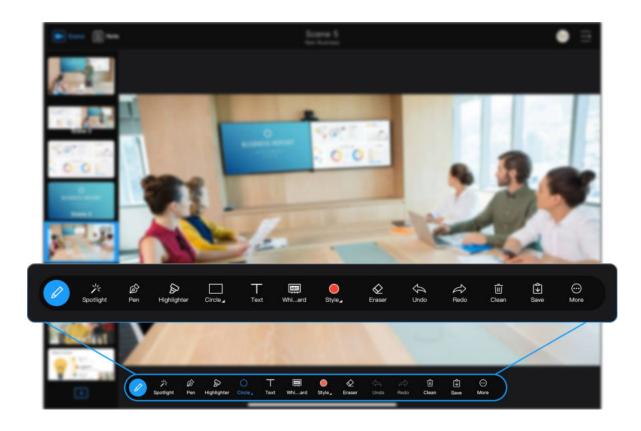

## **Annotating**

When presenting, you can annotate on the scenes or notes. Tap the button at the lower left corner and you can use various tools to annotate.

The annotation tool bar is placed at the lower part of the page. You can move it to the upper part of the page.

### Annotate on a Scene or a Note Page

You can annotate not only on a scene but also on a note page. The differences are as follows:

- A scene does not support setting the Background, while a note page does not support the A Auto Dismiss function and Whiteboard.
- The annotations on a scene must be manually saved, while those on a note page are saved automatically.
- You can annotate on a scene only in real time, while you can annotate on a note page in advance or in real time.

### Spotlight

Spotlight can mark a position obviously. Tap and then tap any place on the scene or note page. A spotlight will appear at the corresponding place.

#### Pen

A pen is used for writing or marking. Tap to use a pen. You can also configure the pen properties in Style.

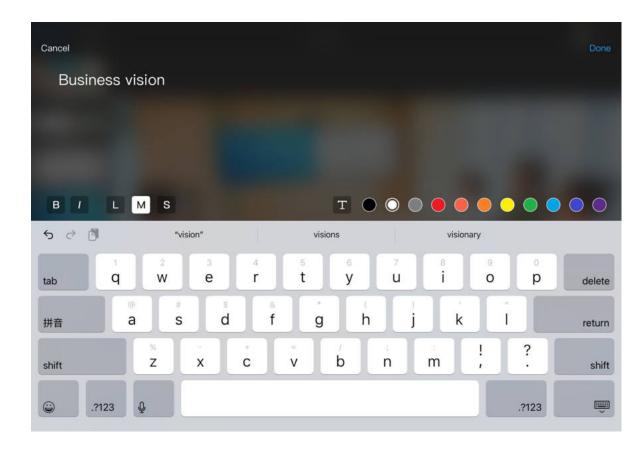

## Highlighter

A highlighter is quite suitable for highlighting content. Tap to use the highlighter. You can also configure the highlighter properties in Style.

### Shape

You can use different shapes to annotate, including lines, arrows, rectangles, and circles. Tap **Shape** on the annotation bar and select a shape to annotate. You can also configure the shape properties in Style.

#### Text

You can add text on a scene or note page, and configure its style, size and position.

- 1. On the annotation tool bar, tap  $\, {\sf T}\,$  .
- On the text editing page, type in text.
   You can type in a maximum of 1024 characters.
- 3. Set text style.
  - B: bold
  - /: italic
  - Large, medium, small: font size
  - T: text background color
  - Color: This sets the text color when text background color is disabled.
     Otherwise, it sets the text background color (in which case the text color remains white).
- 4. Tap **Done** at the upper right corner.

The text will be displayed on the scene or note page with a text box. You can:

- Tap within the text box to edit the text again.
- Tap (x) at the upper left corner of the text box to delete the text.
- Drag at the lower right corner to scale the text.
- Drag the text box to change the position of the text.
- 5. Tap outside the text box to complete the editing.After this, you can no longer do any of the operations in the above step.

#### Whiteboard

Using a whiteboard or blackboard can highlight your annotations.

This tool is available only for annotating on a scene.

- 1. In the annotations tool bar, tap to open a whiteboard.
- 2. Tap the button on the right to switch between a whiteboard and blackboard.
- 3. Use other annotation tools to annotate on the whiteboard/blackboard.
- 4. Tap (X) on the right to close the whiteboard/blackboard.

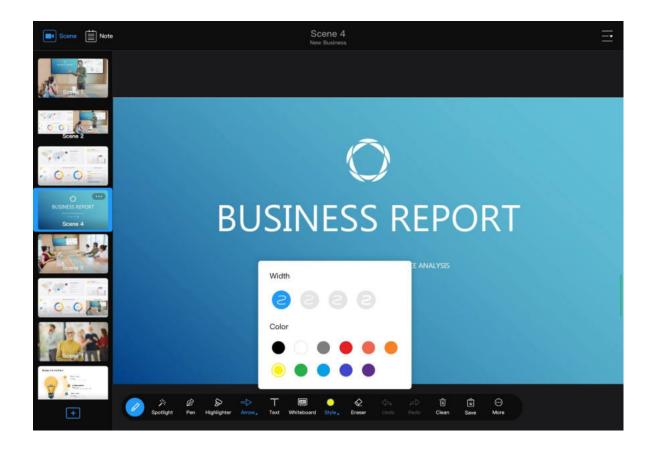

#### Style

Style does not apply to text and spotlight.

- 1. On the annotation bar, tap **Style**.
- Select the line width.
   This style applies to pen, highlighter, shapes, and eraser.
- 3. Select a color.

This style applies to pen, highlighter, and shapes.

When the shape is a rectangle or circle, you can set the border color and fill color separately.

#### **Eraser**

Tap to erase various annotations. You can also configure eraser properties in Style.

### Undo, Redo, and Clear

The Undo, Redo, and Clear tools are used to delete or recover annotations.

- Undo: Undo the last step. Tapping once undoes one step.
- Redo: Redo an undone step. Tapping once redoes one step.
- Clear: Clear all annotations on the scene or annotations page.

  For a scene, the annotations automatically clear when you switch to another scene/note page. For a note page, the annotations are automatically saved when you switch to another note page/scene; when you switch back to the note page, you can clear the annotations, but not undo/redo.

Scene 5
Note

Scene 5
Note

BUSINESS REPORT

BUSINESS REPORT

Common 4

Scene 4

Stroke

Stroke

Stroke

Stroke

Stroke

Stroke

Stroke

Stroke

Stroke

Stroke

Stroke

Stroke

Stroke

Stroke

Stroke

Stroke

Stroke

Stroke

Stroke

Stroke

Stroke

Stroke

Stroke

Stroke

Stroke

Stroke

Stroke

Stroke

Stroke

Stroke

Stroke

Stroke

Stroke

Stroke

Stroke

Stroke

Stroke

Stroke

Stroke

Stroke

Stroke

Stroke

Stroke

Stroke

Stroke

Stroke

Stroke

Stroke

Stroke

Stroke

Stroke

Stroke

Stroke

Stroke

Stroke

Stroke

Stroke

Stroke

Stroke

Stroke

Stroke

Stroke

Stroke

Stroke

Stroke

Stroke

Stroke

Stroke

Stroke

Stroke

Stroke

Stroke

Stroke

Stroke

Stroke

Stroke

Stroke

Stroke

Stroke

Stroke

Stroke

Stroke

Stroke

Stroke

Stroke

Stroke

Stroke

Stroke

Stroke

Stroke

Stroke

Stroke

Stroke

Stroke

Stroke

Stroke

Stroke

Stroke

Stroke

Stroke

Stroke

Stroke

Stroke

Stroke

Stroke

Stroke

Stroke

Stroke

Stroke

Stroke

Stroke

Stroke

Stroke

Stroke

Stroke

Stroke

Stroke

Stroke

Stroke

Stroke

Stroke

Stroke

Stroke

Stroke

Stroke

Stroke

Stroke

Stroke

Stroke

Stroke

Stroke

Stroke

Stroke

Stroke

Stroke

Stroke

Stroke

Stroke

Stroke

Stroke

Stroke

Stroke

Stroke

Stroke

Stroke

Stroke

Stroke

Stroke

Stroke

Stroke

Stroke

Stroke

Stroke

Stroke

Stroke

Stroke

Stroke

Stroke

Stroke

Stroke

Stroke

Stroke

Stroke

Stroke

Stroke

Stroke

Stroke

Stroke

Stroke

Stroke

Stroke

Stroke

Stroke

Stroke

Stroke

Stroke

Stroke

Stroke

Stroke

Stroke

Stroke

Stroke

Stroke

Stroke

Stroke

Stroke

Stroke

Stroke

Stroke

Stroke

Stroke

Stroke

Stroke

Stroke

Stroke

Stroke

Stroke

Stroke

Stroke

Stroke

Stroke

Stroke

Stroke

Stroke

Stroke

Stroke

Stroke

Stroke

Stroke

Stroke

Stroke

Stroke

Stroke

Stroke

Stroke

Stroke

Stroke

Stroke

Stroke

Stroke

Stroke

Stroke

Stroke

Stroke

Stroke

Stroke

Stroke

Stroke

Stroke

Stroke

Stroke

Stroke

Stroke

Stroke

Stroke

Stroke

Stroke

Stroke

Stroke

Stroke

Stroke

Stroke

Stroke

Stroke

Stroke

Strok

#### Save

You can save the annotations on a scene. The annotations are saved to the notes list.

This tool is available only when you annotate on a scene.

- 1. Annotate on the current scene.
- 2. On the annotation tool bar, tap . The scene and the annotations on it will be saved to the annotation list.

### Using a Stylus

On stylus-enabled devices, you can use a stylus to annotate instead of just gestures. Compared to gestures, a stylus is much more similar to our daily writing experience and can provide more fluent and more precise annotation. USB Fusion also optimizes your annotation experience using a stylus, allowing you to set strokes, enable stylus only, and directly annotate even when the annotation tool bar is not open.

#### Stroke

When using a stylus, you can enable the stroke feature to have more personalized writing style.

This feature does not apply to writing using fingers.

- 1. On the annotation tool bar, tap More.
- 2. Enable 🔼 Stroke.

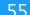

After enabled, this feature will generate strokes based on your writing speed and force.

### Stylus Only

When using a stylus, your fingers may accidentally touch the screen and generate unwanted annotations. To prevent this, you can enable the **Stylus**Only function, so that you can only use a stylus to annotate, not gestures.

- 1. On the annotation tool bar, tap More.
- 2. Enable 7 Stylus Only.

### **Annotate Directly**

Before using gestures to annotate, you need to open the annotation tool bar. When you collapse the tool bar, you cannot make annotations using gestures. However, this is not the case for a stylus. A stylus can annotate even when the tool bar is collapsed. And the tool used for annotating is the one selected on the tool bar.

#### **Auto Dismiss**

By default, annotations do not dismiss automatically. You need to manually clear them. You can also enable the **Auto Dismiss** feature for the annotations to disappear automatically after a specified period.

This feature does not apply to spotlight and text, which need to be manually cleared.

1. On the annotation tool bar, tap **More**.

2. Enable Auto Dismiss, and set the duration for the annotations to stay before they automatically dismiss.

The time range is 2 to 10 seconds.

## Freezing a Scene

Annotations can be made not only on a static scene but also on a dynamic one with a video file or captured video. When the video source is in rapid motion, you can also freeze the source to better annotate.

This function is available only when you use gestures, not a stylus.

Before using this function, make sure that the annotation tool bar is collapsed.

- Freeze a scene: On a source consisting of a video file or captured video, double tap to freeze image, that is, a video file will pause, and a captured video will stop at the current frame.
- Unfreeze a scene: Double tap the scene to unfreeze.

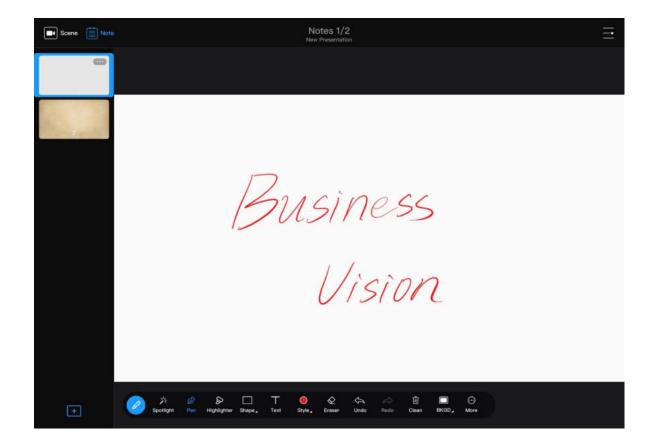

## **Using Notes**

Notes are used to add or save annotations. Using the notes function, you can also switch back to annotations you have made previously, and export annotations for sharing.

### Saving Scene Annotations as a Note

- 1. On a scene, open the annotation tool bar to annotate.
- 2. Tap Save on the annotation tool bar.

  The scene and the annotations on it will be saved to the notes list.

## Adding a Blank Note Page

- 1. On the App Main UI, tap at the upper left corner.
- Under the notes list, tap + to add a blank note page.
   You can also long press a note thumbnail and tap Manage. On the notes management page, tap + Add Notes at the bottom.
  - A new note page will be added to the notes list and automatically numbered.
  - A new note page will automatically use the background of the note page proceeding it. The default background is grey.
  - You can change the background of the note. Please refer to Background.
- 3. Use the annotation tools to annotate on the note page. The annotations will be automatically saved.

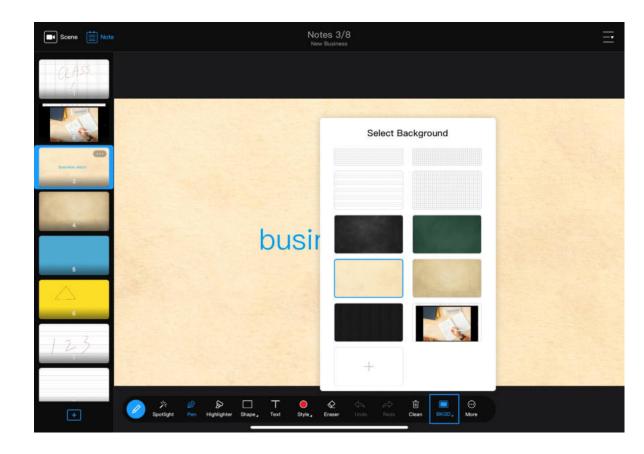

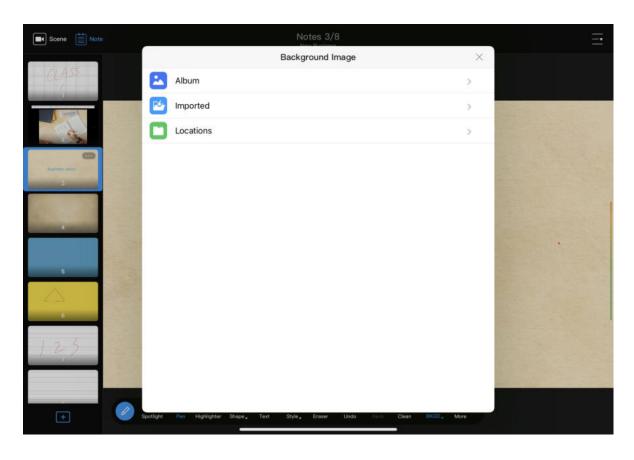

## Background

The note page has a white background by default. You can change the background to other colors or textures. Besides the background images provided in the App, you can also import other background images of your choice.

This tool is available only when you annotate on a created note page, not one saved from a scene.

## Selecting a Background

- 2. In the background image list box, scroll up/down to view the background images, and tap one to select it.

## Importing Background Images on iOS Devices

On an iOS device, you can import files from the local system album and other locations including cloud storage, file server, and connected devices.

- 2. In the background image list box, scroll up to the bottom, and tap the add button +.
- 3. Tap one of the following to access files:
  - Album: pictures in the iOS system album
  - Imported: pictures already imported to the USB Fusion App

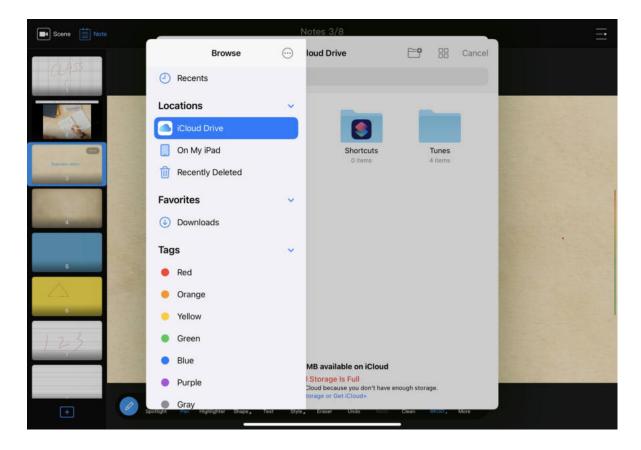

On iOS devices, resources imported to the USB Fusion are also saved in the App. When importing a file to the USB Fusion device, importing from the App is faster than importing from the iOS system or other locations, especially for large files. If you need to delete a resource, long-press the resource and tap the delete button.

- Locations: non-local pictures that can be accessed by the iOS system, including files on cloud storage (such as Box, Dropbox), file servers and connected devices (such as USB flash drives and SD cards). The following describes how to access cloud storage. For methods to access other locations, see Apple Website.
  - When importing files from cloud storage, tap **Browse** (at the top or bottom, depending on the iOS version), and tap a cloud storage app under **Locations** to select a file.
  - If you import from Cloud Drive, you need to first enable iCloud Drive. For details, see How to import a resource from iCloud Drive.
  - If you import from other cloud storage, you need to first install and log in to the cloud storage app. The operations to access different cloud storage services are similar. For details, see How to import a resource from Google Drive.

Only the cloud storage apps that allow the system to manage will be displayed under **Locations**. If a cloud storage app does not grant the management right to the File App, you cannot import files from the cloud storage using this method.

4. Tap a file to import.

Supported formats: JPEG, PNG, BMP

The files will be imported to the storage of the connected USB Fusion device. The imported background will show in the background list. You can manage the imported files on the Web UI. For details, see Managing Pictures.

The same resource cannot be imported for a second time.

5. (Optional) Repeat the above steps to import more files.

### Importing Background Images on Android Devices

On an Android device, you can import a local file or a file from cloud storage.

- 1. On the annotation tool bar, tap BKGD.
- 2. In the background image list box, scroll up to the bottom, and tap the add button +.
- 3. Tap the menu icon at the upper left corner, and tap an item in the **Open**File list.

The Open File list contains local files and cloud storage services.

When importing from a cloud storage service, you need to first install and log in to the cloud storage app. The operations to access different cloud storage services are similar. For details, see How to import a resource from Google Drive.

Only the cloud storage apps that allow the system to manage will be displayed under the **Open File** list. If a cloud storage app does not grant the management right to the File App, you cannot

import files from the cloud storage using this method.

4. Tap a file to import.

Supported formats: JPEG, PNG, BMP

The files will be imported to the storage of the connected USB Fusion device. The imported background will show in the background list. You can manage the imported files on the Web UI. For details, see Managing Pictures.

The same resource cannot be imported for a second time.

If you want to cancel importing files, tap the system back button to go back. For example, on a Samsung device, tap the back button at the bottom.

5. (Optional) Repeat the above steps to import more files.

### **Switching Notes**

While presenting, you can switch to the annotations that you have saved to the notes list.

- 1. On the App Main UI, tap at the upper left corner.
- 2. In the notes list, scroll up/down to view the notes and tap one to switch to it.

### Hiding/Showing the Notes List

The notes list can be hidden for the preview area to display a note page more fully.

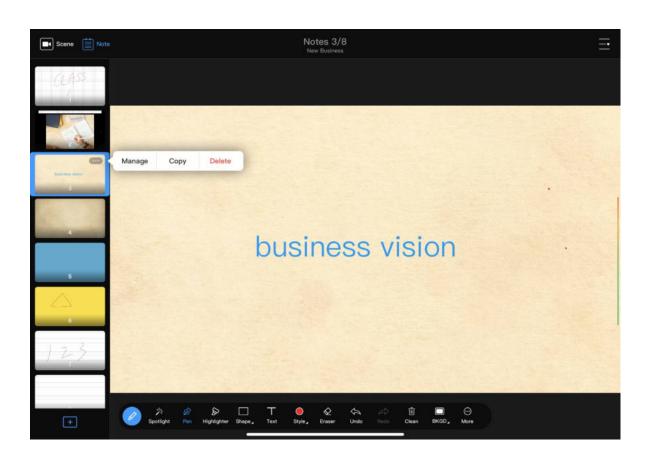

- Hide the notes list: Tap at the upper left corner, or swipe the notes list to the left.
  - In this mode, you can switch notes or access the notes management page on the right of the page:
  - Tap to switch to the previous note page or to switch to the next note page.
  - Tap to access the notes management page.
- Show the notes list: Tap at the upper left corner, or swipe from the leftmost of the page to the right.

### **Copying Notes**

You can create a new note page by copying.

- 1. On the App Main UI, tap at the upper left corner.
- 2. In the notes list, long press a note thumbnail or tap ••• at its upper right corner. In the displayed menu, tap Copy.

The new note page will be generated under the source note page.

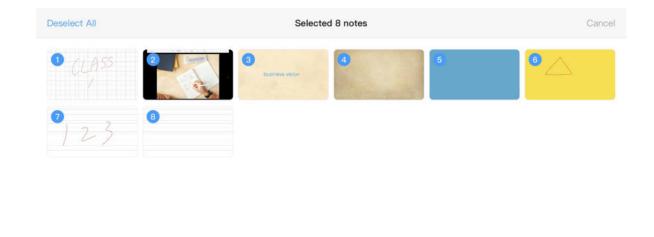

Export PDF ① Share ① Delete

### **Managing Notes**

You can view, export, and share notes.

#### **View Notes**

- 1. On the App Main UI, tap at the upper left corner.
- 2. In the notes list, long press a note thumbnail or tap ••• at its upper right corner. In the displayed menu, tap Manage.
- 3. On the notes management page, view all notes.

### **Export Notes**

Export multiple notes to a PDF file.

- 1. On the App Main UI, tap at the upper left corner.
- 2. In the notes list, long press a note thumbnail or tap ••• at its upper right corner. In the displayed menu, tap Manage.
- 3. On the notes management page, tap **Select** at the upper left corner.
- 4. Tap **Select All** at the upper left corner, or tap notes thumbnails to select.
- 5. Tap **Export PDF** at the bottom.
- 6. On the export preview page, scroll up/down to preview the PDF file to be exported, and tap **Export** at the upper right corner.
- 7. Select an application to receive the PDF file.

#### **Share Notes**

Share notes as separate images.

- 1. On the App Main UI, tap at the upper left corner.
- 2. In the notes list, long press a note thumbnail or tap ••• at its upper right corner. In the displayed menu, tap Manage.

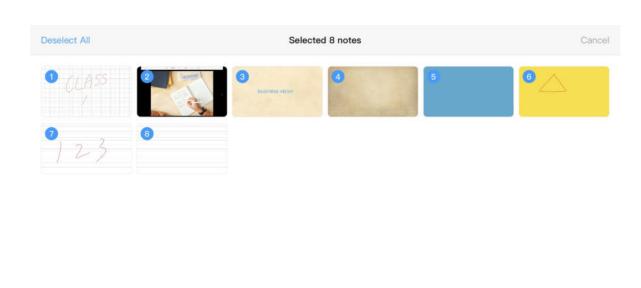

1 Share

Export PDF

Delete 8 notes

Delete

- 3. On the notes management page, tap **Select** at the upper left corner.
- 4. Tap **Select All** at the upper left corner, or tap notes thumbnails to select.
- 5. Tap **Share** at the bottom.
- 6. Select the application to receive the notes.

  The notes will be shared in PNG format.

#### **Deleting Notes**

- 1. On the App Main UI, tap at the upper left corner.
- 2. Use any of the following methods to delete notes:
  - In the notes list on the main UI:
    - i. Long press a note thumbnail or tap ••• at its upper right corner. In the displayed menu, tap **Delete**.
    - ii. In the **Delete Note** dialog box, tap **Delete**.
  - On the notes management page:
    - i. In the notes list, long press a note thumbnail or tap ••• at its upper right corner. In the displayed menu, tap Manage.
    - ii. On the notes management page, tap **Select** at the upper left corner.
    - iii. Tap **Select All** at the upper left corner, or tap notes thumbnails to select.
    - iv. Tap **Delete** at the bottom.
    - v. In the dialog box at the lower right corner, tap **Delete X notes**.

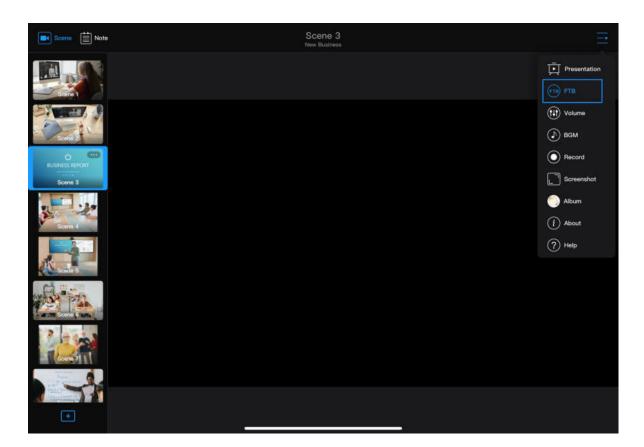

# Fading to Black (FTB)

The Fading to Black (FTB) feature fades everything you are presenting into black and mutes the audio.

At the upper right corner on the App Main UI, tap  $\longrightarrow$  > FTB.

To bring back the presentation, tap FTB again. When you switch to another scene or note, it automatically cancels FTB.

# **Controlling Audio**

USB Fusion allows you to adjust and monitor the input/output audio, both before and during your presentation.

The following describes how to use the App to adjust volume. You can also adjust volume and configure other audio-related settings on the Web UI. For details, see Setting the Audio.

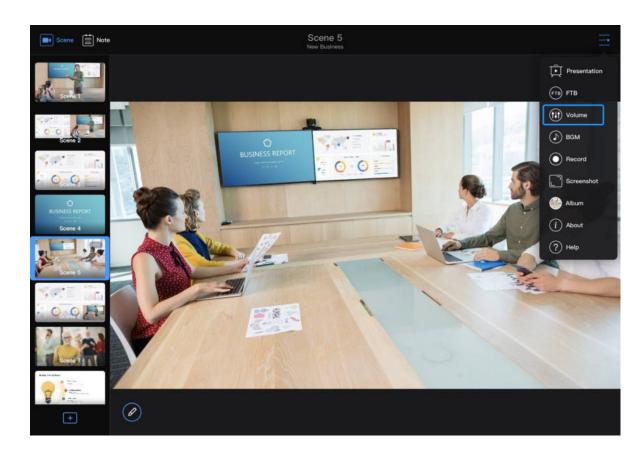

## Getting to Know the Audio Mixer

Each scene has its independent audio mixer.

When a scene is selected, at the upper right corner of the App Main UI, tap

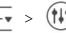

 $\rightarrow$  > (111) Volume to open the audio mixer for the current scene.

The mixer will display the audio inputs and output involved in the current scene: Output ( ): Sets the output audio, namely, USB OUT audio, and audio for monitoring, which is output through the headset port, WEB CAMERA 3 port,

HDMI OUT port.

- By default, the monitored audio does not include the global microphone audio. If you need to monitor this audio, you need to enable microphone monitoring on the Web UI.
- By default, the WEB CAMERA 3 port does not output monitoring audio. To enable output, you need to select an USB audio output device on the Web UI.
- When the HDMI OUT port loops the HDMI 1 or HDMI 2 audio, it retains the original audio volume and remains unaffected by the volume settings here.

**Input**: Sets the different audio inputs:

- Global audio: audio present across a presentation. Adjustment to such audio applies to the whole presentation.
  - Q : audio input from a microphone. Microphones connected to both the headset port and the WEB CAMERA 3 port can be used as global microphones and their volume are both adjusted here. The microphone on the headphone plugged into the headset port can be used immediately. For the microphone connected to the WEB CAMERA port, you need to first select it as a global USB microphone on the Web UI before it can be used. The two microphones can work simultaneously.
  - background music.
  - audio from the streaming computer via the USB OUT port. This audio only outputs to monitoring devices. It will not output through the USB OUT port.
  - (\*): audio from the line-in port.
- Scene audio: audio specific to a scene, which switches in/out along with the scene. Adjustment to such audio applies only to the current scene. The following audio types are supported, but only the audio used in the current scene will be displayed.
  - audio from the HDMI port.
  - o audio from the WEB CAMERA 3 port. The audio is disabled by default. To enable it, you need to set WEB CAMERA audio on the web UI.
  - i audio from a video file.

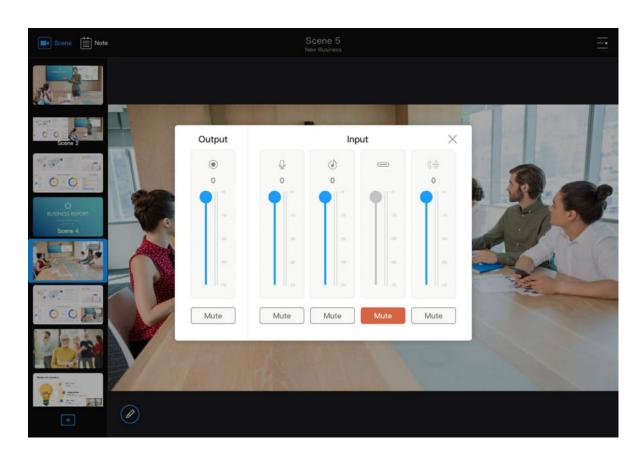

If you switch to a notes page, there will be only global audio inputs, no scene audio inputs.

## Muting/Unmuting

Tap wute to unmute, and wute to mute.

Each audio input can be separately muted/unmuted.

## **Adjusting Volume**

Drag along the volume bar to adjust volume.

- Input volume: Each audio enters USB Fusion at 100% its original volume, which corresponds to the position 0 in the volume bar. You can adjust the volume down. If the original volume is too low, you can make adjustments in Advanced Settings on the Web UI.
  - Separately setting the audio inputs can create rich audio effects. For example, you can lower the volume of the background music while raising the volume of your speech.
- Output volume: The output volume is adjusted based on the input volume.

The App does not play out audio.

## Checking Real-time Volume

On the mixer, you can check the volume meter for the real-time volume. The left and right volume meters correspond to left and right audio channels. When an audio input is detected, the volume meter jumps up/down to show the real-

time volume of the audio. When only one channel is input, only one volume meter jumps.

After you exit the mixer, you can also view the real-time output volume on the right of the main UI. If there is no audio output, there will be no volume meter.

## Using the WEB CAMERA Audio Input/Output

The WEB CAMERA port supports two-channel audio input and output, which are disabled by default. The audio cannot be enabled on the App. You need to enable it on the Web UI.

- Audio input: can be used as a global microphone or WEB CAMERA audio
  - Global microphone: audio that is used throughout a presentation and does not switch along with any scene. For configuration details, see
     Selecting a Global USB Microphone.
  - WEB CAMERA audio: audio that switches in and out along with the WEB CAMERA video. For configuration details, see Setting WEB CAMERA Audio.

The same audio input device can be selected as either the global microphone or the WEB CAMERA audio. If multiple audio devices are connected, then different devices can be selected for different purposes.

 Audio output: The audio output can be used for monitoring. For configuration details, see Selecting a USB Audio Output Device.

# Recording and Taking Screenshots

When the USB Fusion is streaming your presentation, you can also record the presentation and take screenshots for later usage. The recordings and screenshots will be saved to the USB Fusion album, which you can view and manage in the App.

You need to use the App to record and take screenshots.

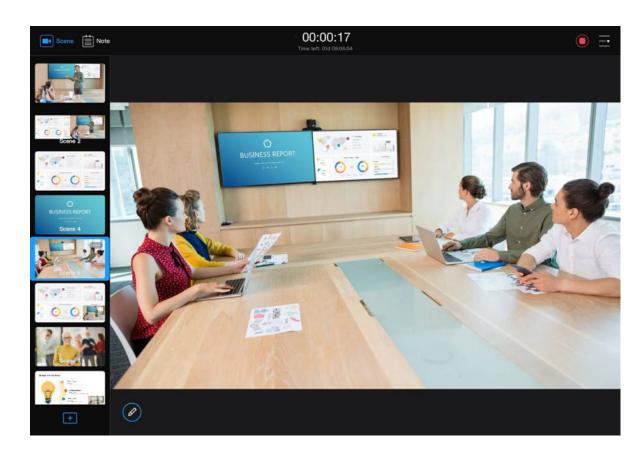

## Recording

The recording is taken at 1080p, 60fps, 8Mbps by default. Before the recording, you can set the recording format on the web UI. You cannot change the recording format during the recording.

- Start recording: At the upper right corner of the App Main UI, tap >
   Record.
  - When the recording starts, the upper part of the main UI will show a pulsing red light indicating that recording is ongoing, and the recording duration. Underneath is displayed **Time left: xxd xx:xx:xx**, indicating the available recording time allowed by the storage of the connected USB Fusion device.
  - When the recording duration lasts less than 1 second, the recording will fail.
  - When the available disk space of USB Fusion can support only less than 10 minutes of recording, the time left text will become orange; when it reaches less than 5 minutes, the time left text will become red; when it reaches 10 seconds, the recording will stop automatically.
  - The recording will be an H.264-encoded mp4 file saved to the storage of the connected USB Fusion device. The file is named with the recording

start time, for example 2021.06.21 09:16AM.

• Stop recording: At the upper right corner of the App Main UI, tap . When the recording stops, you can tap the album button before to view the recording.

The recording can be exported from the Web UI. For details, see Downloading Videos/Screenshots.

# **Taking Screenshots**

At the upper right corner of the App Main UI, tap -> Screenshot.

The screenshot is saved to the disk of USB Fusion as a JPEG file. You can tap the album button before - to view the screenshot.

A screenshot will be taken at the resolution same as that output to the USB OUT port.

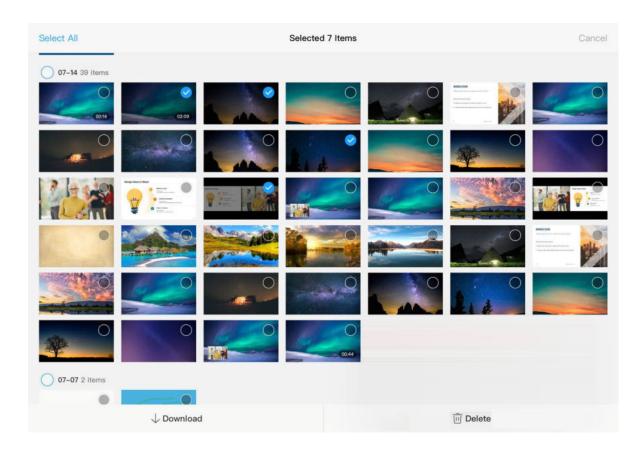

## Managing the Album

The album stores the recordings and screenshots. You can view, download, and delete the files in the album.

You can also manage the album on the Web UI. For details, see Managing the Album.

## Viewing the Album

- After you have recorded some content or taken a screenshot, tap the album button before to access the album.
   You can also tap > Album to access the album.
- 2. View the files in the album.

The videos and pictures in the album are sorted by date. Video files will show their duration on their thumbnails.

- Tap a picture to view it in full screen.
- Tap a video to play it in full screen, during which you can perform playback control.

### Downloading Files from the Album

- After you have recorded some content or taken a screenshot, tap the album button before to access the album.
   You can also tap > Album to access the album.
- 2. Tap **Select** at the upper left corner.
- 3. Tap to select a file. Or tap **Select All** at the upper left corner to select all files.

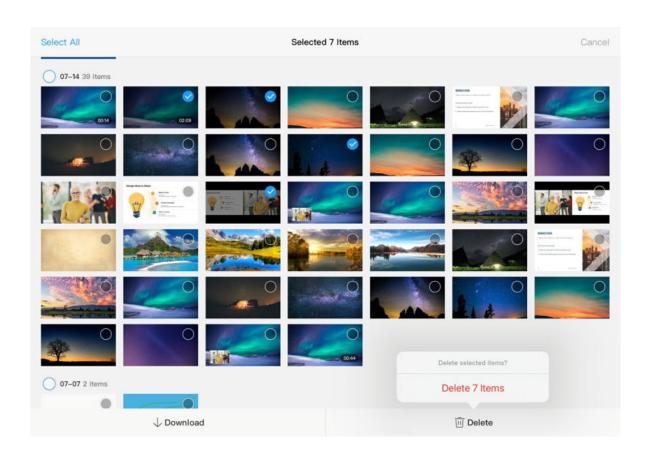

4. Tap the **Download** button at the lower left corner.

The file will be downloaded from the USB Fusion device to the system album of your iOS or Android device.

### Deleting Files from the Album

- After you have recorded some content or taken a screenshot, tap the album button before to access the album.
   You can also tap > Album to access the album.
- 2. Tap **Select** at the upper left corner.
- 3. Tap to select a file. Or tap **Select All** at the upper left corner to select all files.
- 4. Tap the **Delete** button at the lower right corner.
- 5. Tap **Delete X items** in the dialog box displayed at the lower right corner. The file will be removed from the USB Fusion device.

# Others

Tap the menu at the upper right conner of the App Main UI, you can check device information and get online help.

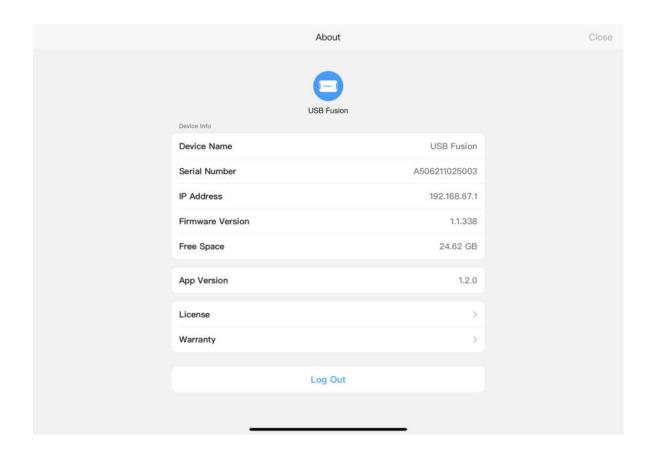

# **Checking Device Information**

At the upper right corner of the main UI, tap = > (i) to check basic information about the USB Fusion device and App.

- Device Name: name of the connected USB Fusion device
- Serial Number: serial number of the connected USB Fusion device
- IP Address: IP address of the connected USB Fusion device
- Firmware Version: firmware version of the connected USB Fusion device
- Free Space: available disk space on the connected USB Fusion device
- App Version: current version of USB Fusion App
- License: end user license agreement for USB Fusion App
- Warranty: product warranty for USB Fusion hardware

#### Logging Out from a Device

On the **About** page, tap **Log Out** at the bottom.

After logging out, you need to manually connect to a device next time you use the app.

# **Getting Help**

At the upper right corner of the main UI, tap = > ? to get online help.

# Web UI Guide

USB Fusion provides a web UI for user to check device status, configure device functions, create and manage presentations, and more.

After a computer connects to the same network as USB Fusion, the computer can access the web UI of USB Fusion.

# Web UI Layout

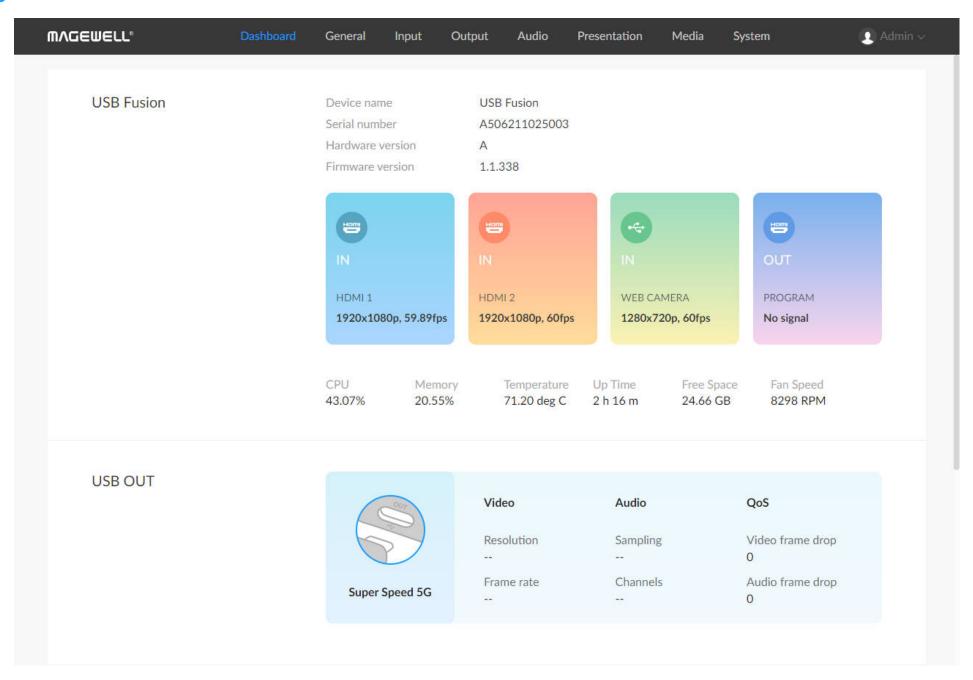

You can use the tabs at the upper part of the web UI to navigate:

 Dashboard: View basic device information, including device status, USB output status, and network status. This is the page displayed when you access the web UI.

#### General:

- DEVICE: Set the landing page, and functions like auto switchover, and USB OUT mirroring.
- APP: Set the App login password, stream encoding format, and communication ports.

#### Input:

- HDMI 1: View the HDMI 1 signal information, set video properties, view and set the EDID.
- HDMI 2: View the HDMI 2 signal information, set video properties, view and set the EDID.
- WEB CAMERA: Set the basic properties for a webcam.

#### Output:

- HDMI: Configure HDMI output, view the output EDID.
- USB: View the USB output specification.
- REC: Set the recording format, and manage the recordings and screenshots

- Audio: Set the input/output volume, microphone-related functions, advanced audio functions, and select WEB CAMERA audio devices
- Presentation: Create and manage presentations and perform switchover.
- Media: Upload and manage pictures, videos, and BGM, and manage recordings and screenshots.
- System: Configure and maintain the system, including device name, system time, network configuration, firmware update, user administration, logs.

The system configuration and maintenance functions are available only to the Admin user, not to common users.

In the user information area at the upper right corner, you can also change password, log out, and reboot the device.

The device reboot function is available only to the Admin user, not to common users.

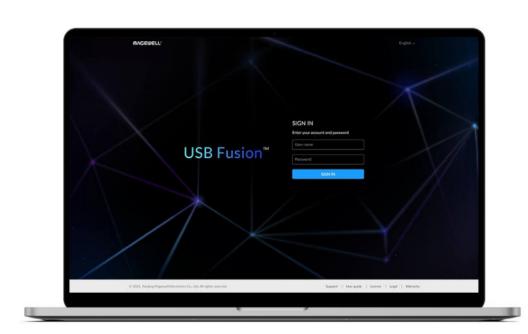

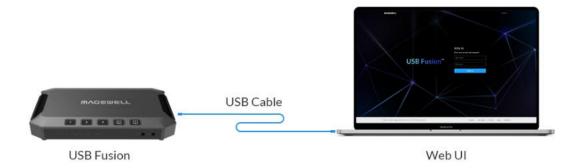

# Accessing the Web UI

# Accessing the Web UI through a Network Connection

USB Fusion can connect to a network via Ethernet, Wi-Fi, or USB network. For details about the connection methods, see Configuring network.

After USB Fusion is connected to network, you can use flexible methods to access its web UI, including:

| Access Method                    | Requirements                                                         |
|----------------------------------|----------------------------------------------------------------------|
| Use a USB network IP address     | The computer is connected to USB Fusion with the supplied USB cable. |
| Use Windows network discovery    | On a Windows Operating system.                                       |
| Use an Enternet/Wi-Fi IP address | The Ethernet/Wi-Fi IP address of USB Fusion has been obtained.       |

### Using a USB Network IP Address

USB network provides a virtual network connection. Using this technology, you only need to connect USB Fusion and your computer with a USB cable so that your computer can access USB Fusion. Linux, macOS 10.12 and later, and Windows 10 19H1 and above are supported.

When no Ethernet/Wi-Fi network connection is available, you can conveniently use this method to access the web UI.

- 1. Make sure that USB Fusion has connected to power.
- 2. Connect a USB cable from the USB OUT port of USB Fusion to a computer.

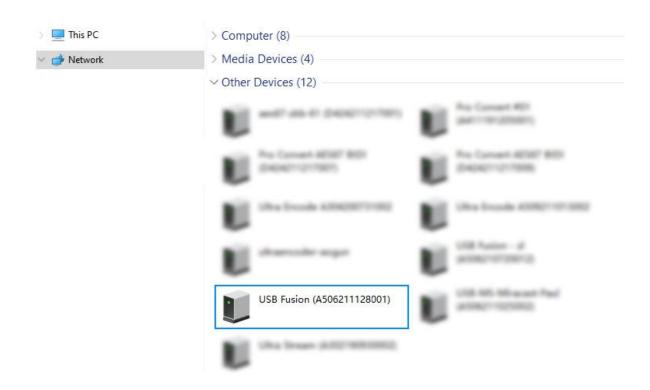

The cable connection will establish a network connection between your computer and USB Fusion through USB network.

3. Open a browser on the computer, enter the static IP address for USB network, and press **Enter**.

The default address for USB network is 192.168.66.1.

#### **Using Windows Network Discovery**

USB Fusion supports SSDP-based network discovery, which you can use to access the device.

On Windows, you can use the File Explorer to discover USB Fusion. This method applies to Windows 7/8/8.1/10.

The following uses Windows 10 as an example.

- 1. Ensure that USB Fusion has connected to power.
- Connect your computer and USB Fusion to the same network.
   The most direct way to connect USB Fusion to a network is by plugging an Ethernet cable to the ETHERNET port.
   Besides, USB Fusion supports other ways for flexible and convenient network connection, including Wi-Fi and USB networking. For details, see
  - On the computer, open **File Explorer**. You can:

Configuring Network.

- Click the Start button , and select File Explorer in the start menu.
- Hold down the key and press E on your keyboard.
- 4. At the left panel of **File explorer**, click **Network**. If network discovery is disabled, you need to first enable it by referring to the following method:

Choose > , then choose Network and Internet > Network and Sharing Center > Change advanced sharing settings. Under the current network (the one marked as current profile), click Turn on network discovery.

- 5. In the **Other Devices** area, find your USB Fusion device based on the *Device name + Serial number*.
  - The default device name is USB Fusion. You can set the device name on the web UI.
  - The serial number of USB Fusion is the one that can be found on the device, for example A506211128001.
- 6. Double-click the device icon to access the web UI login page.

#### Using an Ethernet/Wi-Fi IP Address

This method does not apply to the first-time access to the Web UI, because the Ethernet/Wi-Fi IP Address is unknown in this case.

USB Fusion uses a DHCP-assigned IP address by default, which can effectively avoid IP address conflict, but can also result in constant IP address changes.

USB Fusion also supports using a static IP address, so that the IP address remains stable.

If you have obtained the dynamic or static Ethernet IP address, or the Wi-Fi IP address, you can use the address to access the Web UI of USB Fusion. This method applies to Windows, Linux, and macOS.

- 1. Ensure that USB Fusion has connected to power.
- 2. Connect your computer and USB Fusion to the same network.

  To connect USB Fusion to a network:

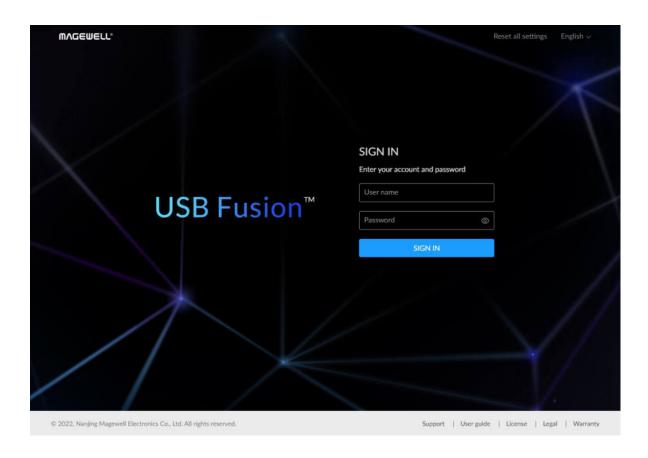

- Use Ethernet: Connect an Ethernet cable to the ETHERNET port of USB Fusion.
- Use Wi-Fi: On the Web UI, connect USB Fusion to a network through Wi-Fi.
- 3. On the computer, open a browser, enter the IP address, and press **Enter**.

# Logging Into the Web UI

To ensure system stability and security, USB Fusion grants permissions based on role. The roles and permissions are as follows:

| Role          | Default<br>Name | Permission                                                                                                    |
|---------------|-----------------|----------------------------------------------------------------------------------------------------|
| Administrator | Admin           | Basic view and configuration permissions, and system management and configuration permissions, which include user management, network configuration, firmware update. This role cannot be deleted nor changed name. |
| Common user   | None            | Basic view and configuration permissions. No system management and configuration permissions.  Common users are created and managed by the administrator.                                                           |

USB Fusion allows multiple users to simultaneously log in to the web UI and perform configurations. However, this may lead to previous configurations being overwritten by latter configurations. Therefore, to prevent configuration conflicts, different users should avoid changing configurations at the same time.

• Sign in: Enter your account name and password on the web UI login page.

To access the login page, see Accessing the Web UI.

82

The default account name is **Admin**, and password is **Admin**, both of which are case sensitive:

If you forget the login password:

- For a common user: Use the admin account to reset your password. For details, see Resetting the Password.
- For the administrator: Reset the device, and use the default admin account to log in. For details about device resetting, see Resetting USB Fusion.
- Sign out: After you log in, click the user name at the upper right corner, and click Sign out.

After using the web UI, make sure you log out so as to prevent unauthorized access.

If you do not perform any operation for 10 minutes after you log in, the web UI will log you out automatically.

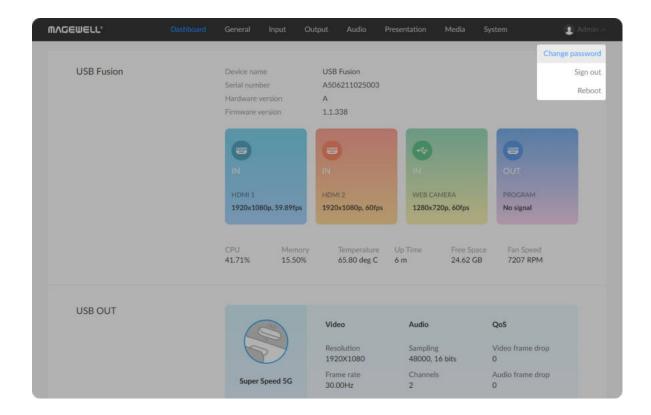

# Changing the Login Password

Periodically changing the login password can improve your account security.

For account security, you are advised to change the default password for the Admin user.

- 1. Log in to the web UI using an account.
- 2. Click the user name at the upper right corner, and click **Change**Password.
- 3. In the displayed dialog box, enter the old password, new password, and confirm the new password.

The password is case sensitive, ranging from 1 to 32 characters. Supported characters are as follows: A-Z, a-z, 0-9, and special characters  $_{-}...$ 

4. Click **OK**.

Besides changing its own password, the Admin user can also reset passwords for common users. For details, see Resetting the Password.

# Changing the Web UI Language

The Web UI supports two languages, English (default) and Chinese. At the upper right corner of the web UI login page, you can click the current language to select a different language.

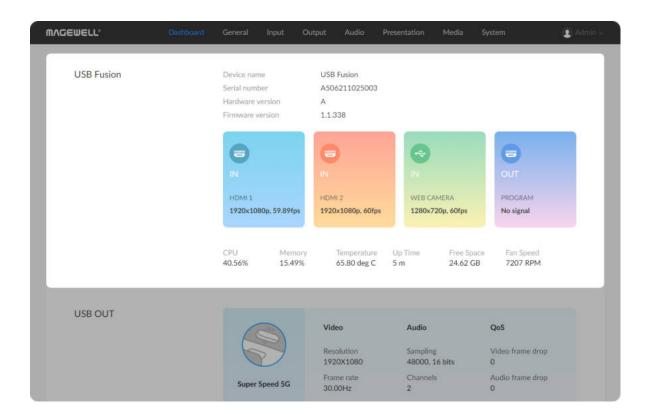

# Viewing Device Information

When using USB Fusion, you can learn about the device status on the **Dashboard** page of the web UI, including:

- Basic device information
- Real-time device status
- USB output status
- Network connection status

#### **Basic Device Information**

- Device name: USB Fusion device name
   This name can be changed on System > General. Only the Admin user can set the device name on the web UI.
- Serial number: serial number of the connected USB Fusion device. The serial number can also be found on the device.
- Hardware version: hardware version of the connected USB Fusion device
- Firmware version: hardware version of the connected USB Fusion device.
   Only the Admin user can update the firmware on System > Firmware. For details, see Firmware Update.

### Real-time Device Status

- IN (HDMI 1): input status of the HDMI 1 port
  - No signal: no input
  - Resolution/frame rate: input resolution and frame rate, such as 1920x1080p, 60fps

- ☆ Click in this area to jump to Input > HDMI 1.
- IN (HDMI 2): input status of the HDMI 2 port
  - No signal: no input
  - Resolution/frame rate: input resolution and frame rate, such as 1920x1080p, 60fps
    - ∜ Click in this area to jump to Input > HDMI 2.
- IN (WEB CAMERA): input status of the WEB CAMERA 3 port
  - No signal: no input
  - Resolution/frame rate: input resolution and frame rate, such as 1920x1080p, 60fps
    - ☆ Click in this area to jump to **Input** > **WEB CAMERA**.
- OUT: output content and output status of the HDMI OUT port
   Output content of the HDMI OUT port includes:
  - HDMI 1: output the video captured from the HDMI 1 port
  - HDMI 2: output the video captured from the HDMI 2 port
  - **PROGRAM**: output the program, namely the same content as that output through the USB OUT port

Output status of the HDMI OUT port includes:

- No signal: no output
- Resolution/frame rate: input resolution and frame rate, such as

86

### 1920x1080p, 60fps

- ∜ Click in this area to jump to **Output**.
- CPU: CPU usage of USB Fusion, in percentage.
   More complex video will require higher CPU usage.
- **Memory**: memory usage of USB Fusion, in percentage.
- Temperature: temperature of the chipset on USB Fusion.
  To avoid overheat, ensure that USB Fusion is working in a well-aired environment with proper temperature. When the temperature approaches 100 degrees, you need to reduce the temperature, such as by using a fan.
- **Up Time**: duration that USB Fusion keeps running since last startup.
- Free Space: available storage of USB Fusion.
- Fan Speed: rotation speed of the fan per minute. This changes based on the temperature of USB Fusion.

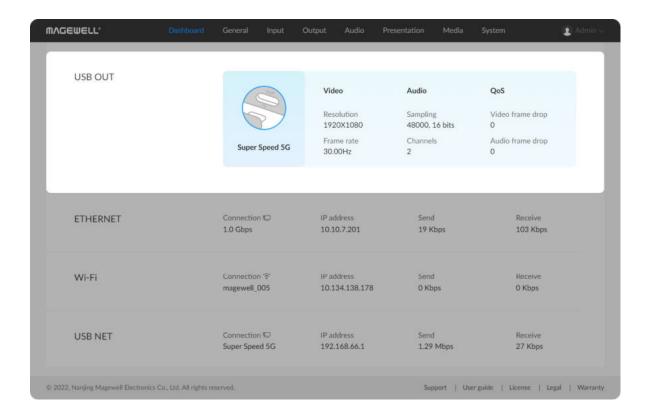

# **USB Output Status**

The Video, Audio, and QoS data is displayed only when USB Fusion is selected as the camera and being used in the receiving software.

- Connection: connection status of the USB OUT port
  - **Disconnected**: no device connected.
  - Full Speed: USB 1.1 speed at 12 Mbps
  - High Speed: USB 2.0 at 480 Mbps
  - Super Speed 5G: USB 3.0 speed at 5 Gbps
- Video: basic information about video output
  - Resolution: resolution of the video output
  - Frame rate: frame rate of the video output
- Audio: basic information about audio output
  - Sampling: sampling rate and depth for the audio output
  - Channel: number of channels for the audio output
- QoS: frame drop statistics of the previous second
  - Video frame drop: number of video frames dropped in the previous second
  - Audio frame drop: number of audio frames dropped in the previous second

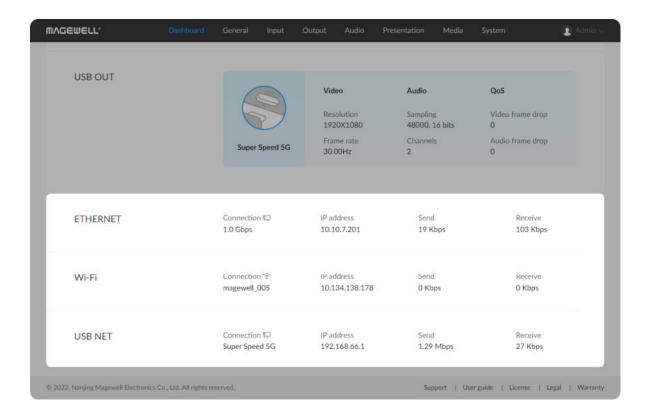

### **Network Connection Status**

Ethernet, Wi-Fi, and USB network are supported for network connections.

• Connection: connection status.

Ethernet:

• **Down**: The network port is down.

• **Disconnected**: No network is connected.

• 10 Mbps, 100 Mbps, 1.0 Gbps, 2.5 Gbps, 5 Gbps, 10 Gbps: Ethernet connection speed

USB network:

• **Down**: The network port is down.

• **Disconnected**: No network is connected.

• Full Speed: USB 1.1 speed at 12 Mbps

• **High Speed**: USB 2.0 at 480 Mbps

• Super Speed 5G: USB 3.0 speed at 5 Gbps

Wi-Fi:

• Down: The network port is down.

• **Disconnected**: No network is connected.

• Network name: name of the connected network

■ IP Address: IP address of USB Fusion

• Send: speed for sending data

• Receive: speed for receiving data

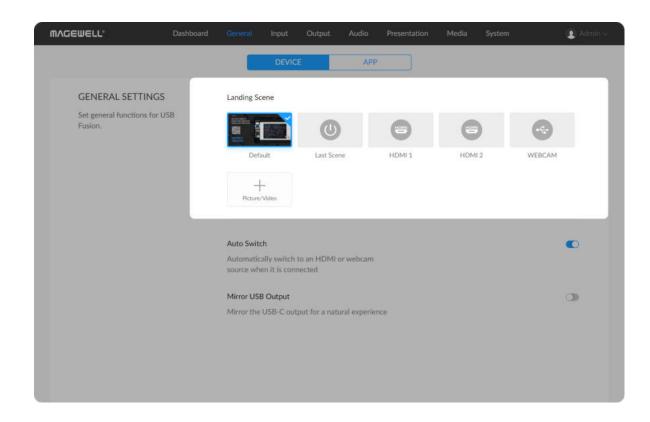

# **Setting General Functions**

General functions include scene-related functions and App-related functions.

## Setting the Landing Scene

The landing scene is the scene output by USB Fusion after it is started. By default, a built-in default image is output. You can also define your own landing scene.

- 1. In the navigation bar at the upper part of the Web UI, click General.
- 2. Click **DEVICE** at the upper part.
- (Optional) If you need to add custom pictures or videos as a landing scene, click the add button in the GENERAL SETTINGS > Landing Scene area.

The pictures and videos displayed for adding are the media files imported into USB Fusion. For details about how to import these files, see Importing Pictures and Importing Videos.

You can add 4 custom files at most. When you add extra files, the new files will replace the earliest files.

- 4. In the **GENERAL SETTINGS** > **Landing Scene** area, select an item. The following items are supported:
  - **Default**: built-in default image
  - Last scene: scene switched to when the device powers off last time
  - **HDMI 1**: image from the source connected to the HDMI 1 port
  - HDMI 2: image from the source connected to the HDMI 2 port
  - WEBCAM: image from the source connected to the WEB CAMERA 3

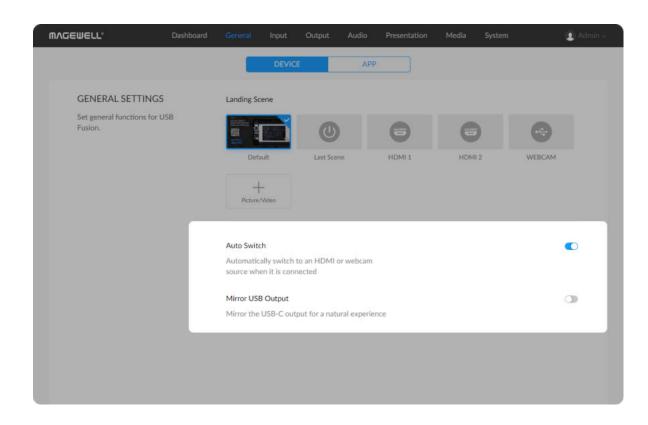

port

Custom image: custom pictures or files

The selected item will have a mark on it. When you power on USB Fusion next time, the selected item will be first scene output by the device.

## **Setting Auto Switchover**

Auto switchover is enabled by default. This means your presentation will automatically switch to a source when the source is connected. You can also disable this function.

- 1. In the navigation bar at the upper part of the Web UI, click General.
- 2. Click **DEVICE** at the upper part.
- 3. In the GENERAL SETTINGS area, disable or enable Auto Switch.
  - When the function is enabled, USB Fusion will automatically switch to an HDMI or webcam source when the source is connected to USB Fusion.
  - When the function is disabled, USB Fusion does not perform automatic switchover. You can switch scenes manually.

### Setting USB Output Mirroring

When the video output from the USB OUT port appears unnatural, such as with text in reverse order, you can mirror the output for a natural experience.

- 1. In the navigation bar at the upper part of the Web UI, click **General** .
- 2. Click **DEVICE** at the upper part.
- 3. In the **GENERAL SETTINGS** area, enable **Mirror USB Output**.

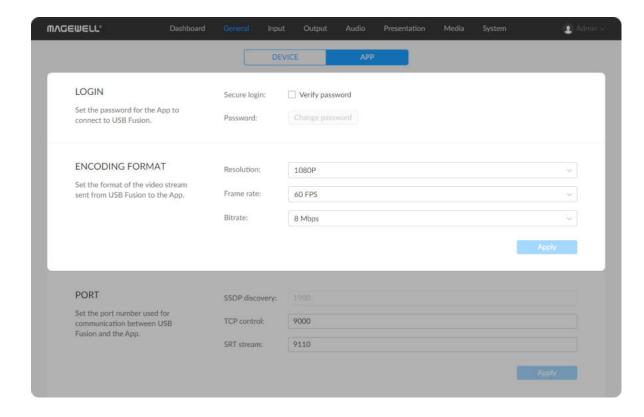

The output video will be mirrored immediately.

## Setting the App Login Password

When the App connects to a USB Fusion device, no password is required by default. You can set a password to enhance security.

- 1. In the navigation bar at the upper part of the Web UI, click **General**.
- 2. Click **APP** at the upper part.
- 3. In the **Login** area, check **Verify password** after **Secure login** to enable password authentication.
- 4. In the **Set Password** dialog box, enter a password, and click **OK**.

  The password is case sensitive, ranging from 1 to 32 characters. Supported characters are as follows: A-Z, a-z, 0-9, and special characters

  \_~!@#\$%^&\*-+=

After setting the password:

- If you forget the password, click **Change password** to make the change.
- If you need to disable password verification, uncheck Verify password.
   When you enable password verification again, you will not be prompted to enter a new password. The password you set last time is still valid.

# Setting the Encoding Format

The encoding format is used by the USB Fusion device to deliver video streams to the App. You can set these parameters based on your network conditions. A higher resolution/frame rate/bit rate will require more bandwidth.

1. In the navigation bar at the upper part of the Web UI, click General.

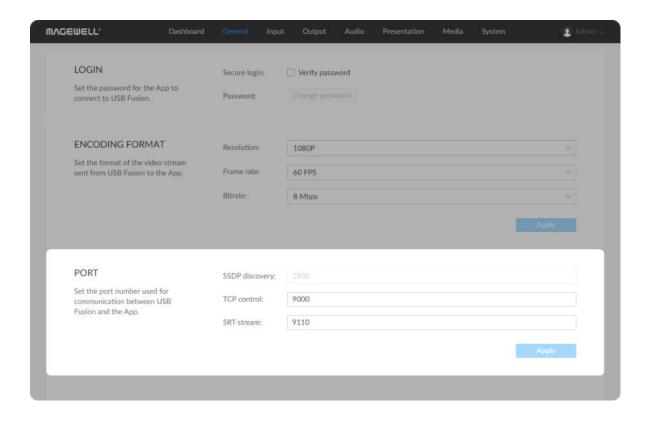

- 2. Click APP at the upper part.
- 3. In the **Encoding Format** area, set the encoding parameters.
  - Resolution: supports 720P and 1080P. The default is 720P.
  - Frame rate: supports 10 FPS, 15 FPS, 24 FPS, 30 FPS and 60 FPS. The default is 30FPS.
  - Bit rate: supports 256 Kbps through 20 Mbps. The default is 2 Mbps.
- 4. Click Apply.

# **Setting Communication Ports**

Set the ports used for communication between the USB Fusion device and the App, for example, when a default port number is disabled in the network.

- 1. In the navigation bar at the upper part of the Web UI, click General.
- 2. Click APP at the upper part.
- 3. In the **Port** area, set the communication ports.
  - SSDP discovery: network discovery port. The SSDP protocol is used. The default is 1900 and cannot be changed.
  - TCP control: port for delivering control instructions. The TCP protocol is used. The default port is 9000 and can be modified. The value range is 1 to 65535.
  - SRT stream: port for delivering video streams to the App. The SRT protocol is used. The default port is 9110 and can be modified. The value range is 1 to 65535.
- 4. Click Apply.

After a port number is changed, the connection between the USB Fusion device and USB Fusion App will be interrupted. You need to manually connect the app to the device.

# Viewing and Setting the Input

USB Fusion can capture from computers, HDMI cameras, and webcams. When a source device is connected to USB Fusion, the web UI automatically discovers the source signals and displays their basic information. The web UI also allows you to configure the input signals.

# Viewing and Setting HDMI Input

Supports viewing signal information of HDMI 1 and HDMI 2 ports, setting video properties, and changing EDID.

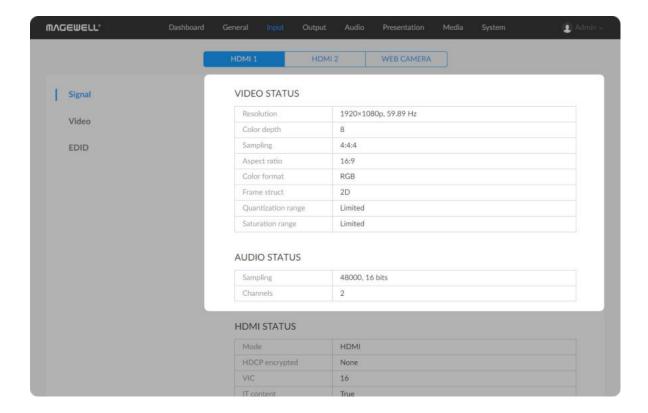

### **Viewing Signal Information**

- 1. In the navigation bar at the upper part of the Web UI, click Input.
- 2. Click HDMI 1 or HDMI 2 at the upper part, and then click Signal on the left to view the signal information.
  - If Not connected is displayed, the source device is not connected.

### **Viewing Video Status**

- Resolution: resolution and frame rate of the video input
- Color depth: color depth of the video input, in bit
- Sampling: sampling rate of the video input, such as 4:4:4
- Aspect ratio: aspect ratio of the video input
- Color format: color space of the input video, such as RGB
- Frame struct: The frame structure can be 2D or 3D (including 3D left right half, 3D top bottom half, 3D top bottom half).
- Quantization range: The quantization range can be Full or Limited.
- Saturation range: The saturation range can be Full, Extended, or Limited.

### **Viewing Audio Status**

- Sampling: sampling rate and depth of the audio input
- Channels: number of channels of the audio input

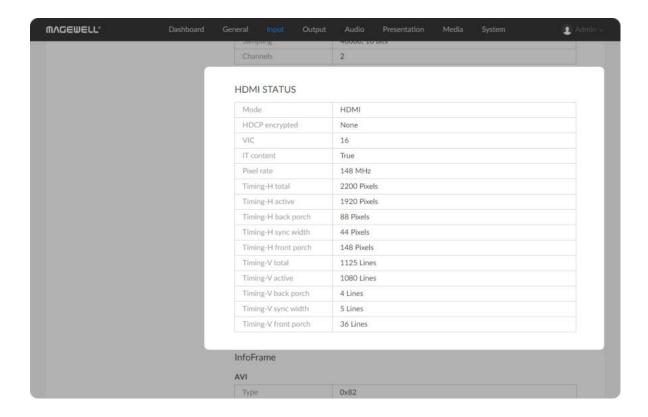

#### Viewing HDMI Status

- Mode: Input signal type.
- HDCP encrypted: whether the signal is HDCP-encrypted. If yes, the corresponding HDCP version is displayed. If no, None is displayed.
   To conform to laws, the device does not support HDCP-encrypted signal.
- VIC: CEA-specified video identifier. Different values indicate different combinations of resolution, frame rate, aspect ratio and etc.
- IT content: whether the picture content is composed according to common IT practice. If yes, the content is unsuitable for analog reconstruction or filtering.
- **3D struct**: layout of the two views of a 3D video frame, including Side by side half, Top and bottom, Frame packing. This parameter is displayed only for a 3D signal.
- 3D sub-sampling: Sub-sampling method for a 3D video. This parameter is displayed only for a 3D signal in the Side by side half mode.
- Pixel rate: pixel clock rate, which indicates the maximum number of pixels that can be written to local storage per second.
- Timing H total: total number of horizontal pixels
- Timing H active: number of horizontal active pixels, namely the horizontal pixels of the current video
- Timing H back porch: number of horizontal back porch pixels
- Timing H sync width: number of horizontal sync pixels
- Timing H front porch: number of horizontal front porch pixels
- Timing V total: number of vertical total pixels

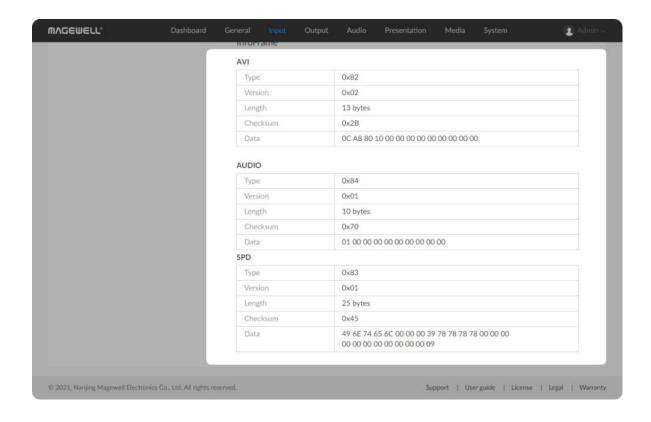

- Timing V active: number of vertical active pixels, namely the vertical pixels of the current video
- Timing V back porch: number of vertical back porch pixels
- Timing V sync width: number of vertical sync pixels
- Timing V front porch: number of vertical front porch pixels

### Viewing InfoFrame Information

The following parameters are displayed only when the input signal is HDMI signal.

InfoFrame information includes AVI, Audio and many other data types. For details, you can refer to the CEA-861-x standard. This page only displays the data types that are present in InfoFrame. Each data includes the following parameters:

- Type: InfoFrame data type. For example, the value for the AVI frame is 0x82.
- Version: InfoFrame data version
- Length: length of the InfoFrame
- Checksum: checksum of the InfoFrame
- Data: data in the InfoFrame

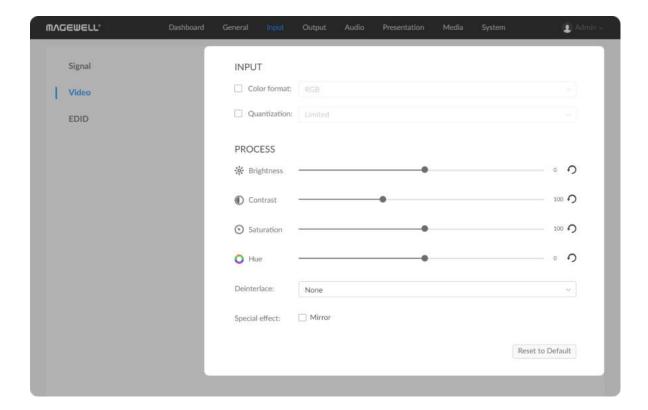

### **Setting Video**

- 1. In the navigation bar at the upper part of the web UI, click Input.
- 2. Click HDMI 1 or HDMI 2 at the upper part, and then click Video on the left to set the video formats.

If Not connected is displayed, the source device is not connected.

### Calibrating the Video Input

Generally, USB Fusion can correctly recognize the input signal. If the input signal is non-standard or incorrectly parsed, you can manually adjust the parsing result. By default, parameters under **INPUT** are the formats parsed by USB Fusion.

 Color format: Different color spaces defines different image characteristics, such as supported frame rates, resolutions, color depth, color primaries, and codec.

After you check this, you can select a color space from the drop-down list box, including:

- o RGB
- YUV BT.601: applies to SD video
- YUV BT.709: applies to HD video
- YUV BT.2020: applies to UHD video
- Quantization range: After checking this box, you can select a range from the drop-down list box, including:
- Full: full quantization. This usually applies to IT content.
- Limited: limited quantization. This usually applies to TV content.

#### **Processing Video Input**

USB Fusion web UI allows you to adjust source properties, de-interlace signal, and mirror your content.

#### Brightness

Drag the slider to adjust the brightness of the video source. Click 10 to revert to the original.

#### Contrast

Drag the slider to adjust the contrast of the video input. Click or revert to the original.

#### Saturation

Drag the slider to adjust the saturation of the video input. Click 10 to revert to the original.

#### Hue

Drag the slider to adjust the hue of the video input. Click or revert to the original.

#### Deinterlace

When the video input is interlaced, it may lead to jigsaw edges or shadows, especially for dynamic videos. In this case, you can deinterlace the source to resolve the problem. Select a deinterlacing method from the drop-down list box:

- None (default): No de-interlacing.
- Bob: Doubles the lines of each field to make a full frame.
- Motion adaptive: Detects changes in motion and adaptively changes the deinterlacing method.
- Motion compensated: Track and analyze a group of consecutive frames

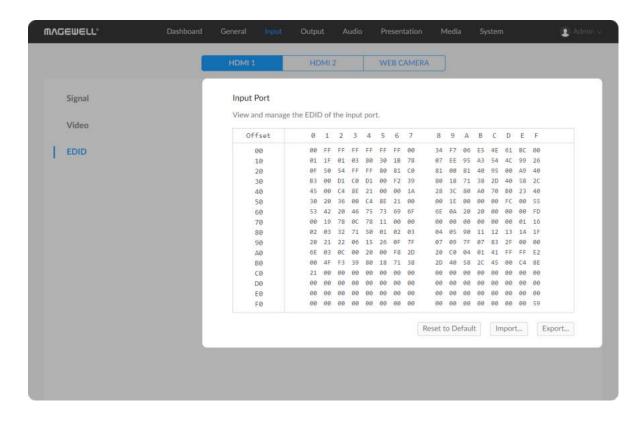

instead of just single frames to perform de-interlacing. This method usually yields the best result but also requires the most processing resources.

This function applies only to interlaced signals, not progressive signals.

#### Special effect

Check this to mirror the video, namely flipping it horizontally. This is useful when you have text in reverse order in your video.

#### Setting the EDID

EDID is the capability description information provided by USB Fusion to the video source, including supported resolutions, frame rates, and aspect ratios. When a video source is connected to USB Fusion, it will read the EDID of the input port to determine the signal that it can send.

- 1. In the navigation bar at the upper part of the Web UI, click Input.
- 2. Click **HDMI 1** or **HDMI 2** at the upper part, and then click **EDID** on the left to view and set the EDID of the corresponding input port.

### Viewing the EDID

You can export the EDID of the input port and use an EDID reader to view the EDID.

- 1. Click **Export** at the lower right corner under the EDID area.
- 2. (Optional) In the **Export** window, enter the EDID file name. The file name ranges from 1 to 64 characters.

100

3. In the **Export** window, click **Export** to export the current **EDID** into a .bin file.

# Changing the EDID

Generally, the default EDID of USB Fusion can successfully connect a video source. If you need to force the video source to output a specific format to the input port, you need to change the EDID of the input port.

Click **Import** and import a new EDID file from your local directory. The new EDID will overwrite the old EDID.

### Resetting the **EDID**

When you need to restore the default EDID, for example, you may no longer need a custom EDID, you can click **Reset to Default** to reset the EDID of the port to the default.

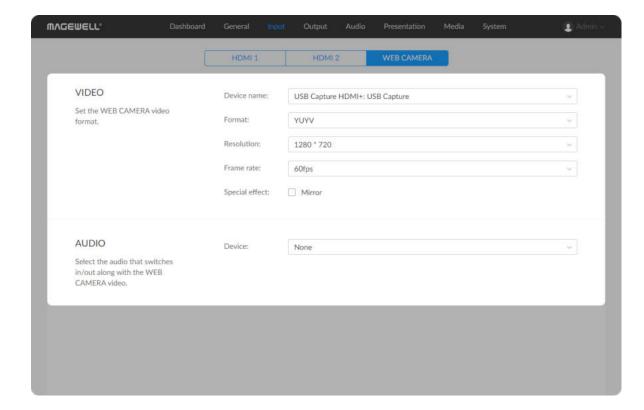

### Setting the WEB CAMERA Input

On the Web UI, you can set the audio input and video input connected to the WEB CAMERA port.

- 1. In the navigation bar at the upper part of the Web UI, click Input.
- 2. Click **WEB CAMERA** at the upper part to view and set related information about the device connected to the WEB CAMERA port.

#### Setting WEB CAMERA Video

In the **VIDEO** area, you can set the following parameters for the video input connected through the WEB CAMERA port.

- Device name: Name of the current device connected to the WEB CAMERA port. When multiple devices are connected, you can select one from the drop-down list box.
- Format: Output format of the device connected to the WEB CAMERA port, such as YUYV.
  - For the WEB CAMERA input, USB Fusion currently supports YUYV, H.264, MJPEG, YU12, UYUV, NV12 formats. YUYV is selected by default if available.
- Resolution: Select a resolution from the drop-down list box, which lists all the resolutions supported by the connected device. 720p is selected by default if available.
- Frame rate: Select a frame rate from the drop-down list box, which lists all the frame rates supported by the connected device. 30fps is selected by default if available.
- Special effect: Check this to mirror the input, namely, flip the video horizontally.

### Setting WEB CAMERA Audio

In the **AUDIO** area, you can select an audio device as the WEB CAMERA audio, that is, the audio that switches along with the WEB CAMERA video.

The audio input from the WEB CAMERA port can be used as a global microphone (which is used throughout a presentation and does not switch in/out with any scene) or WEB CAMERA audio. When you select the audio input as the global microphone, you can no longer select it as a global microphone.

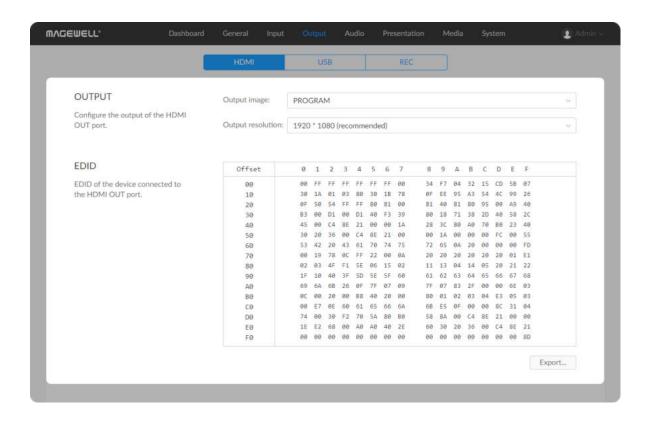

# Viewing and Setting the Output

USB Fusion supports the following video outputs:

- HDMI OUT: output to a monitor for monitoring.
- USB OUT: output to a streaming computer for streaming.
- REC: record or take screenshots to the built-in disk of USB Fusion.

## Setting the HDMI Output

- 1. In the navigation bar at the upper part of the Web UI, click Output.
- Click HDMI at the upper part to view and configure HDMI output.
   If Disconnected is displayed, no device is connected to the HDMI OUT port.

### Selecting the Output Content

The HDMI OUT port can output the input sources and the final output program.

In the **OUTPUT** area, select an item from the **Output image** drop-down list box.

- HDMI 1: HDMI 1 input
- HDMI 2: HDMI 2 input
- PROGRAM (default): final output program, namely the same output as the USB OUT port

For example, when a computer is connected to the HDMI 1 port, and an HDMI camera is connected to the HDMI 2 port, and USB Fusion switches to a PIP layout consisting of the computer image and HDMI camera image, if the

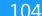

Output image is set to HDMI 1, the computer image is displayed; if set to PROGRAM, the PIP image is displayed.

### Setting the Output Resolution

By default, USB Fusion selects the best resolution supported by the connected screen to output. You can also select another resolution supported by the screen.

In the **OUTPUT** area, select a resolution from the **Output resolution** drop-down list box.

This drop-down list box lists all the resolutions supported by the connected screen, in which \* (recommended) is the resolution recommended by the screen.

#### **Exporting EDID**

The EDID displayed on the HDMI output page is the EDID of the connected screen. You can export this EDID and use an EDID reader to view the capabilities of the screen.

Click **Export** at the lower right corner of the EDID area to export an EDID file in the .bin format.

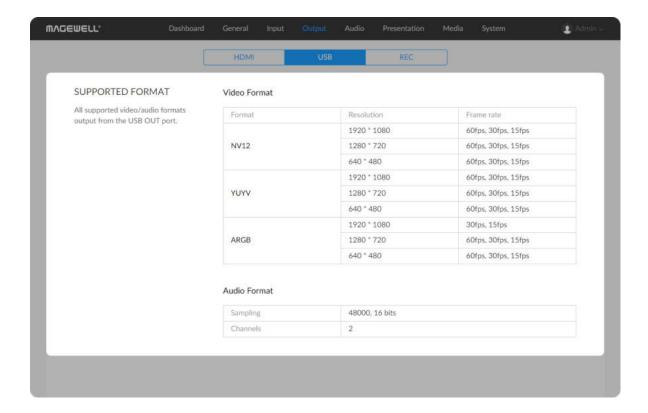

# Viewing the USB Output

1. In the navigation bar at the upper part of the Web UI, click **Output**.

 Click USB at the upper part to view the formats supported by the USB OUT port.

Supported USB video format:

Format: NV12, YUYV, ARGB

• Resolution: 1920x1080, 1280x720, 640x480

• Frame rate: 60fps, 30fps, 15fps

Supported USB audio format:

• Sampling: 48 KHz sampling rate, 16 bit depth

Channel: 2 channels

The actual output of USB OUT is determined by the negotiation between USB Fusion and the receiving software. For the real-time status of USB output, view the **USB OUT** area on the **Dashboard** page.

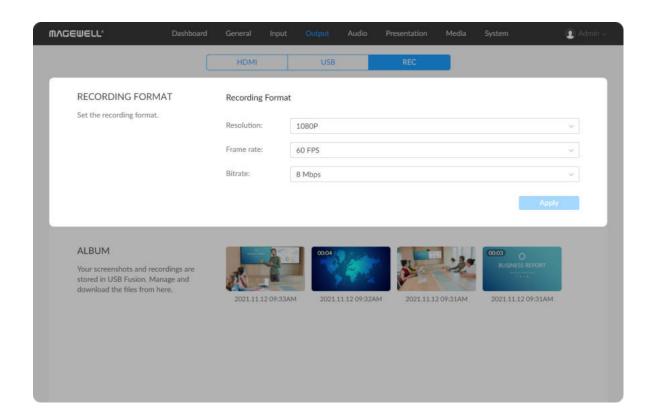

# Managing the Recordings/Screenshots

On the Web UI, you can adjust the recording format and manage the recordings/screenshots.

# Setting the Recording Format

When USB Fusion is recording, you cannot change the recording format.

- 1. In the navigation bar at the upper part of the Web UI, click **Output**.
- 2. Click **REC** at the upper part.
- 3. In the **Recording Format** area, set the recording parameters.
  - Resolution: supports 720P and 1080P. The default is 1080P.
  - Frame rate: supports 10 FPS, 15 FPS, 24 FPS, 30 FPS and 60 FPS. The default is 60 FPS.
  - Bit rate: supports 256 Kbps through 20 Mbps. The default is 8 Mbps.
- 4. Click Apply.

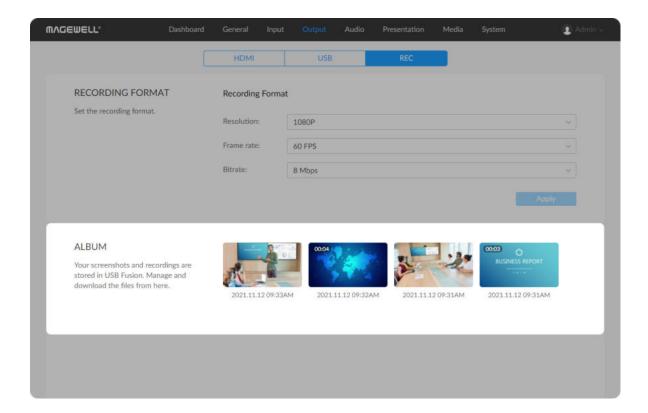

### Managing the Album

The album stores the videos recorded and screenshots taken on the App.

### Viewing Videos/Screenshots

- 1. In the navigation bar at the upper part of the Web UI, click **Output** tab.
- 2. Click the **REC** tab at the upper part of the page.
- 3. In the **Album** area, view the recordings and screenshots.

  The **Album** area displays both recorded videos and screenshots. The files are named by the time the video or screenshot is taken. A video file has a duration displayed on its thumbnail while a screenshot does not.

#### Downloading Videos/Screenshots

- 1. In the navigation bar at the upper part of the Web UI, click **Output** tab.
- 2. Click the **REC** tab at the upper part of the page.
- 3. In the **Album** area, move the mouse to the corner of a thumbnail, and click **Download**.

The video/screenshot will be downloaded to the local computer.

#### Deleting Videos/Screenshots

- 1. In the navigation bar at the upper part of the Web UI, click **Output** tab.
- 2. Click the **REC** tab at the upper part of the page.
- 3. In the **Album** area, move the mouse to the ... icon at the upper right corner of a thumbnail, and click **Delete**.
- 4. On the displayed dialog box, click **Delete**.

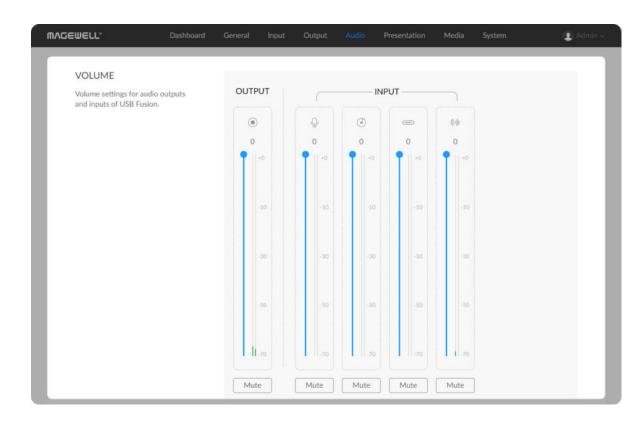

# Setting the Audio

In the navigation bar at the upper part of the Web UI, click **Audio** to configure the audio inputs and outputs.

# **Adjusting Volume**

Various audio inputs and output of the current presentation will be displayed in the **VOLUME** area.

**OUTPUT** • Sets the output audio, namely, USB OUT audio, and audio for monitoring, which is output through the headset port, WEB CAMERA port, and HDMI OUT port.

- By default, the monitored audio does not include the global microphone audio. If you need to monitor this audio, you need to enable microphone monitoring on the Web UI.
- By default, the WEB CAMERA port does not output monitoring audio. To enable output, you need to select an USB audio output device on the Web UI.
- When the HDMI OUT port loops the HDMI 1 or HDMI 2 audio, it retains the original audio volume and remains unaffected by the volume settings here.

**INPUT**: Sets the different audio inputs:

- Global audio: audio present across a presentation. Adjustment to such audio applies to the whole presentation.

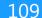

the headset port and the WEB CAMERA 3 port can be used as global microphones and their volume are both adjusted here. The microphone on the headphone plugged into the headset port can be used immediately. For the microphone connected to the WEB CAMERA port, you need to first select it as a global USB microphone on the Web UI before it can be used. The two microphones can work simultaneously.

- audio from the streaming computer via the USB OUT port. This audio only outputs to monitoring devices. It will not output through the USB OUT port.
- ( audio from the line-in port.
- Scene audio: audio specific to a scene, which switches in/out along with the scene. Adjustment to such audio applies only to the current scene. The following audio types are supported, but only the audio used in the current scene will be displayed.
  - audio from the HDMI port.
  - o : audio from the WEB CAMERA 3 port. The audio is disabled by default. To enable it, you need to set WEB CAMERA audio on the web UI.
  - P: audio from a video file.

If you switch to a notes page, there will be only global audio inputs, no scene audio inputs.

Each audio has a volume meter, volume slider, and mute button.

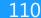

Before and during a presentation, you can:

#### Monitor audio

View the real-time volume on the volume meter. The left meter is for the left channel while the right is for the right channel. When an audio input is detected, the volume meter jumps up/down to show the real-time volume of the audio. When only one channel is input, only one volume meter jumps.

## Adjust volume

Drag the volume slider to adjust volume. The value above the volume slider is the volume value.

• Input volume: Each audio enters USB Fusion at 100% its original volume, which corresponds to the position 0 in the volume bar. You can adjust the volume down. If the original volume is too low, you can make adjustments in Advanced Settings.

Separately setting the audio inputs can create rich audio effects. For example, you can lower the volume of the background music while raising the volume of your speech.

• Output volume: The output volume is adjusted based on the input volume.

#### Mute/Unmute

Click the mute button under the slider to mute the audio. Indicates muted while Indicates unmuted.

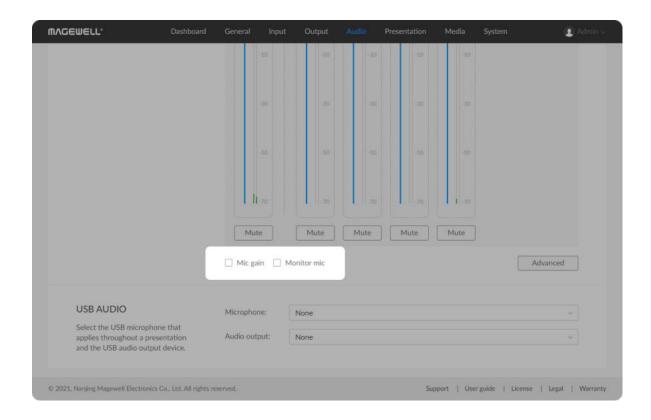

# Setting the Microphone Gain

A microphone can output audio at a relatively low volume. In this case, you can enable microphone gain for the input to raise the volume. By default, microphone gain is disabled.

In the **VOLUME** area, check **Mic gain**. USB Fusion will automatically gain the microphone input to the maximum, namely, 40 dB. You can also adjust the gain in Advanced Settings.

This gain currently applies only to the microphone connected through the headset port, not to the one connected through the WEB CAMERA port.

# **Enabling Microphone Monitoring**

To avoid that a user can hear his or her own voice, USB Fusion disables microphone monitoring by default. You can enable it if required.

In the VOLUME area, check Monitor mic. After enabled, the global microphone audio will be output to the audio devices connected to the headset port, WEB CAMERA port, and HDMI OUT port.

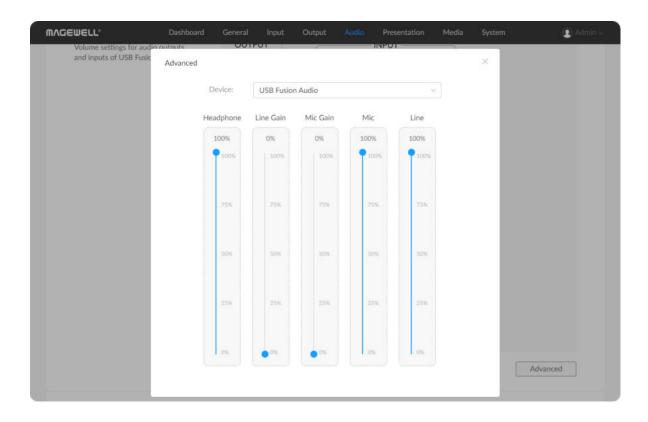

# **Advanced Settings**

When the input original volume is too low, for example, the audio volume from some microphone may be low, you can increase the volume or set gain in advanced settings.

The advanced settings allows you to adjust volume or the line in device, headset device, and WEB CAMERA device.

In the **VOLUME** area, click **Advanced**. From the **Device** drop-down list box, select **USB Fusion Audio** or *Device connected to WEB CAMERA port*.

When multiple device are connected through an USB Hub, multiple Device connected to WEB CAMERA port items will be displayed.

- USB Fusion Audio: Adjust volume for devices including the line in device and headset.
  - Headphone: Adjust output volume for the headset port.
  - **Mic Gain**: Set gain for the microphone connected to the headset port. By default, there is no gain.
  - Line Gain: Set gain for the device connected to the line in port. By default, there is no gain.
    - When you plug a microphone directly to the line in port, you may need to adjust the line gain in order to make the microphone input audible, for the microphone signal may be too low.
  - **Mic**: Adjust the original volume of the microphone connected to the headset port.
  - Line: Adjust the original volume of the device connected to the line in

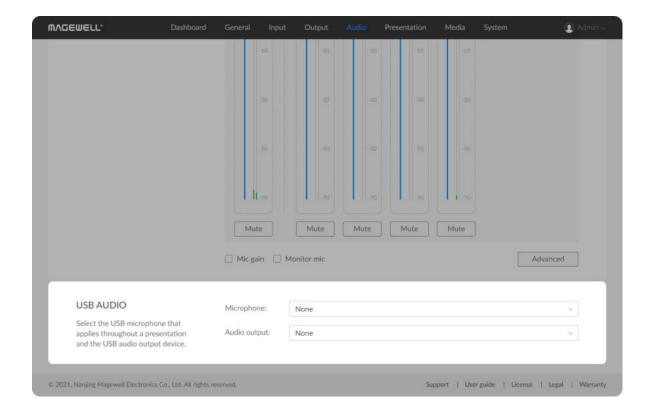

port.

 Device connected to WEB CAMERA port: Adjust volume for the device connected to the WEB CAMERA port.

The item displayed varies from device to device. For example, when you connect a webcam with both a microphone and a speaker, both the microphone and the speaker can be adjusted.

## Selecting USB Audio Devices

In the **USB AUDIO** area, you can select devices connected to the WEB CAMERA 3 port as a global microphone and audio output devices.

#### Selecting a Global USB Microphone

In the **USB AUDIO** area, select an audio device from the **Microphone** dropdown list box. The device will used as a global microphone, which can be used throughout a presentation and does not switch in/out with any scene. By default, no input device is selected.

- The audio input from the WEB CAMERA 3 port can be used as a global microphone or WEB CAMERA audio (namely audio that switches along with the WEB CAMERA video). When you select the audio input as the global microphone, you can no longer select it as WEB CAMERA audio.
- Both this microphone and the microphone connected to the headset port work as a global microphone. Both microphones can work simultaneously.

# Selecting an USB Audio Output Device

In the **USB AUDIO** area, select a device from the **Audio output** drop-down list box as the audio output device. The audio output can be used for monitoring. By default, no output device is selected.

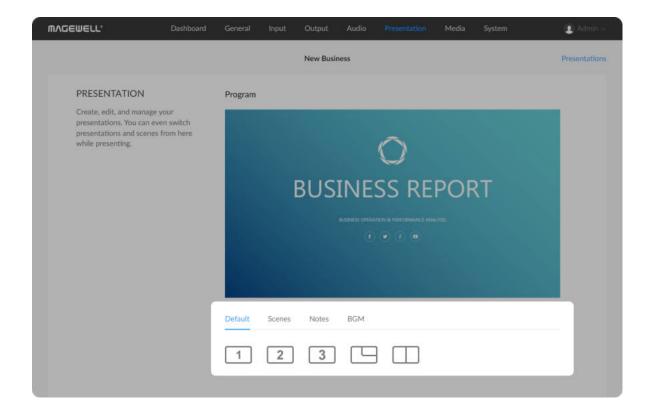

# Creating and Managing Presentations

You can create, edit, and manage presentations on **Presentation** tab page of the web UI. You can even switch between the different content in a presentation.

# **Switching Default Scenes**

USB Fusion comes with a default presentation consisting of scenes from the HDMI 1, HDMI 2 and webcam sources. You can press buttons to switch between the scenes or composite them into a picture-in-picture or side-by-side layout.

- 1. In the navigation bar at the upper part of the Web UI, click the **Presentation** tab.
- 2. At the lower part of the page, click the **Default** tab and then click a button:
  - HDMI 1 input scene
  - Page 12 : HDMI 2 input scene
  - 3: WEBCAM input scene
  - e picture in picture. Click the button to cycle through combinations of picture-in-picture layouts from two of ports 1, 2 and 3,including 21, 12, 31, 13, 32, 23.

    The small frame will retain the aspect ratio of the source.
  - side by side. Click the button to cycle through combinations of side-by-side layouts, including 12, 13, 23.

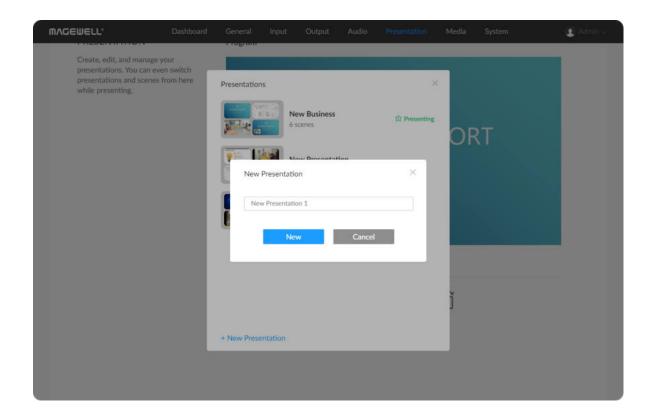

# **Creating a Presentation**

#### Adding a Presentation

- 1. In the navigation bar at the upper part of the Web UI, click the **Presentation** tab.
- 2. At the upper right corner, click **Presentations**.
- 3. At the lower left corner of the displayed presentation list, click + New Presentation.
- 4. In the **New Presentation** dialog box, enter the presentation name (1-32 characters) and click **New**.
  - The new presentation will be displayed in the presentation list.

## Renaming a Presentation

- 1. In the navigation bar at the upper part of the Web UI, click the **Presentation** tab.
- 2. At the upper right corner, click **Presentations**.
- 3. In the displayed presentation list, hover your mouse over a presentation and click the edit button on the right.
- 4. Enter a new name for the presentation (1-32 characters), and click **Rename**.

## **Deleting a Presentation**

- 1. In the navigation bar at the upper part of the Web UI, click the **Presentation** tab.
- 2. At the upper right corner, click **Presentations**.

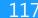

- In the displayed presentation list, hover your mouse over a presentation and click the delete button on the right.A presentation being presented cannot be deleted.
- 4. In the **Delete Presentation** dialog box, click **Delete**.

## **Switching Presentations**

- 1. In the navigation bar at the upper part of the Web UI, click the **Presentation** tab.
- 2. At the upper right corner, click **Presentations**.
- 3. In the displayed presentation list, use the scroll bar on the right to browse the presentations.
  - The presentation with the text "Presenting" on the left is the one being presented currently.
- 4. In the presentation list, click a presentation to switch to it.

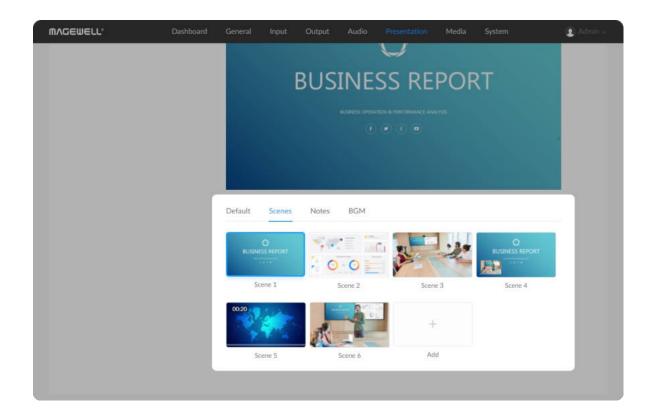

# **Creating Scenes**

After adding a presentation, you can add scenes to it.

### Adding a Scene

- 1. In the navigation bar at the upper part of the Web UI, click the **Presentation** tab.
- 2. At the lower part of the page, click the **Scenes** tab.
- 3. In the **Scenes** tab page, click the + button.
- 4. In the **Input** tab page or **Media** tab page, click a source to add.

  You can also click **Upload** on the **Media** tab page to import videos or pictures on your local computer, and then add them to your presentation. Supported formats are MOV, MP4, MKV video files and JPEG, PNG, BMP image files.

## Renaming a Scene

- 1. In the navigation bar at the upper part of the Web UI, click the **Presentation** tab.
- 2. At the lower part of the page, click the **Scenes** tab.
- 3. In the **Scenes** tab page, move the mouse to the •••• icon at the upper right corner of a thumbnail, and click **Rename**.
- Enter a new name (32 characters at most).
   If you set the name to empty, the default name Scene X will be used.
- 5. Click Rename.

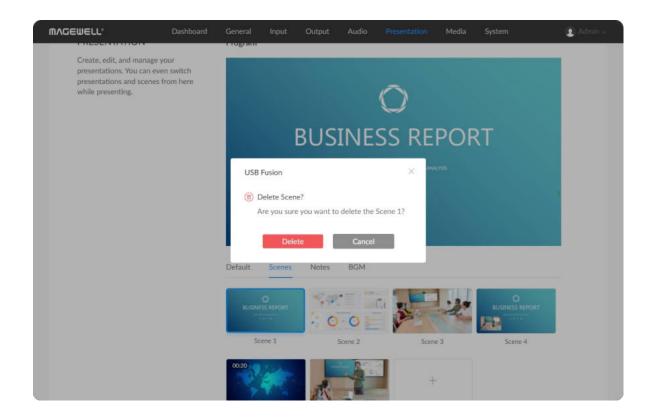

#### Deleting a Scene

- 1. In the navigation bar at the upper part of the Web UI, click the **Presentation** tab.
- 2. At the lower part of the page, click the **Scenes** tab.
- 3. In the **Scenes** tab page, move the mouse to the icon at the upper right corner of a thumbnail, and click **Delete**.
- 4. In the **Delete Scene** dialog box, click **Delete**.

## **Switching Scenes**

- 1. In the navigation bar at the upper part of the Web UI, click the **Presentation** tab.
- 2. At the lower part of the page, click the **Scenes** tab.
- 3. In the **Scenes** tab page, click a scene thumbnail. The clicked scene will be presented.

# **Managing Notes**

After you create notes on the App for the current presentation, you can manage the notes. Notes cannot be created on the Web UI.

### **Downloading Notes**

- 1. In the navigation bar at the upper part of the Web UI, click the **Presentation** tab.
- 2. At the lower part of the page, click the **Notes** tab.
- On the Notes tab page, move the mouse to the icon at the upper right corner of a thumbnail, and click Download.
   The note will be downloaded to the local computer.

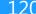

#### **Deleting Notes**

- 1. In the navigation bar at the upper part of the Web UI, click the **Presentation** tab.
- 2. At the lower part of the page, click the **Notes** tab.
- 3. On the **Notes** tab page, move the mouse to the •••• icon at the upper right corner of a thumbnail, and click **Delete**.
- 4. In the **Delete Notes** dialog box, click **Delete**.

## **Switching Notes**

- 1. In the navigation bar at the upper part of the Web UI, click the **Presentation** tab.
- 2. At the lower part of the page, click the **Notes** tab.
- 3. On the **Notes** tab page, click a note thumbnail. The clicked note will be presented.

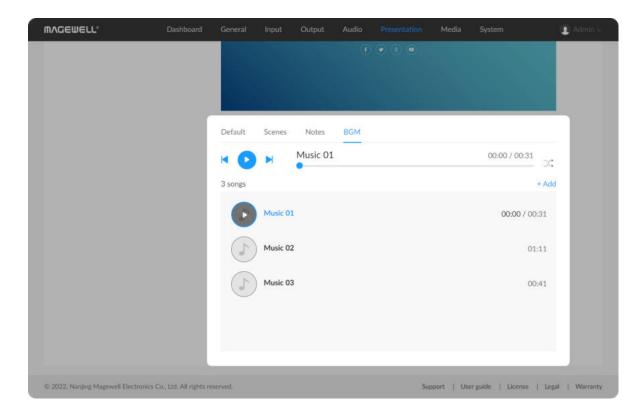

# **Creating BGM**

You can add music or other audio materials for your presentation.

## Adding BGM

- 1. In the navigation bar at the upper part of the Web UI, click the **Presentation** tab.
- 2. At the lower part of the page, click the **BGM** tab.
- On the BGM tab page, click the + Add button.
   If any BGM item exists, the + Add button will be displayed at the upper right corner of the tab page.
- In the Media list, click an item to add it to the presentation.
   You can also click + Upload at the lower right corner to import local audio files and then add it to the presentation. Supported formats are MP3, M4A, WAV files.

## Sorting BGM

- 1. In the navigation bar at the upper part of the Web UI, click the **Presentation** tab.
- 2. At the lower part of the page, click the **BGM** tab.
- 3. On the **BGM** tab page, hover your mouse over a BGM item and click the Up button or Down button on the right.

## Deleting BGM

- 1. In the navigation bar at the upper part of the Web UI, click the **Presentation** tab.
- 2. At the lower part of the page, click the **BGM** tab.

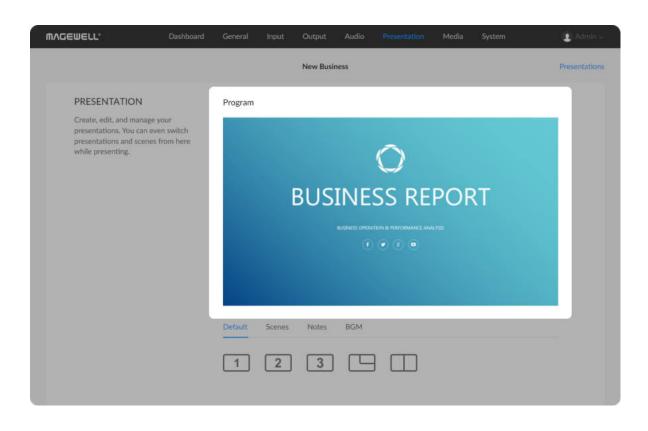

- 3. On the **BGM** tab page, hover your mouse over a BGM item and click the delete button on the right.
- 4. In the **Delete BGM** dialog box, click **Delete**.

## Playing BGM

- 1. In the navigation bar at the upper part of the Web UI, click the **Presentation** tab.
- 2. At the lower part of the page, click the **BGM** tab.
- 3. On the **BGM** tab page, click an item to play the music.

  In the playback control bar, you can control the playback, such as pause, play, next song, previous song, seek, and set the loop policy.

# **Previewing Output**

- 1. In the navigation bar at the upper part of the Web UI, click the **Presentation** tab.
- In the Program area, preview the content being presented.
   When you switch scenes or notes, the scene/note switched to will be displayed in the preview area.
  - For a video clip, there will be a playback button and progress bar at the bottom. You can click the playback button to play or stop the video, and drag on the progress bar to seek.

The image in the preview area is updated once per second instead of in real time.

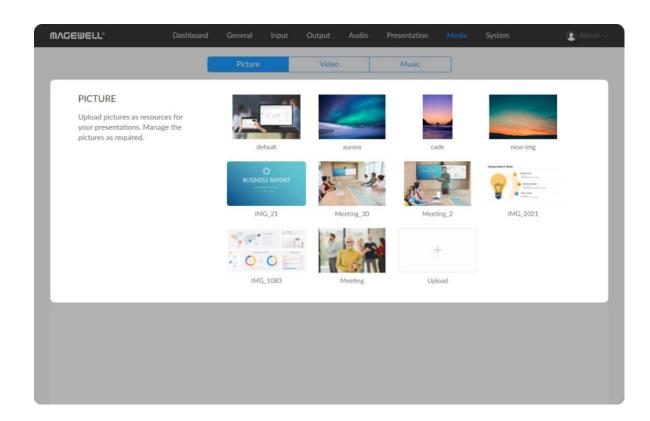

# Managing the Media Files

On the Web UI, you can manage the media files in USB Fusion. Media files include the pictures, videos, and BGM imported to USB Fusion.

## **Managing Pictures**

#### **Importing Pictures**

- 1. In the navigation bar at the upper part of the Web UI, click the **Media** tab.
- 2. Click the **Picture** tab at the upper part of the page.
- 3. On the **Picture** tab page, click the **+ Upload** button at on the page, and import a picture from the local computer.
  - Supported formats are JPEG, PNG, BMP image files.
  - The resource will be imported to USB Fusion.

#### **Previewing Pictures**

- 1. In the navigation bar at the upper part of the Web UI, click the **Media** tab.
- 2. Click the **Picture** tab at the upper part of the page.
- 3. On the **Picture** tab page, click a thumbnail to preview the picture.

## **Renaming Pictures**

- 1. In the navigation bar at the upper part of the Web UI, click the **Media** tab.
- 2. Click the **Picture** tab at the upper part of the page.
- 3. On the **Picture** tab page, move the mouse to the icon at the upper right corner of a thumbnail, and click **Rename**.
- 4. Enter a new name (1-32 characters) and click **Rename**.

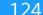

## **Downloading Pictures**

- 1. In the navigation bar at the upper part of the Web UI, click the **Media** tab.
- 2. Click the **Picture** tab at the upper part of the page.
- On the **Picture** tab page, move the mouse to the icon at the upper right corner of a thumbnail, and click **Download**.
   The picture will be downloaded to the local computer.

## **Deleting Pictures**

- 1. In the navigation bar at the upper part of the Web UI, click the **Media** tab.
- 2. Click the **Picture** tab at the upper part of the page.
- 3. On the **Picture** tab page, move the mouse to the ... icon at the upper right corner of a thumbnail, and click **Delete**.
- On the displayed dialog box, click **Delete**.
   The picture will be removed from USB Fusion.

The resource currently being presented cannot be deleted.

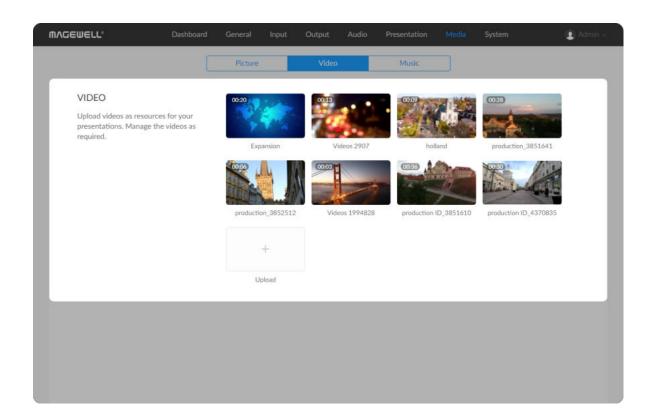

## **Managing Videos**

#### **Importing Videos**

- 1. In the navigation bar at the upper part of the Web UI, click the **Media** tab.
- 2. Click the Video tab at the upper part of the page.
- 3. On the **Video** tab page, click the **+ Upload** button on the page, and import a video from the local computer.

Supported formats are MOV, MP4, MKV video files.

The resource will be imported to USB Fusion.

#### **Previewing Videos**

- 1. In the navigation bar at the upper part of the Web UI, click the **Media** tab.
- 2. Click the **Video** tab at the upper part of the page.
- 3. On the **Video** tab page, click a thumbnail to preview the video.

## **Renaming Videos**

- 1. In the navigation bar at the upper part of the Web UI, click the **Media** tab.
- 2. Click the Video tab at the upper part of the page.
- 3. On the **Video** tab page, move the mouse to the •••• icon at the upper right corner of a thumbnail, and click **Rename**.
- 4. Enter a new name (1-32 characters) and click Rename.

## **Downloading Videos**

- 1. In the navigation bar at the upper part of the Web UI, click the **Media** tab.
- 2. Click the Video tab at the upper part of the page.
- . On the **Video** tab page, move the mouse to the ... icon at the upper

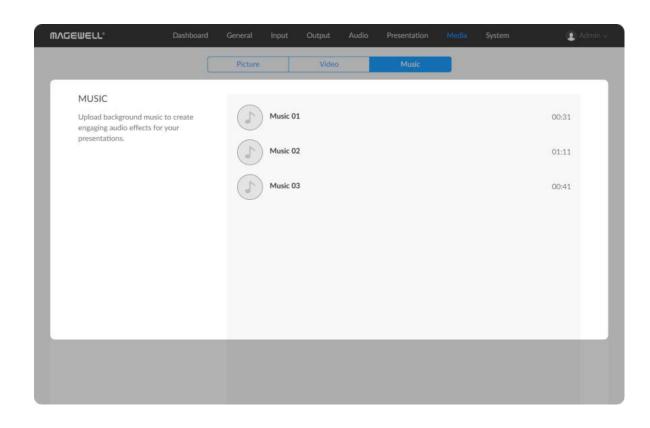

right corner of a thumbnail, and click **Download**.

The video will be downloaded to the local computer.

#### **Deleting Videos**

- 1. In the navigation bar at the upper part of the Web UI, click the **Media** tab.
- 2. Click the Video tab at the upper part of the page.
- 3. On the **Video** tab page, move the mouse to the ... icon at the upper right corner of a thumbnail, and click **Delete**.
- 4. On the displayed dialog box, click **Delete**.

The video will be removed from USB Fusion.

The resource currently being presented cannot be deleted.

# **Managing Music**

## **Importing Music**

- 1. In the navigation bar at the upper part of the Web UI, click the Media tab.
- 2. Click the **Music** tab at the upper part of the page.
- 3. On the **Music** tab page, click the **+ Upload** button at the lower right part of the page, and import music from the local computer.

Supported formats are MP3, M4A, WAV files.

The resource will be imported to USB Fusion.

## **Downloading Music**

1. In the navigation bar at the upper part of the Web UI, click the **Media** tab.

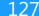

- 2. Click the **Music** tab at the upper part of the page.
- 3. On the Music tab page, move the mouse over an item and click the download button on the right.The music will be downloaded to the local computer.

## **Deleting Music**

- 1. In the navigation bar at the upper part of the Web UI, click the **Media** tab.
- 2. Click the **Music** tab at the upper part of the page.
- 3. On the **Music** tab page, move the mouse over an item and click the delete button on the right.
- 4. On the displayed dialog box, click **Delete**.

  The music will be removed from USB Fusion.

The resource currently being presented cannot be deleted.

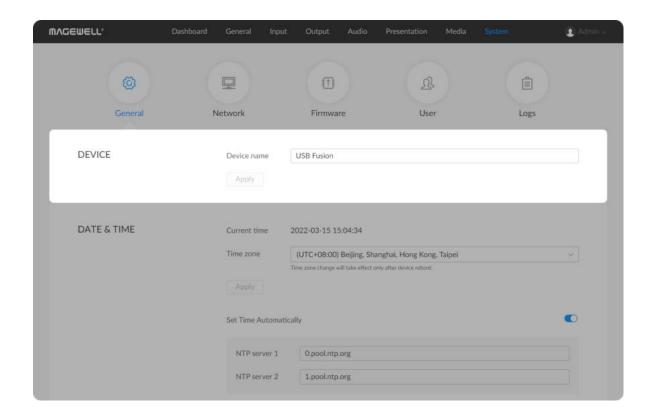

# Setting the Device Name

The device name is the **Device Name** parameter displayed on the **Dashboard** page, and the device name shown in network discovery as well as in USB Fusion App.

- 1. Log in to the web UI as the Admin user.
- 2. Choose **System** > **General**.
- 3. In the **DEVICE** area, set **Device name**.

  The device name can consist of 1-32 characters. Supported characters: A-Z, a-z, 0-9, spaces and .\_-+'. Spaces cannot be at the start or end.
- 4. Click Apply.

Make sure you click this button after configuring. Otherwise, your configuration will become invalid.

5. Click **Dashboard** in the navigation bar. Check whether **Device name** in the **USB Fusion** area is changed to the new name.

The device name displayed in network discovery and in USB Fusion App will also change accordingly.

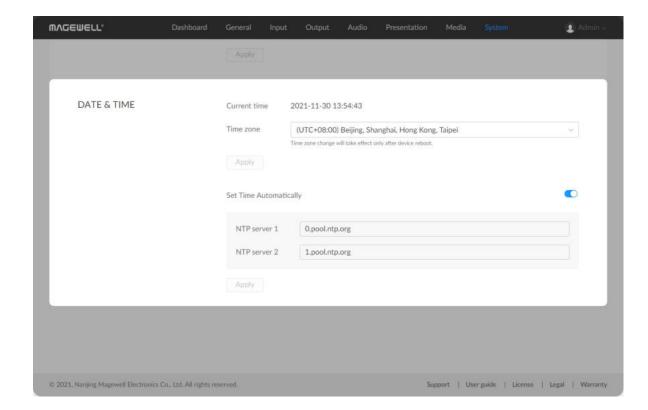

# Setting the System Time

USB Fusion uses the system time for time-stamping the A/V input as well as logging and naming files.

Before using this device, you need to select your time zone and adjust time to ensure time accuracy.

# Selecting a Time Zone

- 1. Log in to the web UI as the Admin user.
- 2. Choose **System** > **General**.
- 3. (Optional) In the DATE & TIME area, view Current time.
- 4. In the DATE & TIME area, select a time zone from the Time zone drop-down list box. USB Fusion uses (UTC+08:00) Beijing, Shanghai, Hongkong, Taipei by default.
- 5. Click **Apply**.
- On the displayed dialog box, click Reboot.
   The device will reboot. If you click Later, your configuration change will not apply until after next reboot.

# **Setting Time Automatically**

You can automatically synchronize time from the network.

By default, USB Fusion automatically synchronizes time from NTP servers. Network Time Protocol (NTP) servers provide network-based time

synchronization service.

There are many NTP servers available on the Internet. You may also deploy your own ones. USB Fusion uses the NTP servers provided by ntp.org by

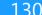

default. You can change these NTP servers as needed. For example, you may change to nearer servers to reduce network latency and improve time accuracy. ntp.org also provides recommended practices for configuring NTP servers.

- 1. Log in to the web UI as the Admin user.
- 2. Choose **System** > **General**.
- 3. In the DATE & TIME area, enable Set Time Automatically.

The **Set Time Automatically** switch is enabled by default. If it is disabled, you need to first enable it.

- 4. Set domain names for NTP servers.
  - NTP server 1: Domain name for NTP server 1, mandatory. The default is 0.pool.ntp.org. Make sure you enter a valid domain name.
  - NTP server 2: Domain name for NTP server 1, optional. The default is
     1.pool.ntp.org. Make sure you enter a valid domain name.
- 5. Click **Apply**.

Make sure you click this button after configuring. Otherwise, your configuration will become invalid.

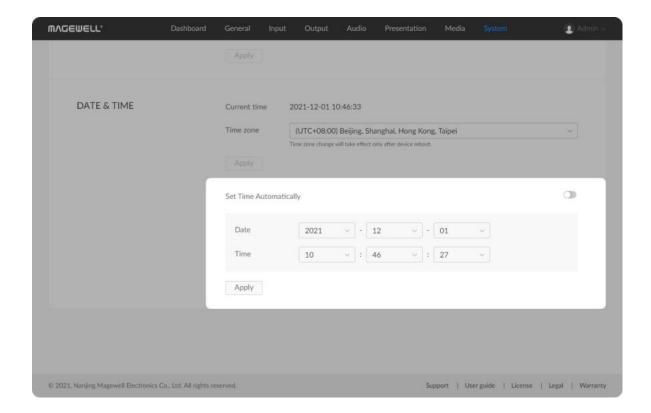

# **Setting Time Manually**

You can also manually calibrate your system time.

- 1. Log in to the web UI as the Admin user.
- 2. Choose **System** > **General**.
- 3. In the DATE & TIME area, disable Set Time Automatically.
- Set Date and Time, and click Apply.
   Select data and time from the drop-down list boxes.
- 5. Click **Apply**.

Make sure you click this button after configuring. Otherwise, your configuration will become invalid.

# **Configuring Network**

After connected to a network, USB Fusion can be accessed by other devices.

USB Fusion supports the following network connections:

| Connection           | How to Connect                                                                    | Requirements                                                                                                    |
|----------------------|-----------------------------------------------------------------------------------|----------------------------------------------------------------------------------------------------|
| Ethernet             | Connect the Ethernet cable to ETHERNET port of USB Fusion.                        | Support access by other devices on the same network.                                                                                                |
| Wi-Fi (Station mode) | Connect USB Fusion to a Wi-Fi network on the Web UI.                              | Support access by other devices on the same network.                                                                                                |
| Wi-Fi (AP mode)      | Enable the AP mode of USB Fusion on the Web UI.                                   | Other devices need to connect to the AP to access USB Fusion. Keep the devices close to USB Fusion when connecting.                                 |
| USB network          | Connect the supplied USB cable from the USB OUT port of USB Fusion to a computer. | Only the computer connected through the USB cable can access USB Fusion. Linux, macOS 10.12 and later, and Windows 10 19H1 and later are supported. |

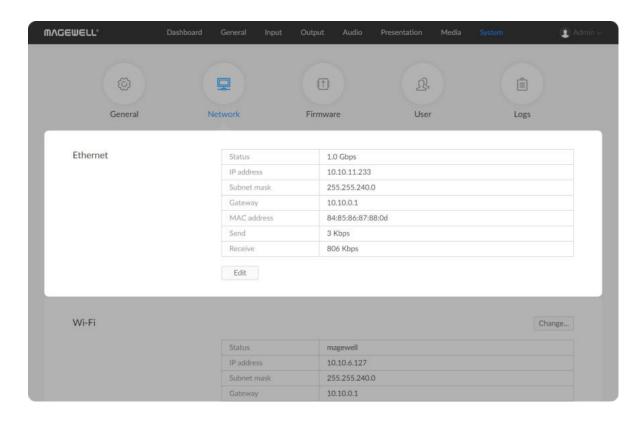

# **Configuring Ethernet**

#### **Viewing Network Information**

After USB Fusion connects to an Ethernet network through the ETHERNET port, you can view the following Ethernet connection information in the **Ethernet** area on the **Network** page.

- 1. Log in to the web UI as the Admin user.
- 2. Choose **System > Network**.
- 3. In the **Ethernet** area, view Ethernet connection information.
  - Connection: Ethernet connection status
    - Down: The network port is down.
    - Disconnected: No network is connected.
    - 10 Mbps, 100 Mbps, 1.0 Gbps, 2.5 Gbps, 5 Gbps, 10 Gbps: Ethernet connection speed
  - IP Address: IP address of the USB Fusion device
  - Subnet Mask: a 32-bit mask that divides an IP address into two parts,
     network address and host address
  - Gateway: IP address of the gateway, which connects different networks
  - Mac address: MAC address of the current network adapter
  - Send: data sending speed of USB Fusion
  - Receive: data receiving speed of USB Fusion

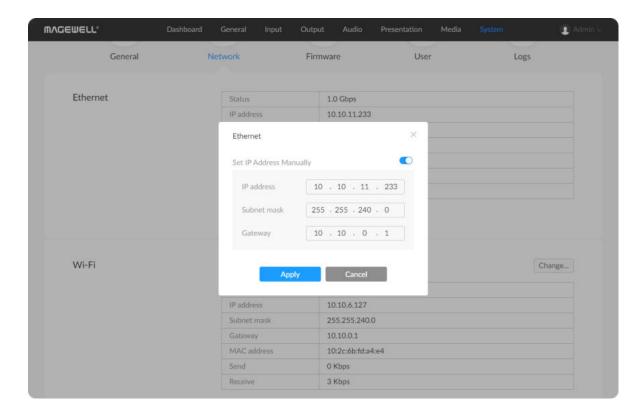

### Using a Static IP Address

USB Fusion uses an DHCP-assigned IP address by default, which can effectively avoid IP address conflict, but can also result in constant IP address changes. if no DHCP service is available in a network, you can manually set a static IP address for USB Fusion. The static IP address will remain unchanged. However, you must make sure that this IP address is not used by any other device on the same network.

- 1. Log in to the web UI as the Admin user.
- 2. Choose **System** > **Network**.
- 3. In the **Ethernet** area, click **Edit**.
- 4. On the displayed window, enable **Set IP Address Manually**, and set **IP Address**, **Submask**, and **Gateway**.

The current network settings are used by default. Only IPv4 addresses are supported, while IPv6 address are not.

To change back to using the DHCP service to obtain an IP address, disable **Use Static IP Address** and click **Apply**. The parameters in the dialog box will be restored to their defaults.

5. Click **Apply**.

If you are currently accessing the web UI using an Ethernet IP address, since the original IP address can no longer be used for access, the device will log you out.

6. In the address bar of a browser, enter the new IP address to ensure it can be used to access USB Fusion.

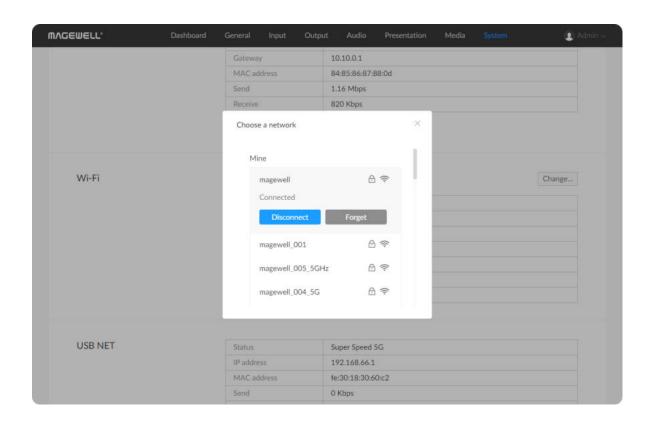

# Configuring Wi-Fi

On the Web UI, you can configure USB Fusion to use Wi-Fi. Two Wi-Fi modes are supported:

- Station mode: USB Fusion acts as a client to connect to a Wi-Fi network. This is the default mode.
- AP mode: USB Fusion acts as an access point (AP) for other devices to connect.

#### Connecting to a Wi-Fi Network (Station Mode)

You are advised to use a 5GHz Wi-Fi network for more stable connection and better performance. 2.4GHz Wi-Fi is more susceptible to interference and can result in unstable connection when multiple networks exist in the same environment or many devices connect to the same network.

- 1. Log in to the web UI as the Admin user.
- 2. Choose **System** > **Network**.
- In the Wi-Fi area, click Change....
   A list of available Wi-Fi networks are displayed.
  - Mine: lists all networks that has been connected previously. The currently connected network will display at the top.
  - Others: lists other available networks.

    A lock icon indicates that the network requires a password to connect.

    The Wi-Fi icon indicates the network connection strength.

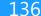

- 4. In the Wi-Fi list, click a network and click **Connect**.
  - If a network requires a password, you need to first enter the password.
  - If you want to automatically connect to the network, check Auto connect.

If the current Wi-Fi is disconnected, USB Fusion will automatically attempt to connect to the network with **Auto connect** enabled. If this is enabled for multiple networks, it will connect to the first detected one.

If no Wi-Fi network is checked the Auto connect option, the device cannot automatically connect to a Wi-Fi network after device reboot or Wi-Fi disconnection.

A connected network will show in the **Mine** area with the **Connected** status. You can:

- Click Disconnect to disconnect from the network. The next time you connect to the network that requires password, you no longer need to enter the password.
- Click Forget to forget the network. After this, the network will be removed from the Mine list. If the network requires password, next time you will need to enter a password when connecting to it.
- Click the close button at the upper right corner.
   The Wi-Fi area will show the current Wi-Fi connection information.

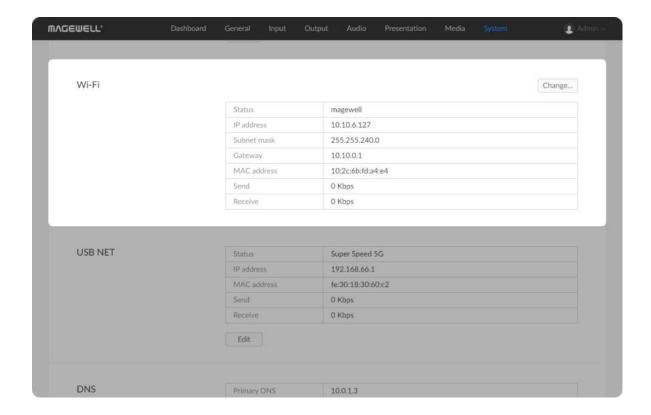

#### Viewing Wi-Fi Connection Information (Station Mode)

After connecting to a Wi-Fi network, you can view the Wi=Fi connection information in the Wi-Fi area. If no Wi-Fi is connected, Wi-Fi not available will be displayed.

- 1. Log in to the web UI as the Admin user.
- 2. Choose **System** > **Network**.
- 3. In the Wi-Fi area, view Wi-Fi connection information:
  - Connection: Wi-Fi connection status
     Down: The network port is down. Disconnected: No network is connected. Network name: name of the connected network
  - IP Address: IP address of the USB Fusion device
  - Subnet Mask: a 32-bit mask that divides an IP address into two parts,
     network address and host address
  - Gateway: IP address of the gateway, which connects different networks
  - Send: data sending speed of USB Fusion
  - Receive: data receiving speed of USB Fusion

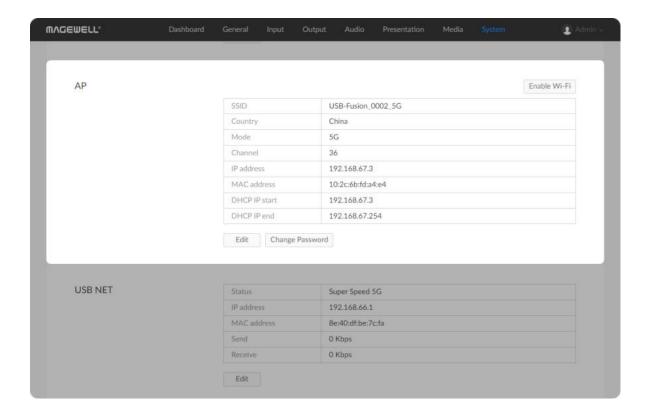

### Enabling the AP Mode

After the AP mode is enabled, other devices can conveniently set up a network connection with USB Fusion by connecting to its AP.

- 1. Log in to the web UI as the Admin user.
- 2. Choose **System** > **Network**.
- 3. In the Wi-Fi area, click Enable AP.
- 4. In the **Enable AP** dialog box, enable the AP mode.
  - For the first-time enabling, enter and confirm the AP password and click **OK**.

The password should consist of 8-63 characters. Supported characters: A-Z, a-z, 0-9 and  $_{\sim}!@\#\$\%^*$ -+=

• For subsequent enabling, no password needs to be set and you can just click **Yes**.

The Wi-Fi area will change to the AP area and display AP related parameters.

- 5. To edit AP parameters, click **Edit**, change the following parameters as required, and click **Apply**.
  - SSID: AP network name, which is used for identifying the AP when you connect to it. The default is USB-Fusion\_xxxx, where xxxx indicates the last four digits of device serial number. When the 5G mode is used, \_5G will be postpended to the name. Supported characters include A-Z, a-z, 0-9, and \_-, allowing 1-32 characters.
  - Country: The default is China.
  - Mode: The default is 2.4G. Both 2.4G and 5G are supported.
  - Channel: The default is 1. The value range changes based on the

- selected country and mode. A channel with less interference will provide better communication quality.
- IP address: The default is 192.168.67.1. Only the third segment can be modified, ranging from 0 to 254. Ensure the IP address is unique on the local network.
  - The system automatically checks whether this IP address is the same as the USB network IP address. If yes, you will be prompted with an error.
- DHCP IP start: Start IP address assigned by the AP to connected devices. Only the fourth segment can be modified, which ranges from 2 to a value less than DHCP IP end
- DHCP IP end: End IP address assigned by the AP to connected devices. Only the fourth segment can be modified, which ranges from a value greater than DHCP IP start to 254.
- Share Ethernet: Whether the Ethernet connection can be shared after the AP is enabled. By default, this function is enabled, allowing devices connected to the AP to use the Ethernet connection of USB Fusion.
  - After you change **IP address** and click **Apply**, if you are currently accessing the web UI using the IP address of the AP, since the original IP address can no longer be used for access, the device will log you out.
- 6. To change the AP password, click **Change Password**, enter and confirm the new AP password, and click **OK**.
- 7. To switch back to the Wi-Fi mode, click **Enable Wi-Fi**.

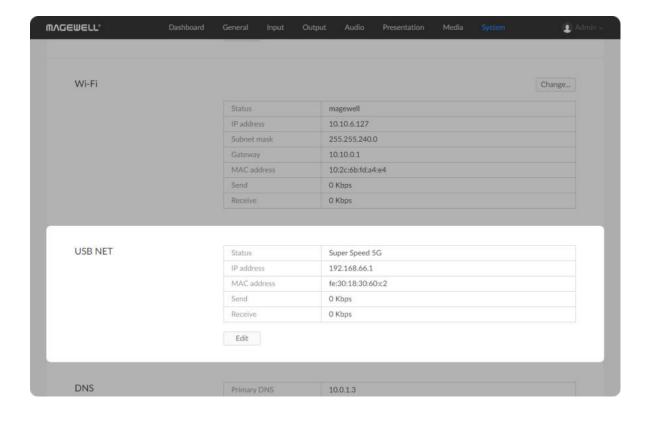

For the switchback to the Wi-Fi mode to take effect, you need to reboot your USB Fusion device.

## Configuring USB Network

You can use the USB network function to connect a USB cable from the USB OUT port of USB Fusion to your computer, which establishes a virtual network between the computer and USB Fusion. This connection is convenient, especially when other network connections are not available. USB Fusion comes with a default network IP, namely 192.168.66.1.

#### Viewing USB Network Information

- 1. Log in to the web UI as the Admin user.
- 2. Choose **System** > **Network**.
- 3. In the USB NET area, view USB network connection information:
  - Connection: USB network connection status
     Down: The network port is down. Disconnected: No network is connected. Full Speed: USB 1.1 speed at 12 Mbps High Speed: USB 2.0 at 480 Mbps Super Speed 5G: USB 3.0 speed at 5 Gbps
  - IP Address: IP address of the USB Fusion device
  - Subnet Mask: a 32-bit mask that divides an IP address into two parts, network address and host address
  - Gateway: IP address of the gateway, which connects different networks
  - Send: data sending speed of USB Fusion

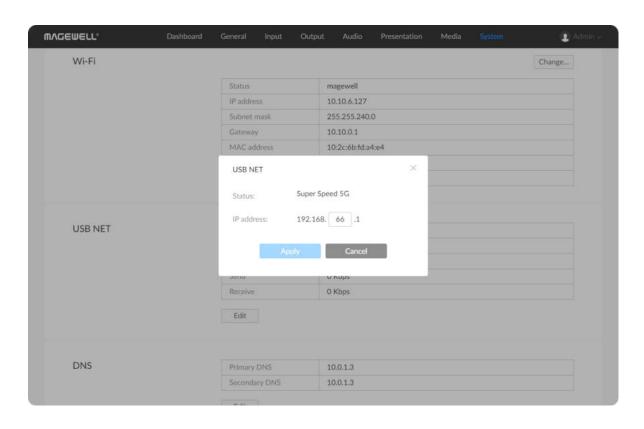

Receive: data receiving speed of USB Fusion

#### Changing the USB Network IP Address

- If there is no conflict within the network, it is not recommended to change the USB network IP address.
- It is not recommended to connect multiple USB Fusion devices to the same computer. If you connect multiple devices, only the first device is assigned the default IP address. You will need to change the IP address of previous devices for the subsequent devices to successfully connect to the computer.
- 1. Log in to the web UI as the Admin user.
- 2. Choose **System** > **Network**.
- 3. In the USB NET area, click Edit.
- 4. In the displayed dialog box, set **IP address**.

  You can only change the third segment of the address. Make sure that the new IP address is not occupied in the local network.
- 5. Click **Apply**.

If you are currently accessing the web UI using an USB network IP address, since the original IP address can no longer be used for access, the device will log you out.

6. Use USB network to access the web UI to ensure that the new IP address can be used for access.

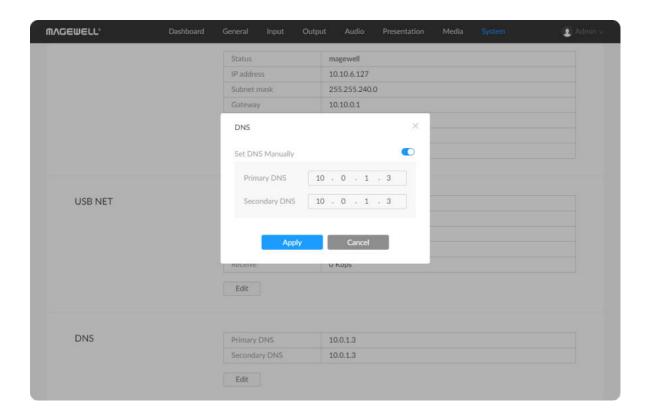

# **Configuring DNS**

A DNS server provides domain name resolution service, namely resolving a domain name to an IP address. When DHCP is used, the DHCP server will automatically obtain the DNS service. When the network does not support DHCP, you need to manually set DNS servers.

You can set primary and secondary DNS servers to enhance availability. When the primary server is down, the secondary server will take over.

- 1. Log in to the web UI as the Admin user.
- 2. Choose **System** > **Network**.
- 3. In the **DNS** area, click **Edit**.
- 4. In the displayed dialog box, enable **Set DNS Manually**. Set the following parameters:
  - Primary DNS: IP address of the primary DNS server. Mandatory. The default is the current network setting. Ensure you enter a valid DNS server address, which must be an IPv4 address, not an IPv6 address.
  - Secondary DNS: IP address of the secondary DNS server. Optional.
     The value is left empty by default. Ensure you enter a valid DNS server address, which must be an IPv4 address, not an IPv6 address.

To change back to using the DHCP service to obtain an IP address, disable **Set DNS Manually** and click **Apply**. The DNS addresses will be restored to the automatically obtained ones.

5. Click **Apply**.

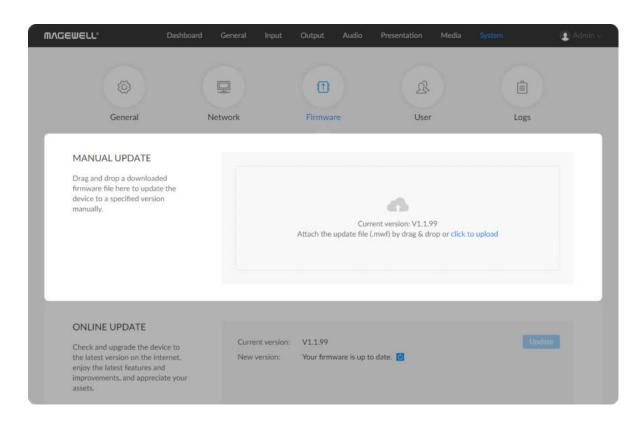

# **Updating Firmware**

Both manual update and online update are supported. Manual update allows you to import any version while online update automatically updates to the latest version.

## Manually Updating Firmware

Before updating, download the firmware from the official website to your local computer.

- 1. Log in to the web UI as the Admin user.
- Choose System > Firmware.
   In the MANUAL UPDATE area, you can view the current firmware version.
- 3. In the MANUAL UPDATE area, click click to upload in the file upload box to select the firmware file stored locally and upload.
  You can also drag the firmware file to the file upload box.
  The device will automatically verifies if the update file is valid. If yes, the device then loads the file.
- 4. In the Manual Update window, click Update.
  - The update consists of operations including erasing and writing, so you need to wait for a while.
  - While updating, do not shut down/reboot the device, or disconnect from the network.
  - If the update is interrupted due to unexpected exceptions (such as power outage or network disconnection), the firmware will roll back to

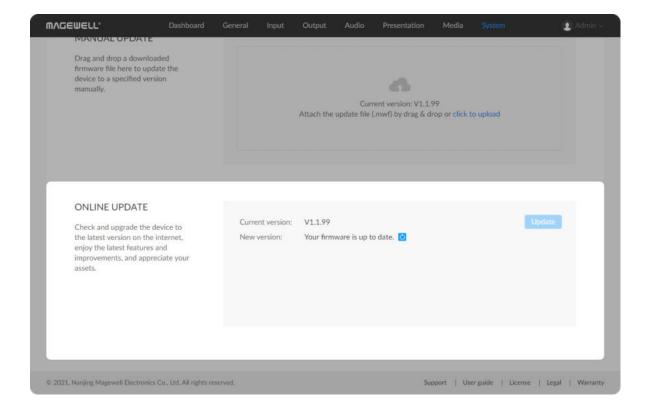

the factory version, and you need to update the firmware again.

- 5. When the update is completed, click **Reboot**.
  The reboot will automatically disconnect from and then connect to the network. when the reboot is completed, you will be directed to the web UI login page.
- 6. Log in to the web UI again and check **Firmware version** in the **USB Fusion** area on the **Dashboard** page.

The firmware version should be the one you just updated to.

# **Updating Firmware Online**

- 1. Log in to the web UI as the Admin user.
- 2. Choose **System** > **Firmware**.
- 3. In the **ONLINE UPDATE** area, check if any update is available.

  You can click the update icon next to **New version** to refresh.
- 4. If update is available, click the **Update** button.
  - The update consists of operations including erasing and writing, so you need to wait for a while.
  - While updating, do not shut down/reboot the device, or disconnect from the network.
  - If the update is interrupted due to unexpected exceptions (such as power outage or network disconnection), the firmware will roll back to the factory version, and you need to update the firmware again.
- 5. When the update is completed, click **Reboot**.

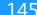

The reboot will automatically disconnect from and then connect to the network. when the reboot is completed, you will be directed to the web UI login page.

6. Log in to the web UI again and check **Firmware version** in the **USB Fusion** area on the **Dashboard** page.

The firmware version should be the one you just updated to.

Online update does not support version rollback. If you need to roll back, use manual update.

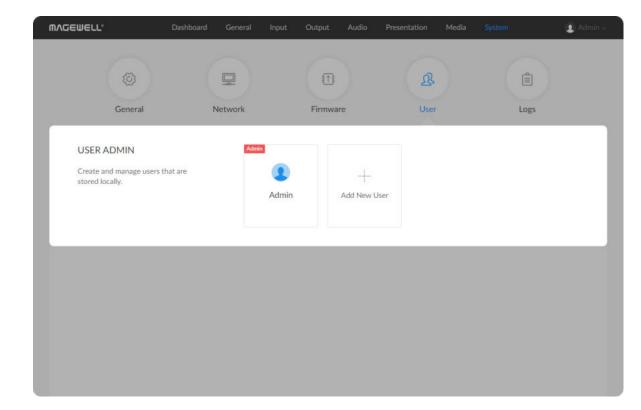

## Managing Users

USB Fusion has a preset Admin user that cannot be deleted. The Admin user can create and manage users for the current USB Fusion device.

## **Creating Users**

Multiple users can access the same device for monitoring or other operations.

- 1. Log in to the web UI as the Admin user.
- 2. Choose **System** > **User**.
- 3. On the **User** tab page, click the **Add New User** button.
- 4. Enter the user name and password, and confirm the password.
  - The user name is case sensitive, ranging from 3 to 12 characters consisting of A-Z, a-z, 0-9 and underscores (\_).
  - The password is case sensitive, ranging from 1 to 32 characters consisting of A-Z, a-z, 0-9, and special characters \_-~!@#\$%^&\*-+=
- 5. Click **OK**.

## **Deleting Users**

- 1. Log in to the web UI as the Admin user.
- 2. Choose **System** > **User**.
- 3. On the **User** tab page, move the mouse to a user and click the **X** icon at the upper right corner.
  - The Admin user cannot be deleted.
- 4. In the displayed dialog box, click **Yes**.

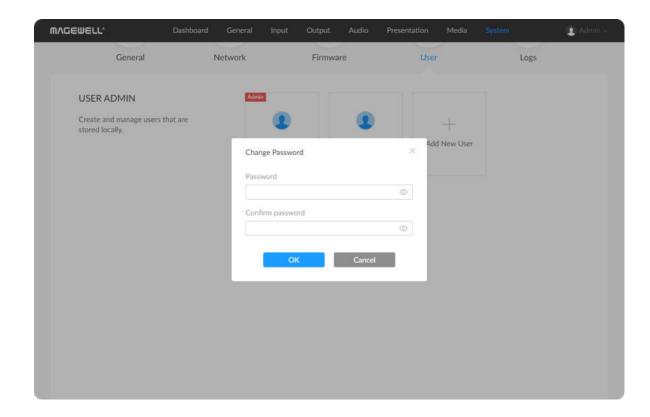

## Resetting the Password

1. Log in to the web UI as the Admin user.

If you need to reset the password of the Admin user, you need to reset the device to restore to the default Admin account. For details, see Resetting USB Fusion.

- 2. Choose **System** > **User**.
- 3. On the **User** tab page, move the mouse to a user and click **Set password** .
- 4. In the displayed window, enter the new password, and confirm the new password.

The password is case sensitive, ranging from 1 to 32 characters consisting of A-Z, a-z, 0-9, and special characters  $\_-\sim!@\#\%^*$ 

5. Click **Yes**.

The new password will take effect immediately.

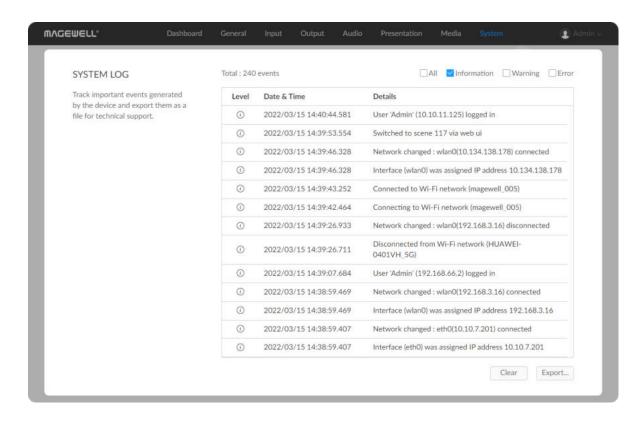

## Managing Logs

When you need support service, providing logs to support engineers can often help troubleshooting your problem. Only the Admin user can export logs.

- 1. Log in to the web UI as the Admin user.
- 2. Choose **System** > **Logs**.
- (Optional) In the System Log area, filter logs.
   By default, all logs are displayed in the table. Check the following boxes to display corresponding logs:
  - All: Check to display all logs.
  - Information: Check to display information logs. This log level records user operations and system events, such as login and signal locking.
  - Warning: Check to display warning logs. This log level records system exceptions, such as Ethernet disconnection, and signal not locked.
  - Error: Check to display error logs. This log level records serious system errors, such as device initiation failure.
    - The total number of logs is also displayed above the log list.
- 4. (Optional) Click **Export...** to export a log file in .html format. In the displayed window, click **Export**.
- (Optional) Click Clear to remove all logs.
   In the displayed window, click Yes.

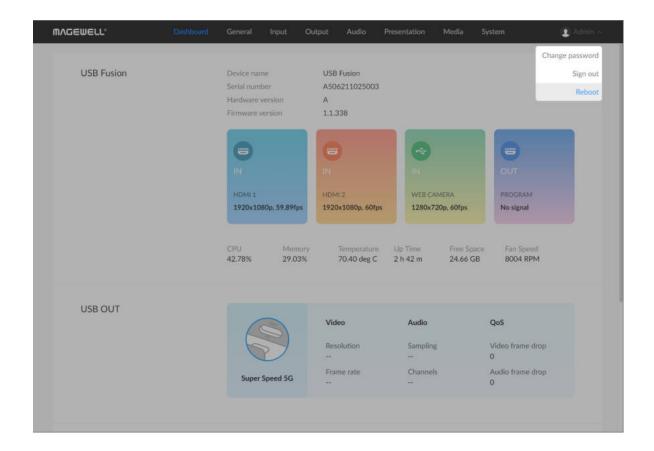

# Rebooting USB Fusion

When USB Fusion cannot run properly, you can reboot the device for troubleshooting.

⚠ Rebooting will not make the current device settings invalid.

- 1. Log in to the web UI as the Admin user.
- 2. At the upper right corner of the web UI, click the user name, and click **Reboot**.
- In the displayed window, click Reboot.
   The reboot will automatically disconnect from and then connect to the network. when the reboot is completed, you will be directed to the web UI login page.

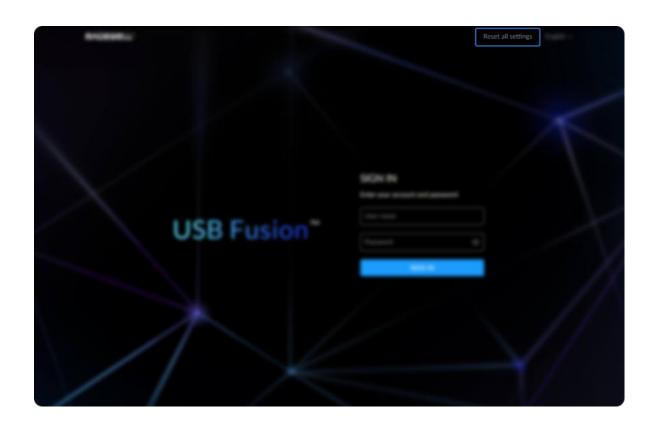

# Resetting USB Fusion

Both the Admin user and common users can reset USB Fusion. To avoid unintended resetting, you can only reset the device after connecting to it through USB network.

- ⚠ Note: The resetting will restore your device to default settings. You will lose your custom settings, presentations, media files, recordings, etc.
- 1. Use an USB cable to connect USB Fusion and your computer.
- 2. On the computer, open a browser and enter the USB network IP address in the address bar.
  - The default IP address is 192.168.66.1. You are not advised to change this address unless IP address conflict exists in the local network.
- 3. Click **Reset all settings** at the upper right corner of the web UI login page. In the displayed window, click **Reset**.
  - Resetting may take a few minutes to complete. Do not shut down or operate the device during the resetting.

# **FAQs**

## General

## How is USB Fusion different from other capture devices?

USB Fusion is a member of the capture product family, but features more advanced functions compared to other capture devices, mainly:

- Enhanced capture capability: simultaneously support two HDMI HD inputs and one USB HD input
- Production capability: support switching sources and compositing sources into a multi-view layout (picture in picture or side by side). When used in conjunction with the Web UI and App, USB Fusion allows using video/audio files, and supports many more video processing and production functions, including video processing, recording, and annotating.

## Is USB Fusion plug-and-play?

Yes. After connecting input and output devices to USB Fusion, you can immediately use the video/audio captured by USB Fusion on your computer, without any configuration of USB Fusion. No driver needs to be installed on the computer.

## How do I produce my presentation with USB Fusion?

USB Fusion provides three ways for you to produce a presentation:

- Buttons: Directly use the buttons on the USB Fusion device to switch sources or composite them into a PIP or side-by-side layout.
- USB Fusion App: More production functions are available on the USB Fusion App. Besides switching and compositing sources, you can also edit sources, annotate on the scenes, add notes, adjust volume, create multiple presentations, record your presentation, and more.
- Web UI: More production functions are available on the Web UI. Besides switching and compositing sources, you can also process the sources, adjust the volume, create multiple presentations, configure and manage the device, and more.

## How do I configure USB Fusion?

USB Fusion is easy to use. You can even use it without any configuration.

If you need to configure it to meet custom needs, you can go to the Web UI to configure the inputs, outputs, audio, presentation, media, and system.

## How do I confirm the A/V inputs are successfully connected?

- Check whether the corresponding light is on.
- Check the A/V inputs on the Web UI.
  - On the **Input** tab page, check the connection status and signal information.
  - In the Volume area on the Audio tab page, check whether the corresponding volume meter jumps.

#### Can I use one computer as both the streaming computer and source computer?

Streaming computer means the computer connected to the USB OUT port of USB Fusion, which is where the meeting software or streaming software is located.

Source computer means the computer connected to the HDMI 1 or HDMI 2 port of USB Fusion, which can be used to show presentation materials.

It is common practice to use one computer as both the streaming computer and the source computer. However, you will need some extra configuration to make the video and audio normal. For example, in order for the computer to show only the presentation PPT and no other irrelevant software (such as the meeting software in use), you need to set up dual monitors on your computer. If you need to use the computer audio, you need to select the device whose name containing **USB Fusion** (instead of **USB Fusion USB-C**) as your audio output device in your computer system settings.

When the source computer and the streaming computer are the same computer, if there is an infinite loop of the computer screen in the window of the streaming software, this is because the video signal output by the computer itself returns to the capture card, and the signals overlap infinitely. The graphics card will output again, and then back again, in an infinite loop. At this time, you can minimize the streaming software and use the desktop content normally, such as PPT presentation, and the other party in the meeting can see your presentation content normally.

#### How to use the WEB CAMERA port?

The WEB CAMERA port is a standard USB Type-A port that can support USB A/V sources, which can accommodate a variety of usage scenarios.

#### **Supported Devices**

The WEB CAMERA port supports webcams as well as audio input and output, such as the microphones and speakers on webcams.

This port can also connect Magewell USB Capture devices, with which you can connect a wider range of A/V devices.

Moreover, beside a single device, this port also allow multiple devices to connect and work, for example, multiple webcams through a USB Hub.

#### **Using Video**

A video device can work immediately after it is connected. If multiple video devices are connected, USB Fusion will use the first one discovered.

You can select devices on the Web UI and set the video format. For details, see Setting WEB CAMERA Video.

#### **Using Audio**

The WEB CAMERA port supports two-channel audio input and output, which are disabled by default and can be enabled on the Web UI.

- Audio input: can be used as a global microphone or WEB CAMERA audio
  - Global microphone: audio that is used throughout a presentation and does not switch along with any scene. For configuration details, see Selecting a Global USB Microphone. When adjusting its volume, you need to adjust the volume of Q.
  - WEB CAMERA audio: audio that switches in and out along with the WEB CAMERA video. For configuration details, see Setting WEB CAMERA Audio. When adjusting its volume, you need to adjust the volume of ...

The same audio input device can be selected as either the global microphone or the WEB CAMERA audio. If multiple audio devices are connected, then different devices can be selected for different purposes.

Audio output: The audio output can be used for monitoring. For configuration details, see Selecting a USB Audio Output Device.

## Video

## How many video sources can USB Fusion simultaneously connect to?

USB Fusion has two HDMI input ports and one WEB CAMERA port. These ports can be simultaneously connected.

## What is the format output from the USB OUT port?

The actual output of USB OUT is determined by the negotiation between USB Fusion and the receiving software. The upper limit is 1920x1080p, 60fps. All supported formats are as follows:

- Resolutions: 1920x1080, 1280x720, 640x480
- Frame rates for all resolutions: 60fps, 30fps, 15fps
- Color space: 8-bit YUYV 4:2:2, 8-bit NV12 4:2:0

## What content does the HDMI OUT port output?

By default, the HDMI OUT port outputs the same content as the USB OUT port, namely the PROGRAM.

On the Web UI, you can also configure the HDMI OUT port to loop the source connected to the HDMI 1 port or HDMI 2 port. For details, see Selecting the Output Content.

The HDMI OUT port cannot simultaneously output PROGRAM and the HDMI 1 or HDMI 2 source.

#### How do I record my presentation and obtain the recordings?

You need to use the USB Fusion App for recording. The recording will be stored in the disk embedded in USB Fusion. For details, see Recording. You can download the recordings using the USB Fusion App or the Web UI. For details, see Downloading Files from the Album (App) Downloading Videos/Screenshots (Web UI).

## Audio

## What audio inputs/outputs do USB Fusion support?

USB Fusion supports the following audio inputs and outputs:

- Audio inputs, including global audio and scene-specific audio:
  - Global audio includes microphone input connected through the headset port or WEB CAMERA port, line in input, BGM, and the system audio of the streaming computer.

- Scene-specific audio includes the HDMI 1 audio, HDMI 2 audio, WEB CAMERA audio, and video file audio.
- Audio outputs: USB OUT output audio, monitoring audio (output through the headset port, WEB CAMERA port, and HDMI OUT port).

#### How do I adjust volume?

You can use the Web UI or USB Fusion App to adjust volume. For details, see Adjusting Volume (Web UI) or Adjusting Volume (App).

## How to use global microphones with USB Fusion?

Global microphones will work throughout a presentation, and do not switch in/out with any scene. USB Fusion provides three ports that allows global microphone input, namely, the headset port, the line in port, and the WEB CAMERA port. All the global microphone inputs can work simultaneously.

- When the headset port is connected with a headphone (with microphone), the microphone can work directly without any configuration.
- When the line in port is connected with a microphone, the microphone can also work immediately. However, the volume of the microphone input may be low, because the microphone signal is low compared with line in signal. In this case, you need to set line in gain to boost the microphone. For details, see Advanced Settings.
- When the WEB CAMERA port is connected with a device with microphone input, the microphone input is disabled by default and you need to manually enable it on the Web UI. For configuration details, see Selecting a USB Audio Output Device.

### Why is there no audio from the HDMI input source?

Check whether on the source computer connected to the HDMI 1 or HDMI 2 port, USB Fusion is selected as the audio output device. Only when USB Fusion is selected will the computer output audio to USB Fusion.

### Why is there only noise when I plug a headphone to the headset port?

Check whether your headphone uses the CTIA standard. The headset port uses the CTIA standard, so when an OMTP-compliant headphone connects to the port, there will be some anomaly. In this case, you need to connect your headphone through an OMTP-to-CTIA converter.

## Can I hear the speech from other meeting attendees on USB Fusion?

Yes, you just need to select USB Fusion USB-C as the speaker in your meeting software.

## Why do I hear an echo when monitoring audio?

Check whether the receiving software on your streaming computer has enabled monitoring. If yes, disable the monitoring and you will no longer hear the echo.

USB Fusion can monitor a source audio, and the system audio of the streaming computer. When a source audio reaches the receiving software on a streaming computer, and the software has enabled monitoring, the source audio will become part of the system audio of the streaming computer, and sent back to USB Fusion, which means you will hear the audio a second time (the source audio itself, and the source audio returned as the system audio of the streaming computer), thereby causing the echo.

## Web UI

#### How do I access the Web UI for the first time?

On Windows, Linux, and macOS, you can use the static IP address to access the Web UI for the first time:

- 1. Make sure that USB Fusion has connected to power.
- 2. Connect a USB cable from the USB OUT port of USB Fusion to a computer.

  The cable connection will establish a network connection between your computer and USB Fusion through USB network.
- 3. Open a browser on the computer, enter the static IP address for USB network, and press **Enter**. The default address for USB network is 192.168.66.1.

#### How can I access the Web UI?

USB Fusion supports flexible method for accessing its Web UI:

- Through an IP address
  - The default USB network IP address is 192.168.66.1.

- The Ethernet or Wi-Fi IP address can be obtained from the Web UI.
- Through Windows network discovery

For details, see Accessing the Web UI.

## App

## USB Fusion is connected to a network, but the App cannot find it?

Check that USB Fusion and the mobile device with the USB Fusion App installed are connected to the same network. If no, the USB Fusion device will not show or will be in the offline state on the App device connection page.

#### A Wi-Fi connected iOS device cannot find USB Fusion devices?

On iOS 14 and later, if the iOS device has connected to the same network as USB Fusion but still cannot find USB Fusion, you need to consider whether the required permission is enabled.

On iOS 14 and later, when you first use USB Fusion App, you will be prompted to allow the App to find and connect to devices on the local network. If you do not allow, the App will not be able to find USB Fusion devices on the local network.

To allow the App to find USB Fusion devices, go to Settings > Privacy > Local Network, find the USB Fusion App, and turn on the switch next to it.

### Can the App control the start and end of my presentation?

The App does not have a switch for starting or ending your presentation.

When USB Fusion is connected to a computer through the USB OUT port, the device starts delivering video/audio streams to the computer. The start of your presentation depends on the receiving software on the computer.

For ending the presentation, even though there is no end button, you can use the button for your presentation to fade into black and become muted, which has the same effect as an end button.

## How do I annotate a scene in rapid motion?

A scene is in rapid motion may be difficult to annotate on the App. In this case, you can use the Freeze function.

Whether the source is a captured video or a video file, you can double-tap on the scene to freeze the scene, making the scene still, and then annotate. After you finish annotating, you can double-tap the scene to unfreeze.

### Can I set the recording format on the App?

Currently you cannot set the recording format on the App. The default recording format is 1080P, 60 FPS, 8 Mbps. If you need to change the recording format, you can configure the settings on the web UI. For details, see Setting the Recording Format.

## What to do when I forget the device connection password?

By default, no password is required when your USB Fusion App connects to a USB Fusion device. If you have enabled password verification but forgot the password, you can directly set a new password on the web UI. Specifically, you can go to the **General** > **APP** tab page on the Web UI, and click **Change Password** next to **Password** in the **Login** area, and then enter and confirm a new password.

## How to import a resource from iCloud Drive

- iCloud Drive is not available on Android phones.
- Ensure your iOS version is 11 or later.
- 1. Ensure you have signed in to your iPhone using your Apple ID.
- 2. If you have not signed in, you can follow the steps below:
  - i. Tap the Settings icon on your phone.
  - ii. Tap Sign in to your iPhone on the top of the Settings page.
  - iii. Enter your Apple ID and password, and tap Sign in at the upper right corner.
- 3. Ensure you have enabled iCloud Drive.

To enable iCloud Drive:

- i. Tap the Settings icon on your phone.
- ii. Tap your Apple ID on the top of the Settings page.
- iii. On the Apple ID page, tap iCloud.
- iv. On the iCloud page, find iCloud Drive and switch it on.
- 4. Ensure that your iCloud Drive stores the resources you will use, like video clips, pictures, and songs.

  To add resources to iCloud Drive, see the section "How do I access my files in iCloud Drive?" on the official website.
- 5. In USB Fusion App, import a source from iCloud Drive.

You can import a Video Clip, Picture or Logo or music from iCloud Drive. The following uses importing a video clip as an example.

- i. At the upper left corner of the App, tap
- ii. Tap 🛨 at the bottom of the scene list.
- iii. At the lower right corner of the scene editing page, tap Import.
- iv. Tap Locations.

This opens the file system page of iOS, where you can find apps or cloud drives managed by the Files App.

- v. Tap Browse at the bottom of the page.
- vi. Under Locations, tap iCloud Drive.
- vii. On the iCloud Drive page, tap the video clip you want.

The video clip is then imported to USB Fusion.

- If the video clip is on the cloud, indicated by a cloud icon on the upper right corner of the video clip thumbnail, the video clip is first downloaded and then imported to USB Fusion.
- If the video clip is already downloaded, it is directly imported to USB Fusion.

When you import video clips, other resource types such as pictures and songs cannot be tapped, and vice versa.

## How to import a resource from Google Drive

For iPhone, ensure your iOS version is 11 or later.

1. Ensure you have installed the Google Drive app on your phone.

If your have not, download the app from your app store.

2. Ensure you have signed in to your Google Drive.

To sign in:

- i. Tap the Google Drive app on your phone to open it.Opening the app will prompt you to sign in to Google Drive using your Google account.
- ii. On the *Sign in* page, enter your Google account.

  If you do not have a Google account yet, tap *Create account* and follow the instructions to create your Google account and sign in.
- 3. In USB Fusion App, import a resource from Google Drive.

You can import a Video Clip, Picture or Logo or music from Google Drive. The following uses importing a video clip as an example.

#### On iOS:

- i. At the upper left corner of the App, tap
- ii. Tap 🛨 at the bottom of the scene list.
- iii. At the lower right corner of the scene editing page, tap Import.
- iv. Tap Locations.

This opens the file system page of iOS, where you can find apps or cloud drives managed by the Files App.

- v. Tap Browse at the bottom of the page.
- vi. Under Locations, tap Google Drive.
- vii. On the Google Drive page, tap the video clip you want.

The video clip is then imported to USB Fusion.

When you import video clips, other resource types such as pictures and songs cannot be tapped, and vice versa.

#### On Android:

- i. At the upper left corner of the App, tap .
- ii. Tap 🛨 at the bottom of the scene list.
- iii. At the lower right corner of the scene editing page, tap Import.
- iv. Tap the menu list icon on the upper left corner.
- v. In the Open From list, tap the Google Drive icon.
- vi. Tap My Drive, Shared with me, or Starred.
- vii. Tap a video clip you want.

The video clip is then imported to USB Fusion.

When you import video clips, other resource types such as pictures and songs cannot be tapped, and vice versa.

# What are differences of App and Web UI functions?

| Function                    | Арр          | Web UI       |
|-----------------------------|--------------|--------------|
| Create/manage presentations | $\checkmark$ | √            |
| Create/manage scenes        | $\checkmark$ | ✓            |
| Edit scenes                 | $\checkmark$ | ×            |
| Import video/pictures/music | $\checkmark$ | √            |
| Manage video/pictures/music | $\checkmark$ | √            |
| Create notes                | $\checkmark$ | ×            |
| Manage notes                | $\checkmark$ | √            |
| Annotate                    | $\checkmark$ | ×            |
| Switch scenes/notes         | $\checkmark$ | √            |
| Add/play background music   | $\checkmark$ | √            |
| Record/take screenshots     | $\checkmark$ | ×            |
| Manage the album            | $\checkmark$ | √            |
| Adjust volume               | $\checkmark$ | √            |
| Check device status         | ×            | $\checkmark$ |
| Configure inputs & outputs  | ×            | √            |
| Set App parameters          | ×            | √            |
| Configure/Manage the system | X            | $\checkmark$ |

## **Others**

### Does USB Fusion need a network connection to work?

USB Fusion does not need a network connection to capture and video and audio to the streaming computer.

After the device is connected to a network, you can use the Web UI and App to access the device for configuration and operations. For example, you can configure the input video format and select the source for HDMI OUT output on the Web UI, and you can edit the sources and annotate on the App.

## What to do when firmware update is interrupted unexpectedly?

While updating, do not shut down/reboot the device, or disconnect from the network, so as to prevent exceptions. If the update is interrupted due to unexpected exceptions (such as power outage or network disconnection), the firmware will roll back to the factory version, and you need to update the firmware again.

# **Glossary and Abbreviations**

## **EDID**

Extended display identification data. Metadata format for display devices to describe their capabilities to a video source (e.g. graphics card or set-t op box) includes manufacturer name, basic display parameters, color characteristics, timings supported by the display, etc.

## FTB

Fade to black. FTB allows your show to slowly disappear into a black, usually indicating the end of a scene or show.

## **HDMI**

A proprietary audio/video interface for transmitting uncompressed video data and compressed or uncompressed digital audio data

## **PGM**

Content being presented, namely, the content output from the USB OUT port.

# Side by side

Two images are placed side by side on the same screen, each presenting different content.

# Picture in picture

One source is displayed as a small window on another source displayed in full screen, each presenting different content. For example, in a meeting, the big window can display the presentation materials, while the small window can show the presenter.

# Deinterlacing

Deinterlacing is the process of converting interlaced video into a non-interlaced or progressive form.

# Support

## Get the Latest Information

If you have any problems using Magewell products or need more technical information, please visit the official website <a href="https://www.magewell.com/usb-fusion">www.magewell.com/usb-fusion</a> for product introduction, user manual, and more.

To access help information for the USB Fusion App, you can open the App and tap = > Help at the upper right corner of the app main UI,.

# **Technical Support**

- Go to the Knowledge Base to find answers to your problem. If you cannot find an answer, click Contact Us at the bottom to contact the support team.
- Submit your questions in the online Ticket System: tickets.magewell.com, or contact the Magewell Technical Support Team at support@magewell.net.